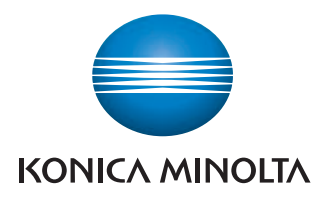

Giving Shape to Ideas

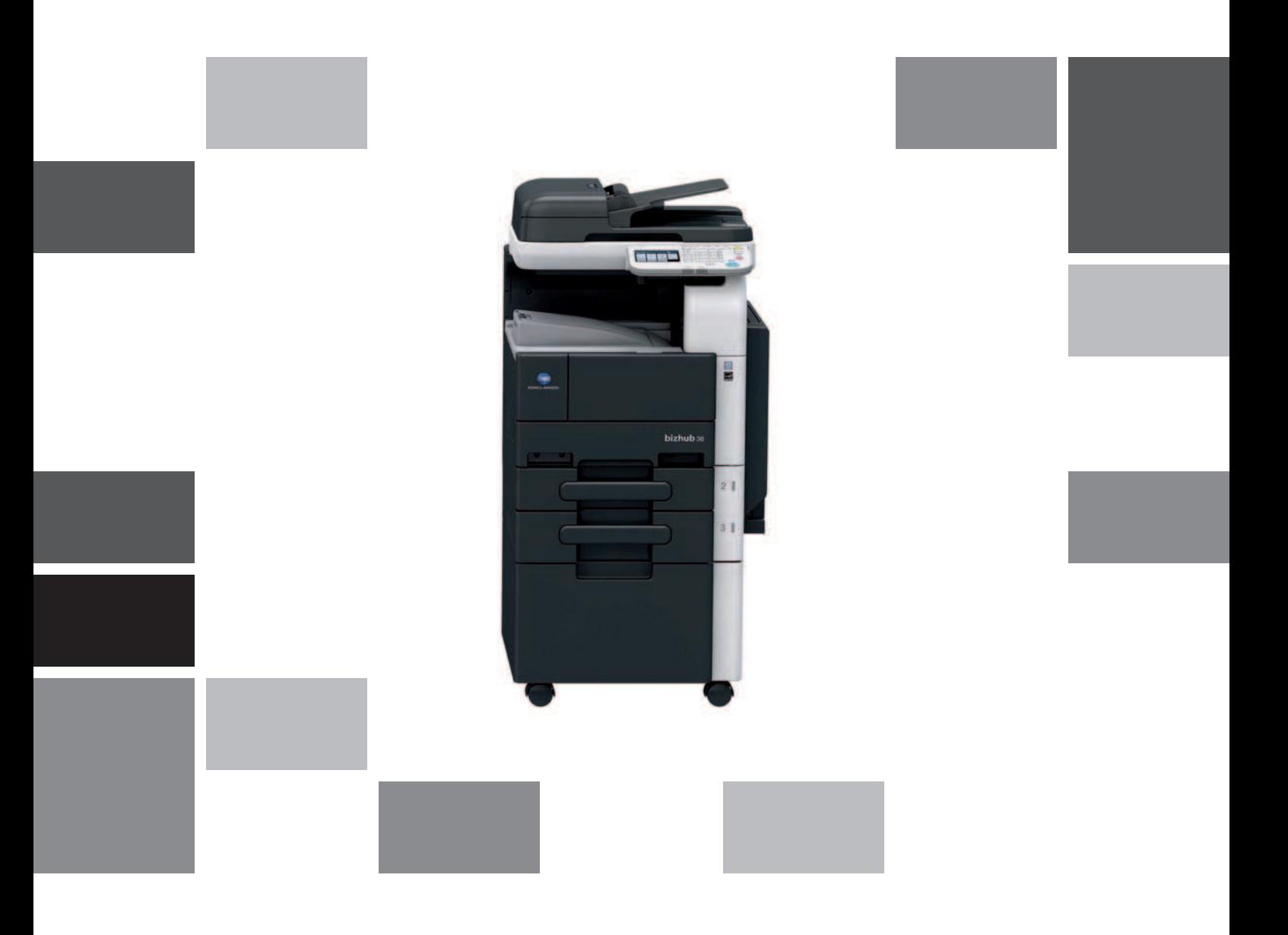

# bizhub 42/36

Copy Operations User's Guide

# **Table of contents**

## 1 Introduction

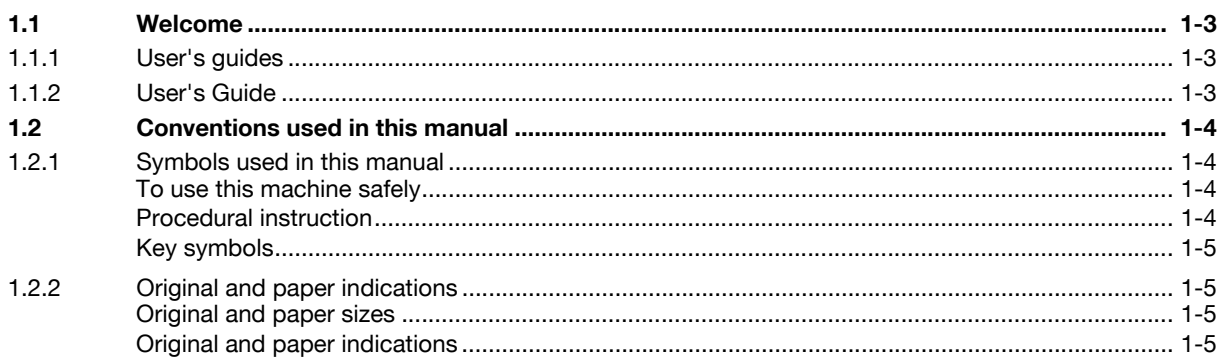

# 2 Part names and their functions

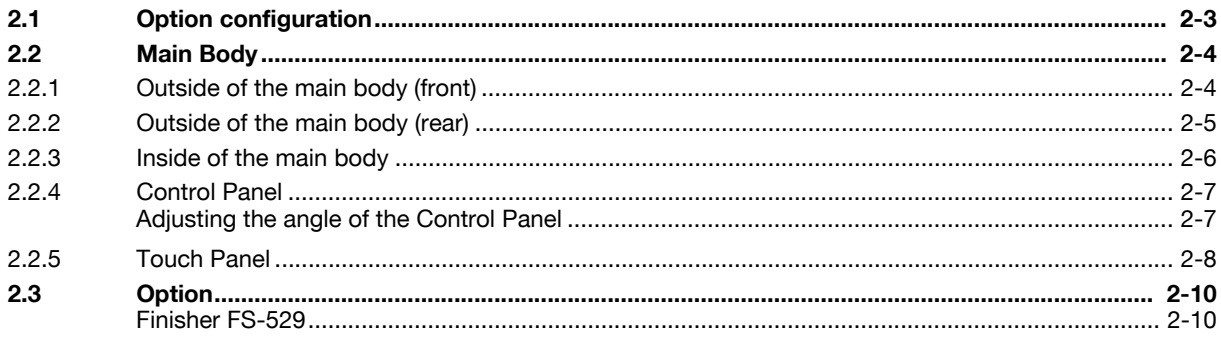

# 3 Using this machine

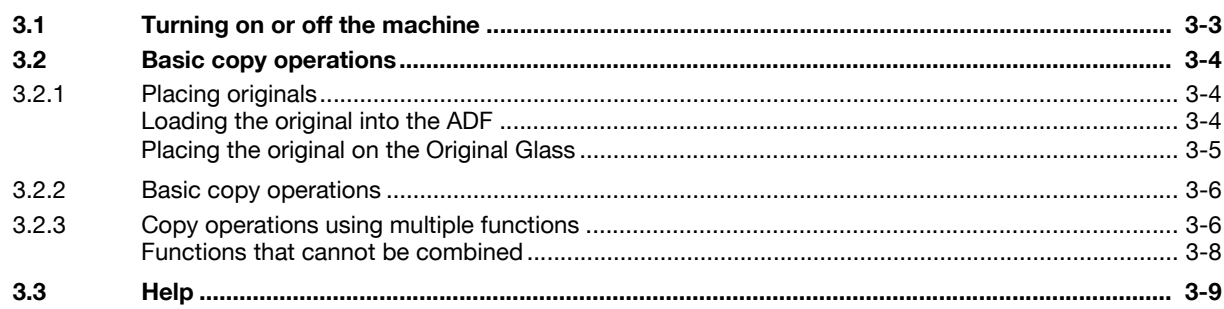

# 4 Control Panel Keys

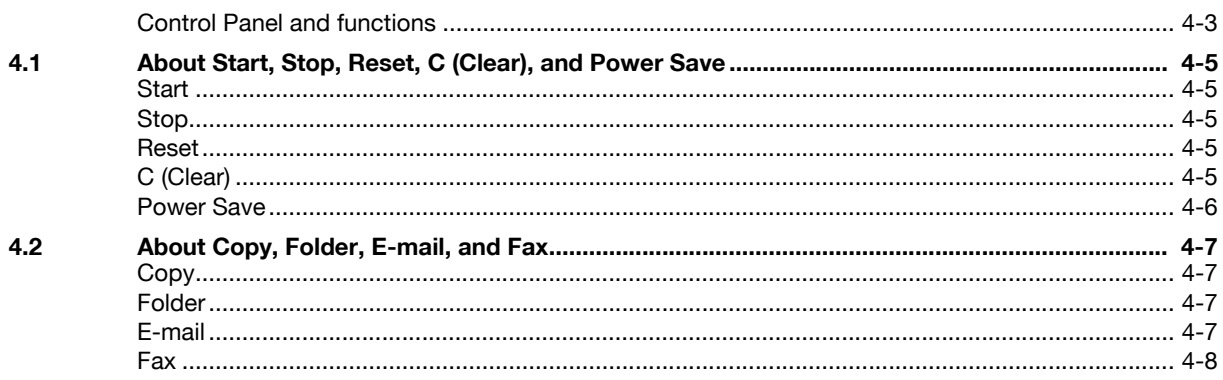

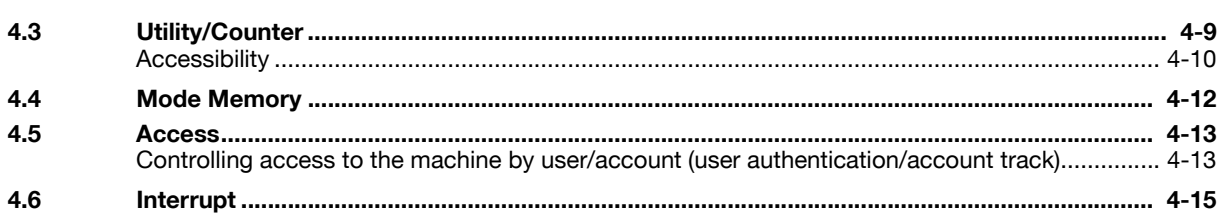

# 5 Copy Function

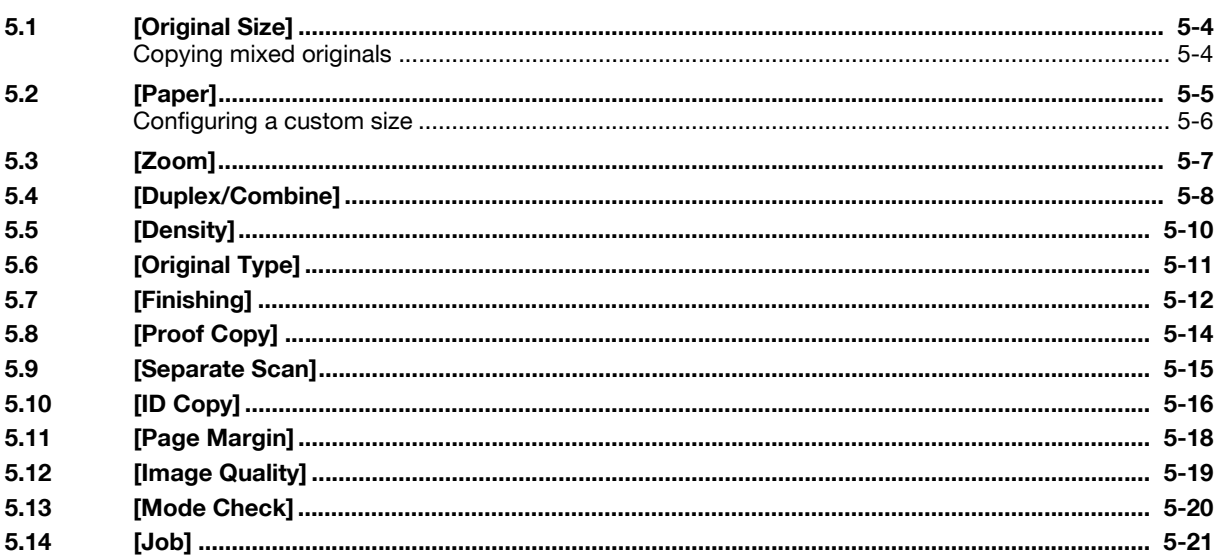

# 6 [User Settings]

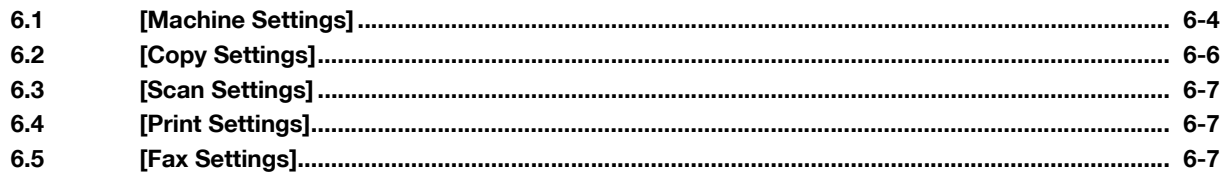

# 7 Maintenance

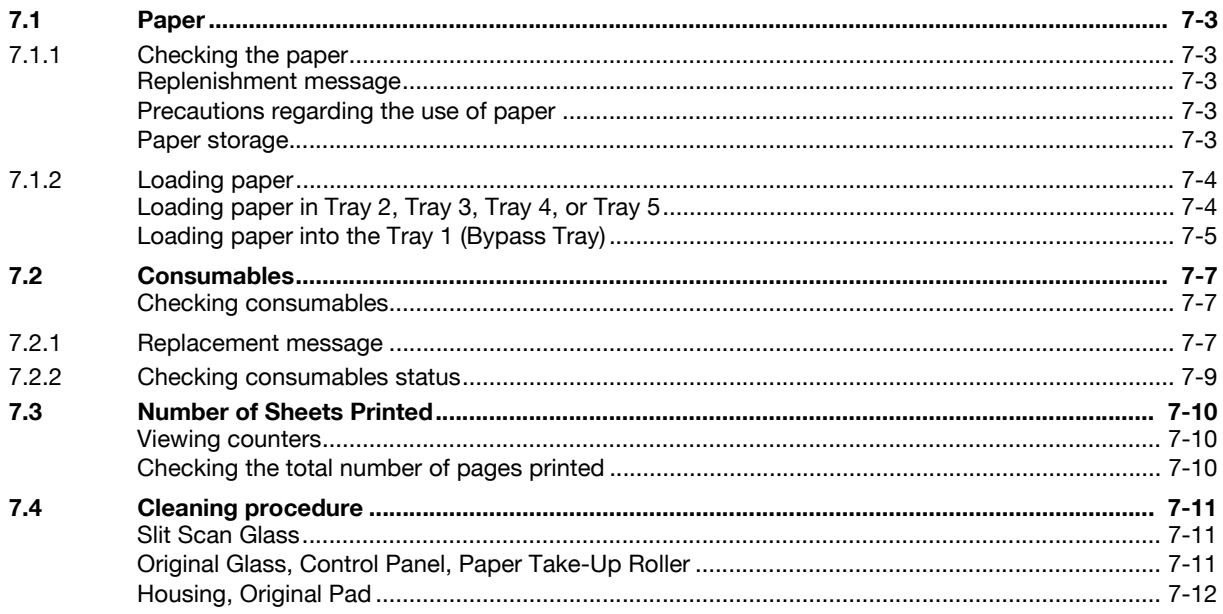

#### Troubleshooting 8

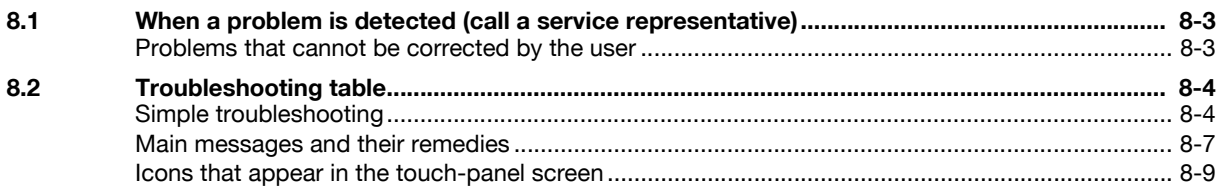

#### $9$ **Authentication unit**

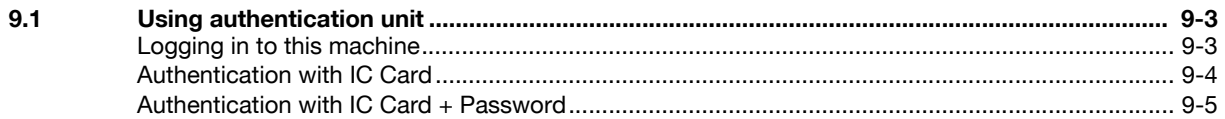

# 10 Specifications

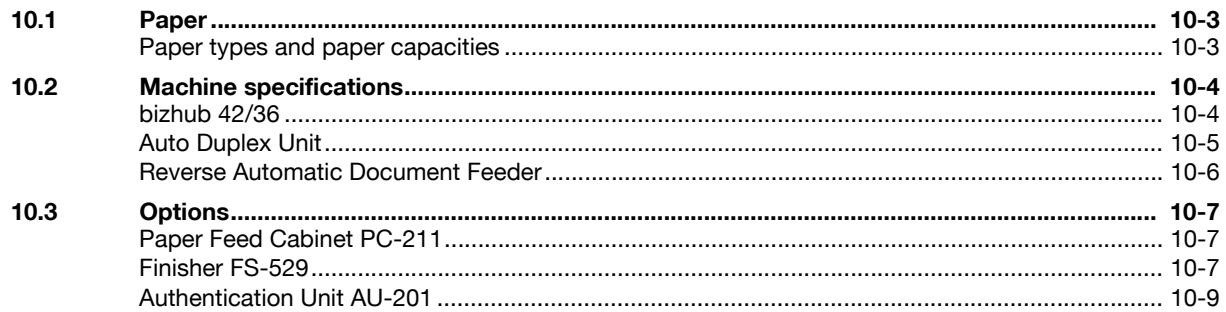

# 11 Appendix

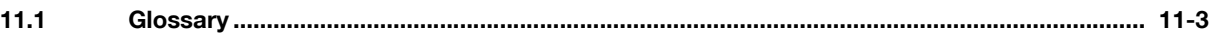

## 12 Index

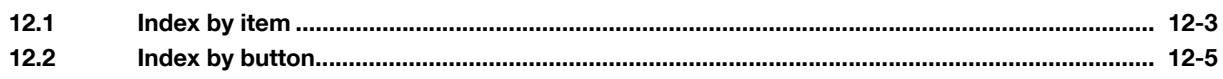

# [Introduction](#page-8-4)

# <span id="page-8-4"></span><span id="page-8-0"></span>1 Introduction

# 1.1 Welcome

<span id="page-8-1"></span>Thank you for purchasing this machine.

This User's Guide describes the functions, operating instructions, precautions for correct operation, and simple troubleshooting guidelines of this machine. In order to obtain maximum performance from this machine and use it effectively, please read this User's Guide as necessary.

## 1.1.1 User's guides

<span id="page-8-2"></span>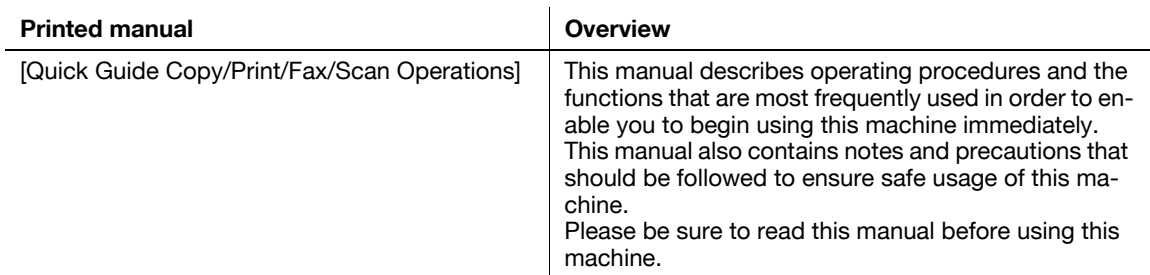

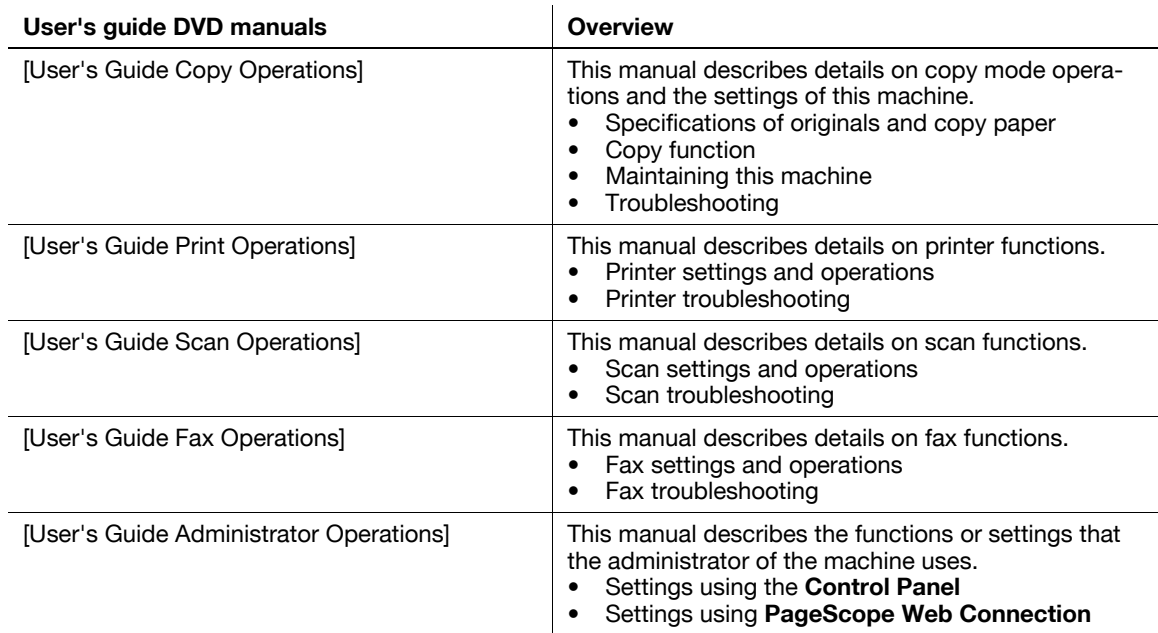

## 1.1.2 User's Guide

<span id="page-8-3"></span>This User's Guide is intended for users ranging from those using this machine for the first time to administrators.

It describes basic operations, functions that enable more convenient operations, maintenance procedures, simple troubleshooting operations, and various setting methods of this machine.

Note that basic technical knowledge about the product is required to enable users to perform maintenance work or troubleshooting operations. Limit your maintenance and troubleshooting operations to the areas explained in this manual.

Should you experience any problems, please contact your service representative.

# <span id="page-9-0"></span>1.2 Conventions used in this manual

## 1.2.1 Symbols used in this manual

<span id="page-9-1"></span>Symbols are used in this manual to express various types of information.

The following describes each symbol related to correct and safe usage of this machine.

## <span id="page-9-2"></span>To use this machine safely

#### A WARNING

This symbol indicates that a failure to heed the instructions may lead to death or serious injury.

## **A** CAUTION

This symbol indicates that negligence of the instructions may lead to mishandling that may cause injury or property damage.

#### **NOTICE**

This symbol indicates a risk that may result in damage to this machine or documents. Follow the instructions to avoid property damage.

## <span id="page-9-3"></span>Procedural instruction

- $\checkmark$  This check mark indicates an option that is required in order to use conditions or functions that are prerequisite for a procedure.
- 1 This format number "1" represents the first step.
- 2 This format number represents the order of serial steps.
	- $\rightarrow$  This symbol indicates a supplementary explanation of a procedural instruction.

The operation procedures are described using illustrations.

 $\rightarrow$  This symbol indicates transition of the **Control Panel** to access a desired menu item.

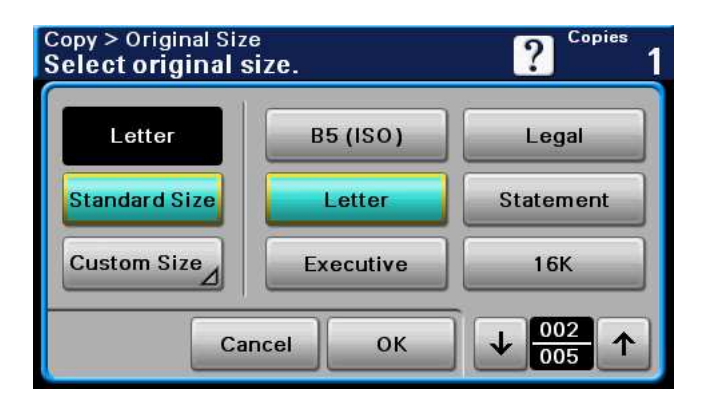

This symbol indicates a desired page.

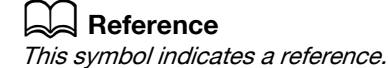

View the reference as required.

## <span id="page-10-0"></span>Key symbols

 $\left[ \ \right]$ 

Key names on the Touch Panel or computer screen, or a name of user's guide are indicated by these brackets.

Bold text

<span id="page-10-1"></span>This presents a key name on the **Control Panel**, part name, product name or option name.

## 1.2.2 Original and paper indications

## <span id="page-10-2"></span>Original and paper sizes

The following explains the indication for originals and paper described in this manual.

When indicating the original or paper size, the Y side represents the width and the X side the length.

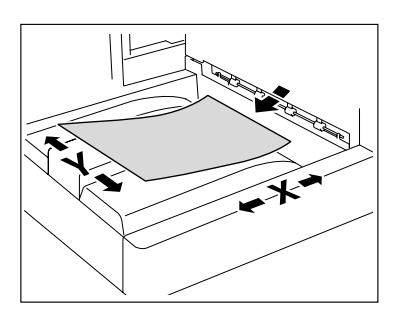

## <span id="page-10-3"></span>Original and paper indications

 $\Box$  indicates the paper size with the length (X) being longer than the width (Y).

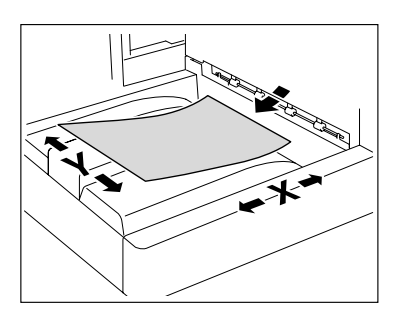

 $\Box$  indicates the paper size with the length (X) being shorter than the width (Y).

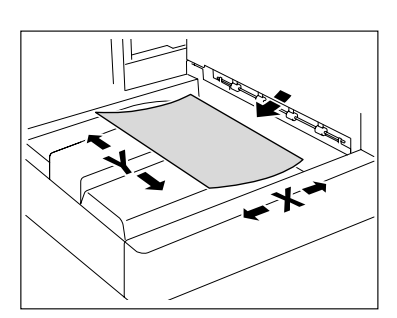

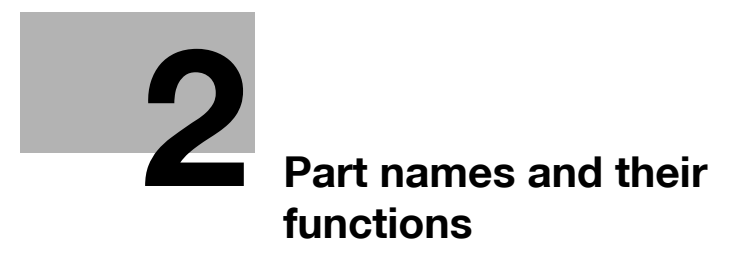

# <span id="page-14-2"></span><span id="page-14-0"></span>2 Part names and their functions

# <span id="page-14-1"></span>2.1 Option configuration

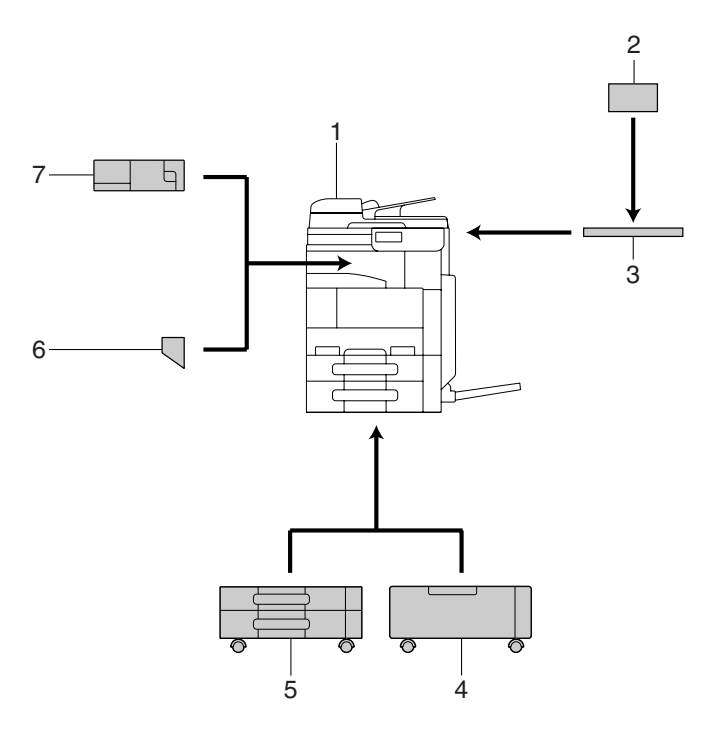

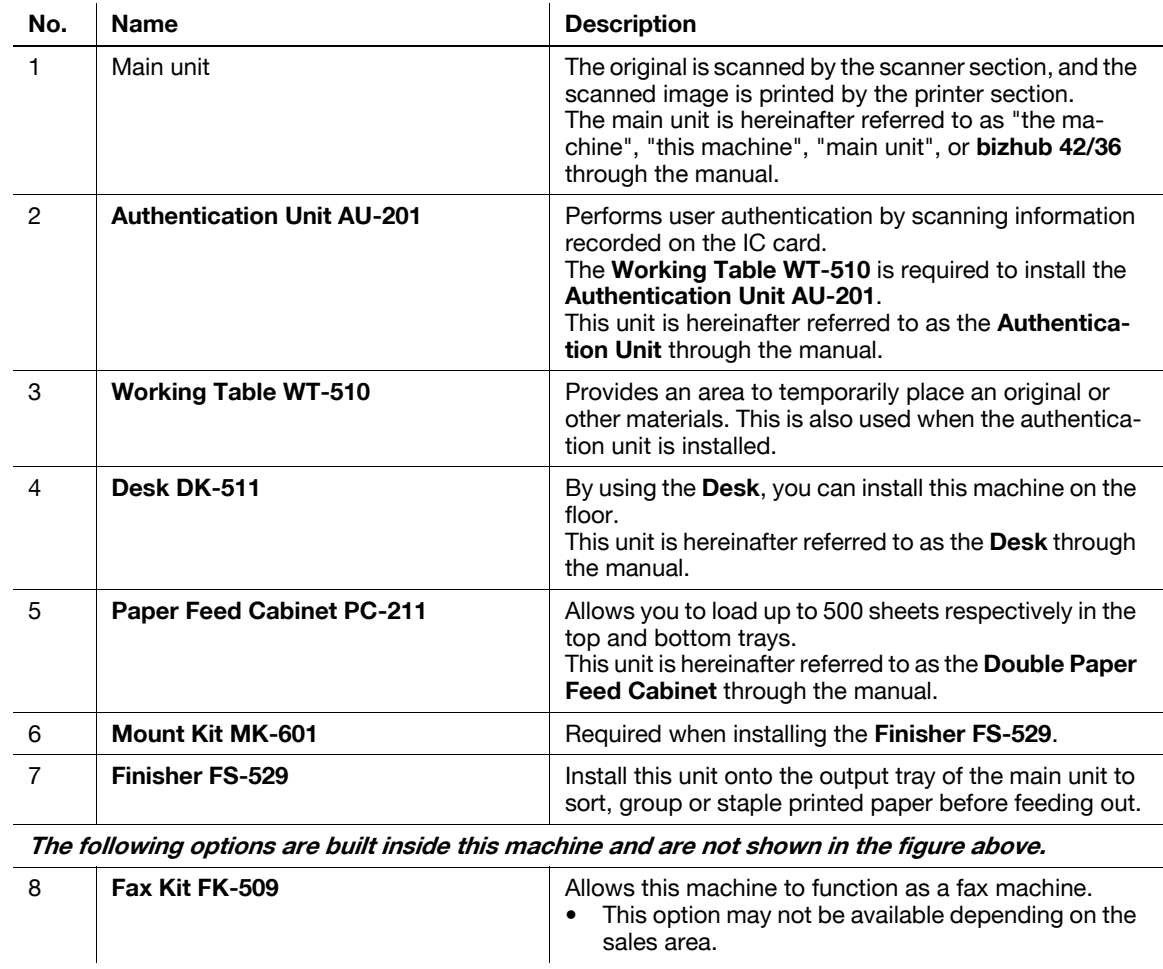

# <span id="page-15-0"></span>2.2 Main Body

# 2.2.1 Outside of the main body (front)

<span id="page-15-1"></span>The illustration above shows the main unit with the optional Paper Feed Cabinet PC-211.

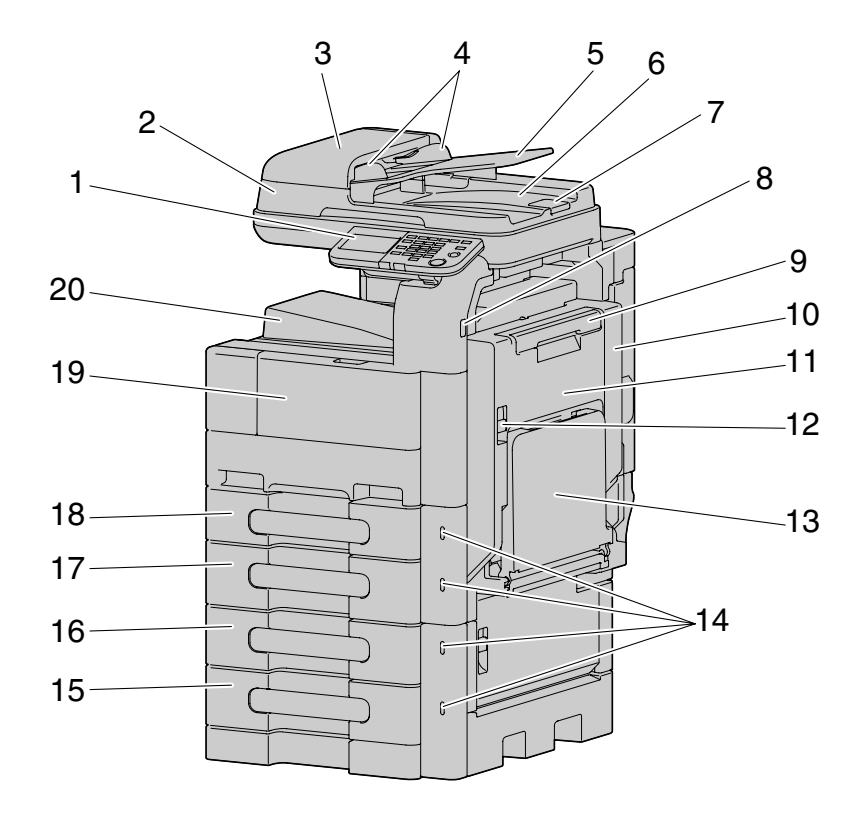

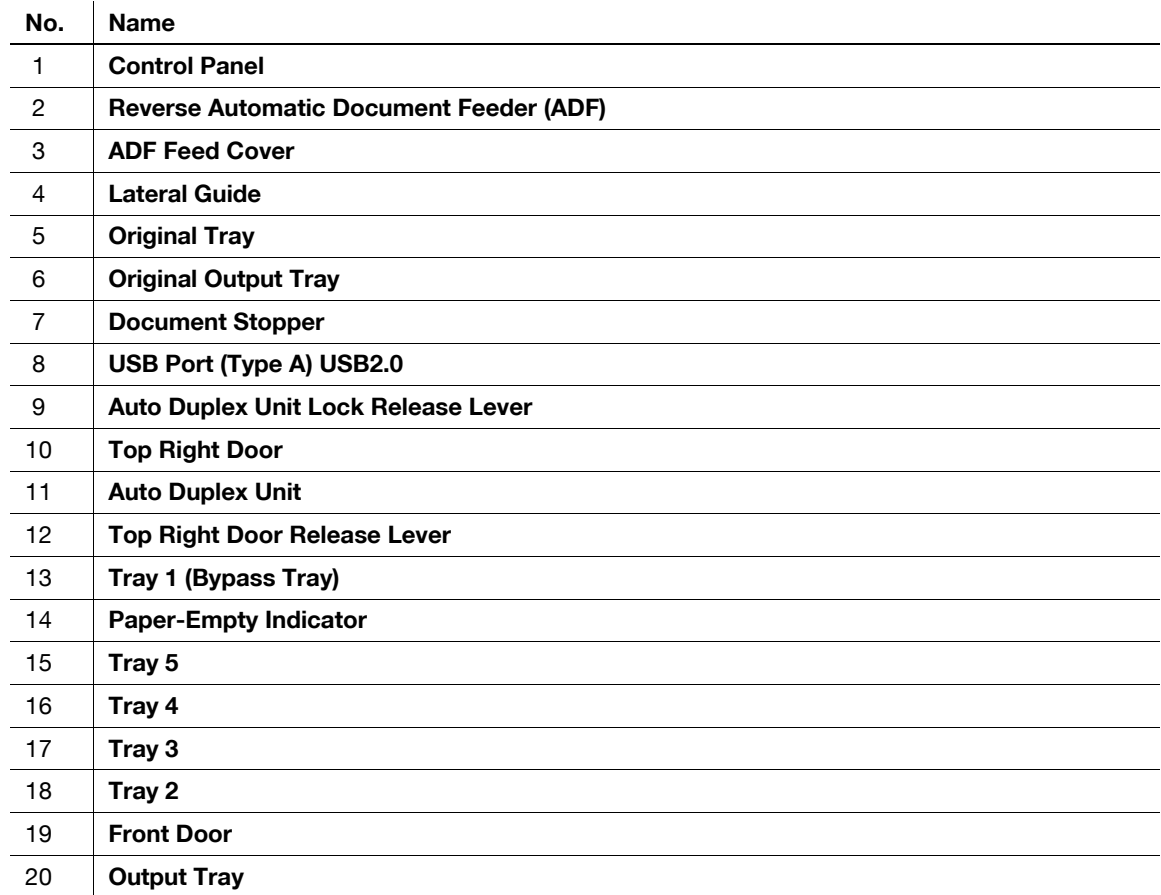

# 2.2.2 Outside of the main body (rear)

<span id="page-16-0"></span>The illustration above shows the main unit with the optional Paper Feed Cabinet PC-211 and Fax Kit FK-509.

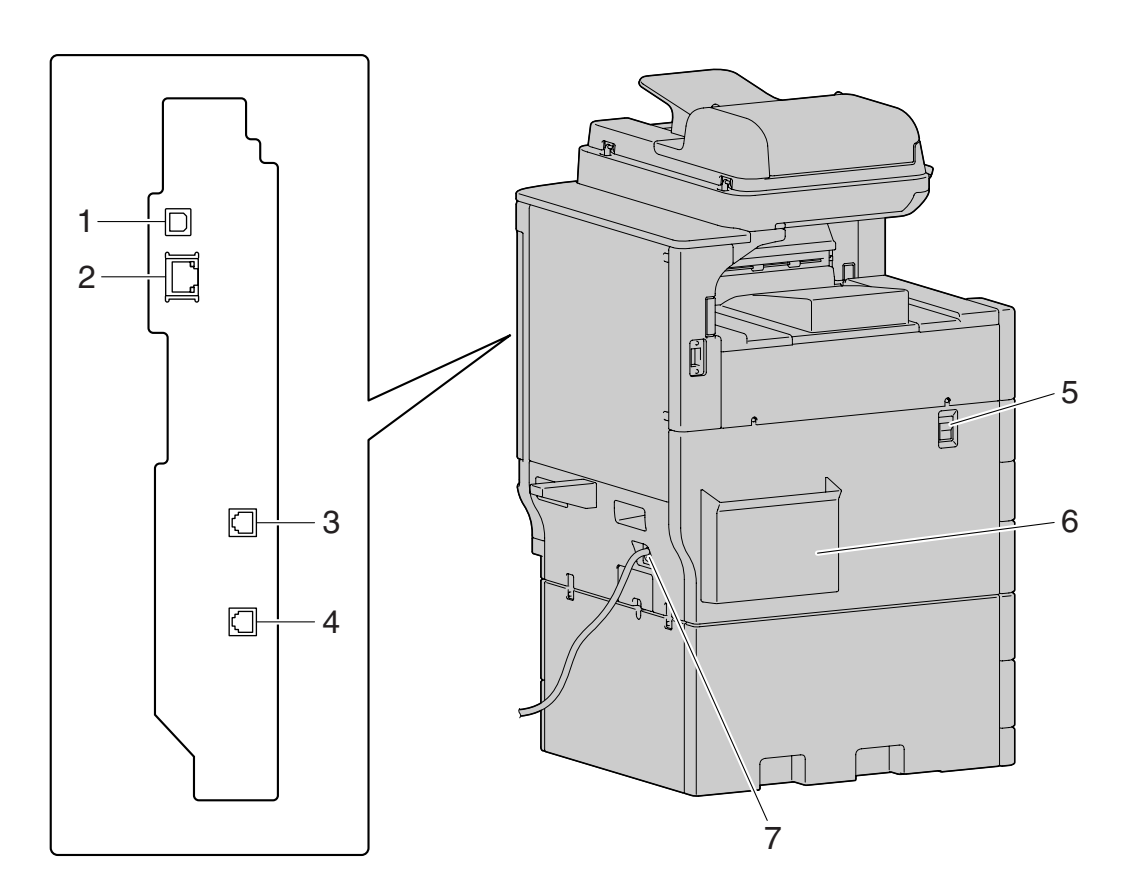

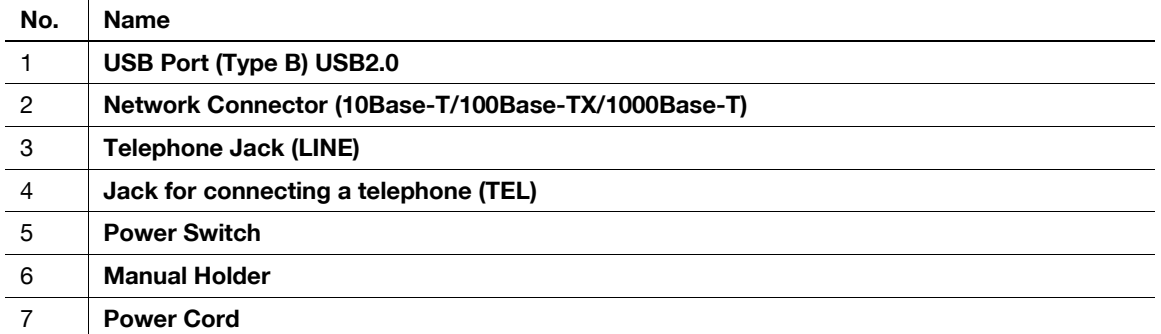

# 2.2.3 Inside of the main body

<span id="page-17-0"></span>The illustration above shows the main unit with the optional Paper Feed Cabinet PC-211.

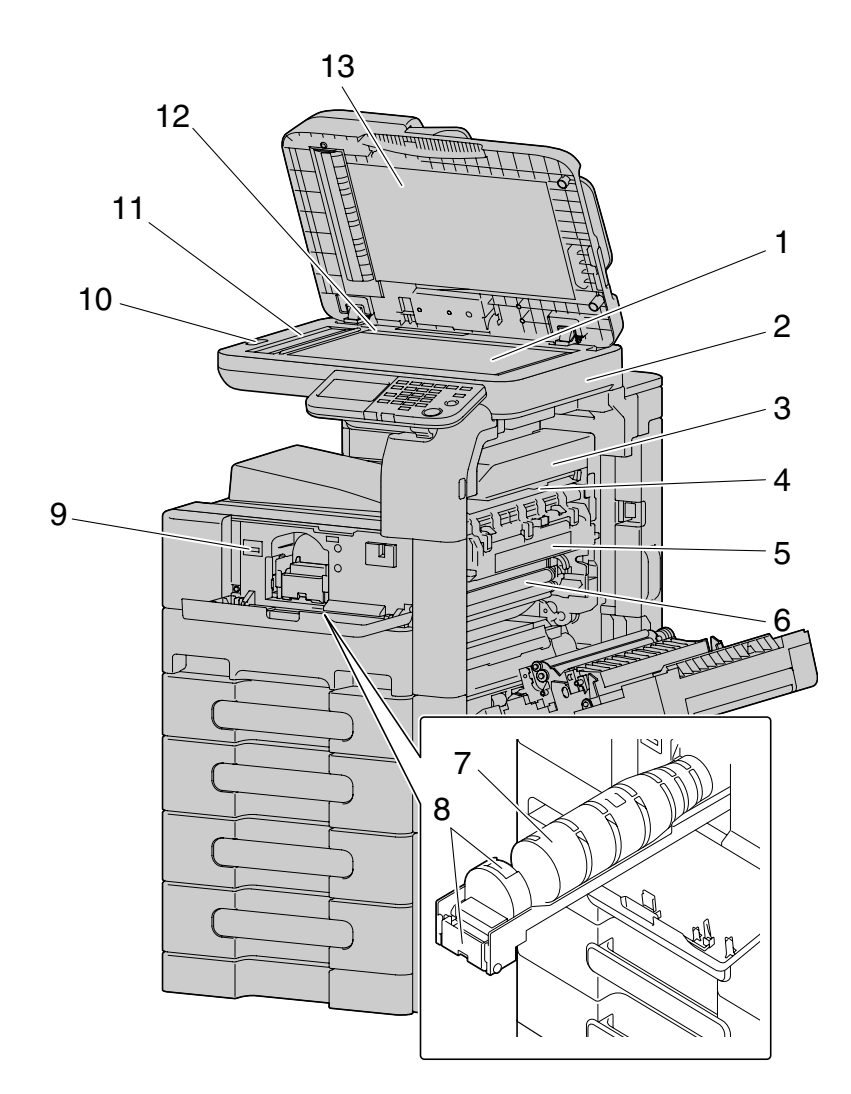

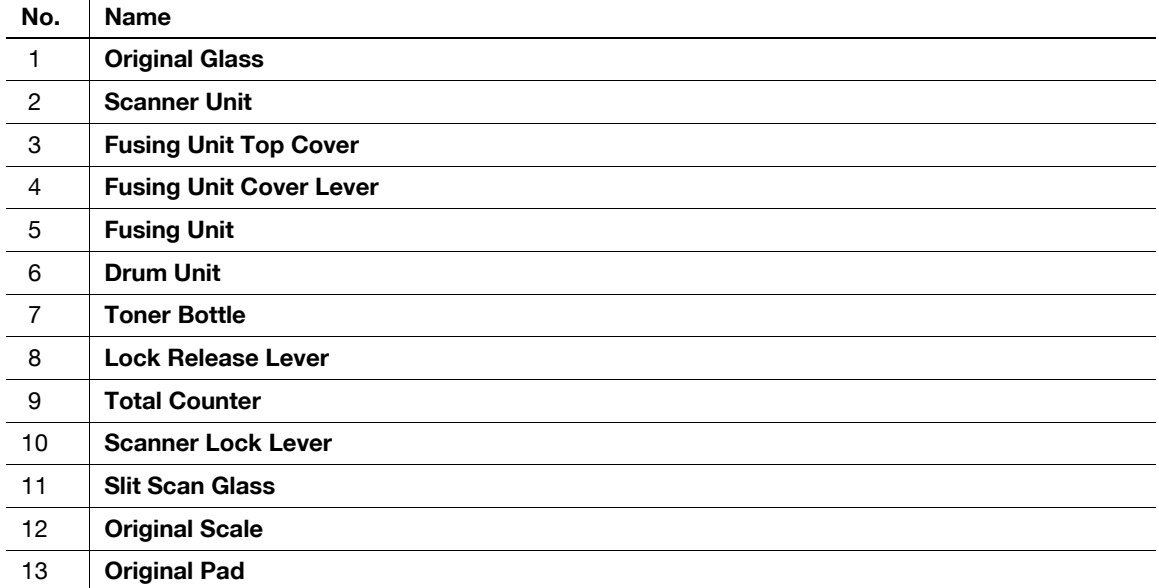

## 2.2.4 Control Panel

<span id="page-18-0"></span>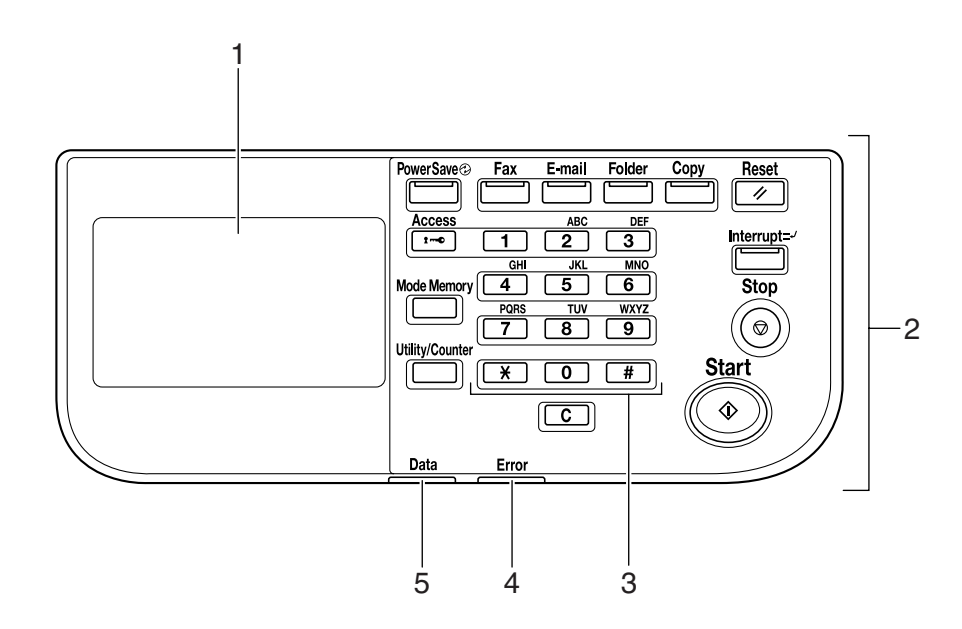

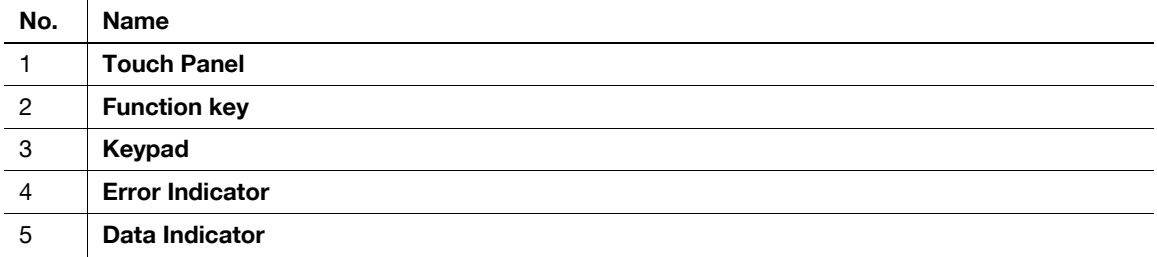

# <span id="page-18-1"></span>Adjusting the angle of the Control Panel

The Control Panel of this machine can be moved up/down to the desired angle. Set it to your desired position.

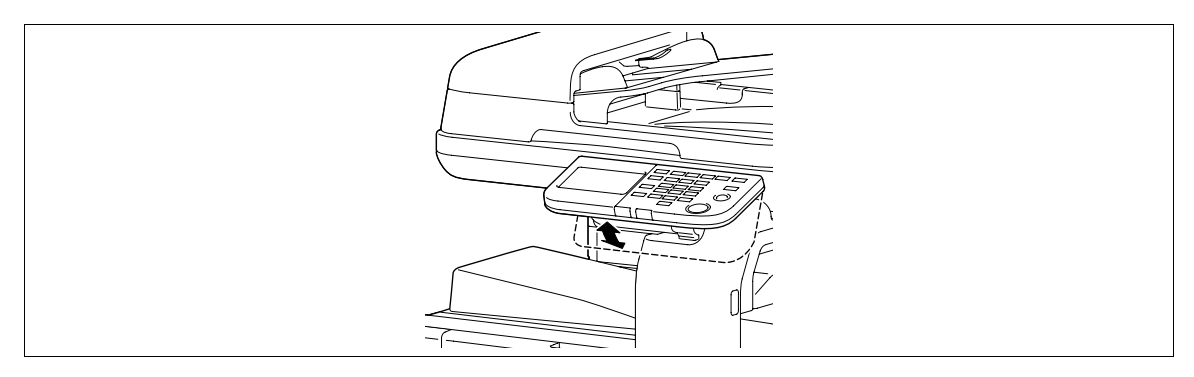

## **NOTICE** When tilting the Control Panel, do not grab the Touch Panel.

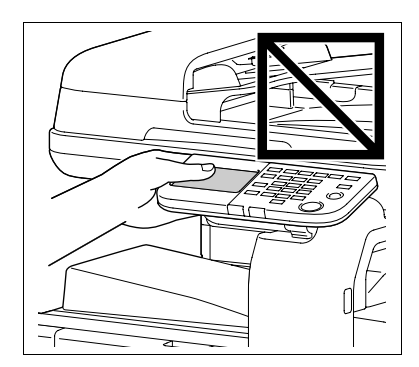

 $\rightarrow$  Grab the front center of the **Control Panel**, and then move it up/down.

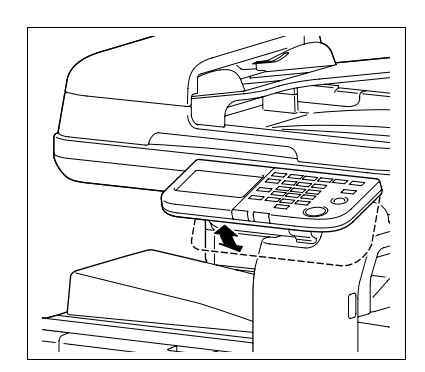

## 2.2.5 Touch Panel

<span id="page-19-0"></span>When the machine has been turned on and is ready to begin the copy operation, the home screen appears. To activate a function or to select a setting, lightly press the desired button appearing in the screen.

#### **NOTICE**

Do not apply excessive pressure on the Touch Panel. Such impact may leave a flaw on the panel, inviting damage to the Touch Panel. When operating in the Touch Panel, never press down on the Touch Panel with force or with a pointed object such as a mechanical pencil.

Home screen

 $\mathbf{r}$ 

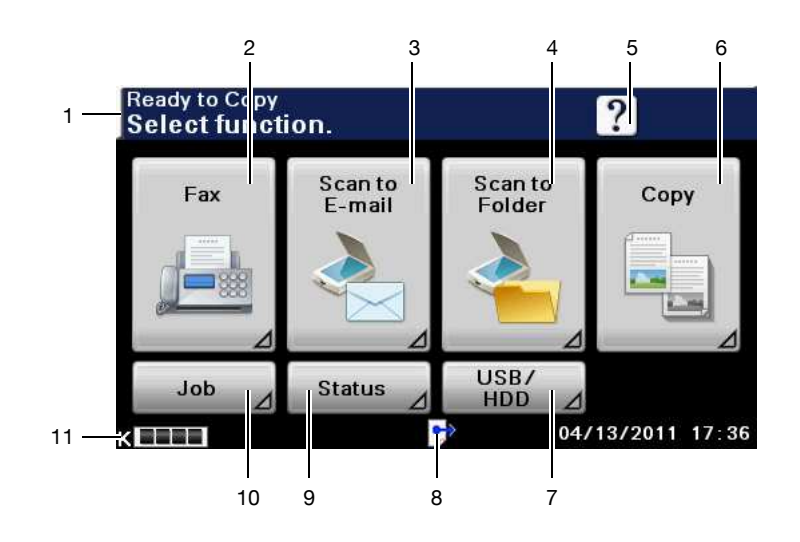

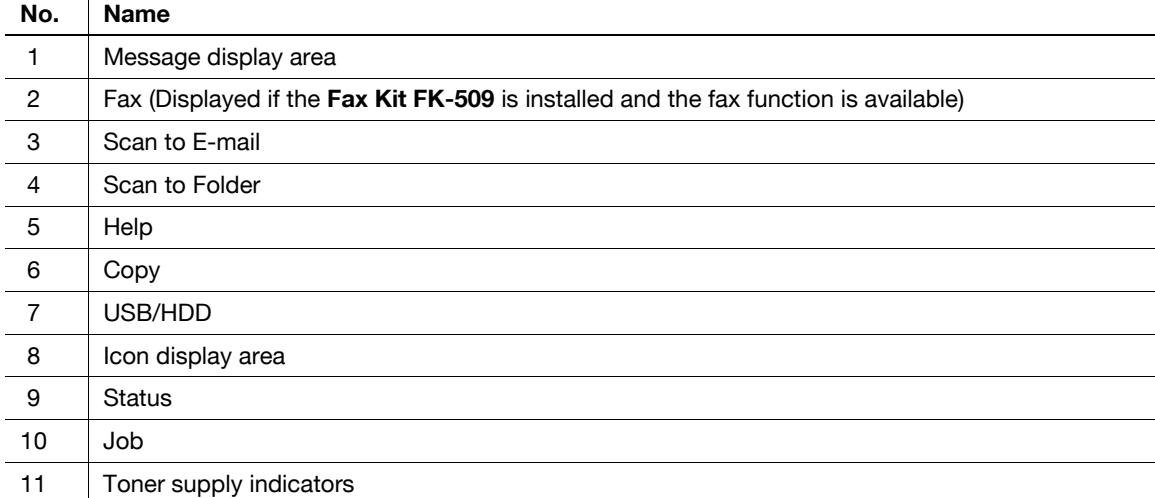

Copy screen

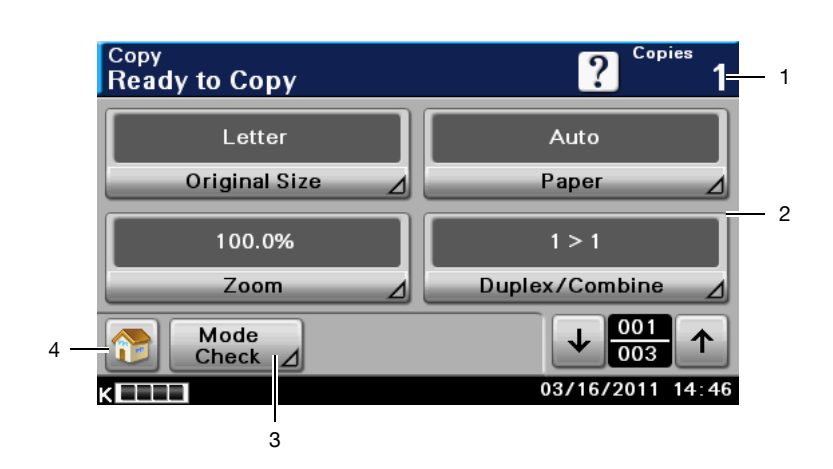

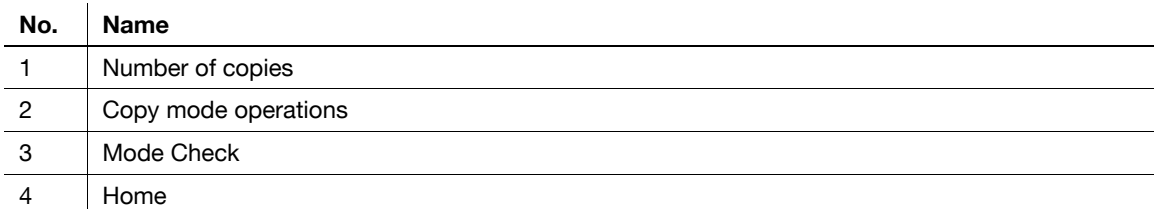

# 2.3 Option

# <span id="page-21-1"></span><span id="page-21-0"></span>Finisher FS-529

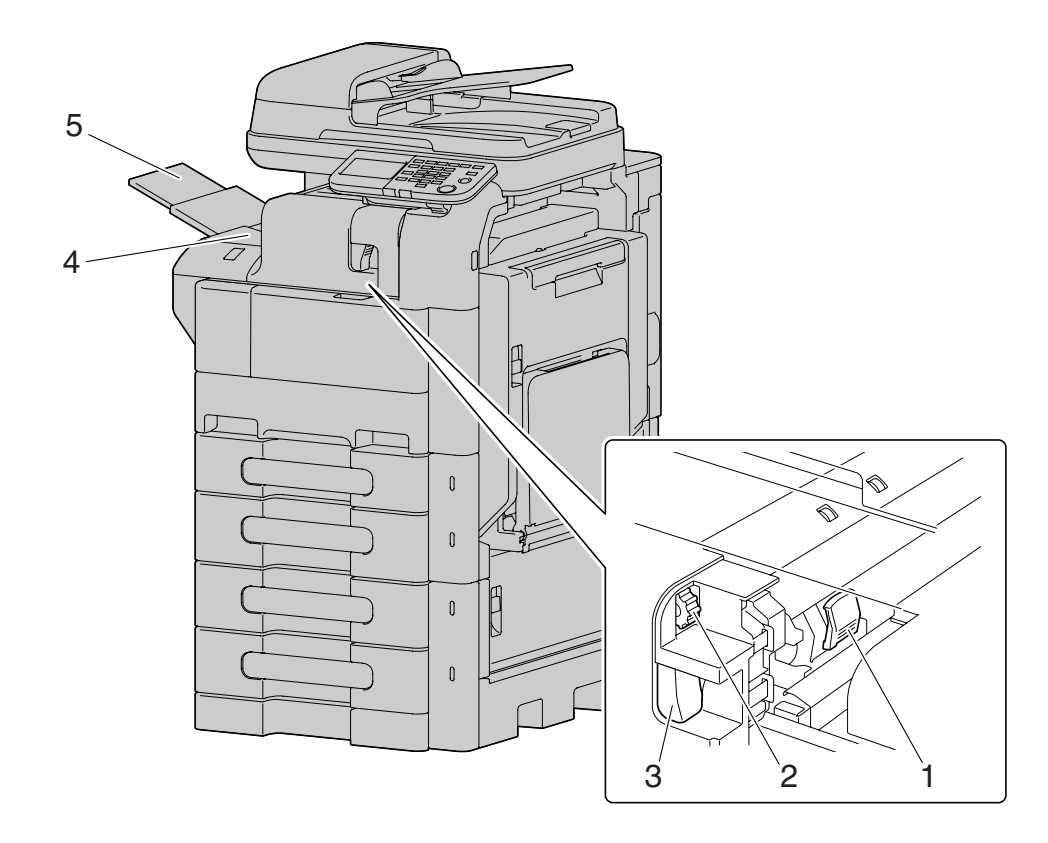

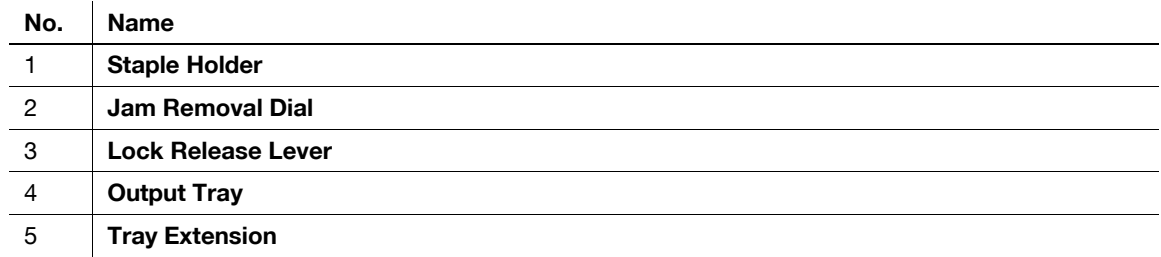

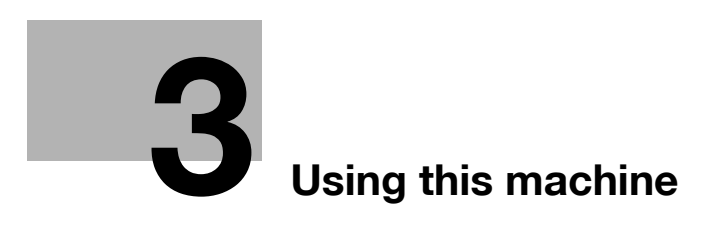

# <span id="page-24-2"></span><span id="page-24-0"></span>3 Using this machine

# 3.1 Turning on or off the machine

<span id="page-24-1"></span>The Power Switch turns on or off all functions of the machine. Normally, keep the Power Switch on.

- $\checkmark$  When the Power Switch is turned on, the indicator on the Start key lights up in orange, and a screen appears to indicate that the machine is starting up. After a few seconds, the message [Warming up] appears in the Touch Panel, and the indicator on the Start key lights up in blue, indicating that a job can now be queued.
- A job can also be queued while the machine is warming up after the Power Switch is turned on. After the machine has finished warming up, the scanned image will be printed.
- The default settings are the settings that are selected immediately after the machine is turned on and before any settings are configured from the Control Panel or Touch Panel, and those that are selected when the Reset key is pressed to cancel all settings configured from the Control Panel or Touch Panel. The default settings can be changed.
- Do not turn off the Power Switch while a queued job or stored data is waiting to be printed. The jobs yet to be printed will be deleted.
- Settings that have not been registered and jobs in the printing queue are cleared when the **Power** Switch is turned off.
- To turn the Power Switch on immediately after turning it off, wait for 10 or more seconds before turning it on again. Not doing so may result in an operation failure.
- Do not turn off the Power Switch while images are being scanned, transmitted, or received. Data being scanned or communicated will be deleted.
- Do not turn off the Power Switch during the copying or printing process. If you turn it off, a paper jam may occur.
- If the Auto Power OFF function is enabled by the administrator of the machine, the machine's Power Switch is automatically turned off at the time specified by the administrator. To use the machine again, turn the Power Switch on. For details, contact the administrator of the machine.
- $1$  To turn the power on, press  $\vert$  on the **Power Switch**.

Check that the Touch Panel is turned on.

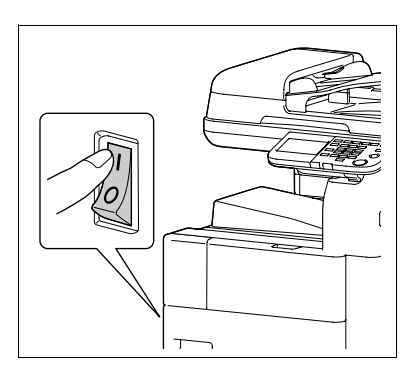

2 To turn the power off, press  $\bigcirc$  on the Power Switch.

### **Reference**

To change the default settings for Copy:

Press the Utility/Counter key >> [User Settings] >> [Copy Settings] >> [Default Copy Settings].

# 3.2 Basic copy operations

<span id="page-25-1"></span><span id="page-25-0"></span>The following procedures describe how to set the original and the basic copy operations.

## 3.2.1 Placing originals

Place the original in the ADF or on the Original Glass. Select the optimal position for setting the original according to the type of the original to be copied.

- Using the ADF, a multi-page original can be fed and scanned automatically, one page at a time from the top. The ADF can also be used to scan 2-sided originals.
- When using the Original Glass, place the original directly on the Original Glass for scanning. This method is suited for originals in the form of a book and the like that cannot be fed through the ADF.

Load the original, and configure settings for relevant functions as needed.

## <span id="page-25-2"></span>Loading the original into the ADF

The following types of originals should not be loaded into the ADF. If loaded, paper may be jammed or the original may be damaged.

- Wrinkled, folded, curled, or torn originals
- Highly translucent or transparent originals, such as OHP transparencies or diazo photosensitive paper
- Coated originals such as carbon-backed paper
- Originals of which basis weight is less than 13-5/16 lb (50 g/m<sup>2</sup>) or greater than 34-1/16 lb (128 g/m<sup>2</sup>)
- Originals that are bound, for example, with staples or paper clips
- Originals that are bound in a book or booklet form
- Originals with pages bound together with glue
- Originals with pages that have had cutouts removed or are cutouts
- Label sheets
- Offset printing masters
- Originals with binder holes
- Originals that have just been printed with this machine
- Photographic paper
- Glossy originals like gloss coated paper
- Slide the Lateral Guide to fit the size of the original.

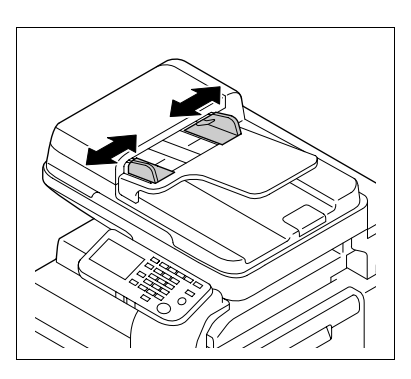

- 2 Load the original face up in the Original Tray and arrange according to the scanning order. Load the original by placing it so that its head (top side) faces the left.
	- $\rightarrow$  Do not load more than 50 sheets and up to the point where the top of the stack is higher than the  $\nabla$  mark at one time. Such an action may cause an original paper jam or damage to the original. It may also invite machine failure. However, an original that exceeds 50 pages can be scanned in separate batches.
	- $\rightarrow$  If the original is not loaded correctly, it may not be fed in straight, causing it to jam or become damaged.
	- $\rightarrow$  If the original is loaded in any orientation other than with the head (top) of the original toward the left, be sure to select the original orientation.
	- $\rightarrow$  The original must be set in  $\square$  direction towards the direction for loading the paper.

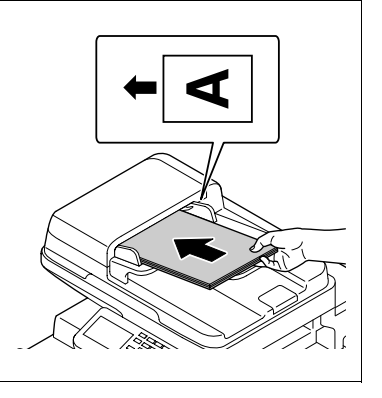

3 Slide the adjustable Lateral Guide against the edges of the original.

## <span id="page-26-0"></span>Placing the original on the Original Glass

- $\vee$  Do not place an original weighing more than 6-5/8 lb (3 kg) on the Original Glass. Furthermore, do not use a strong force to press down on a book or any other form of original that must be spread on the original glass. Otherwise, the machine may be damaged or a failure may occur.
- For thick books or large objects, perform scanning without closing the ADF. When a original is being scanned with the ADF open, do not look directly at the Original Glass surface where light may be emitted through. Note, however, that the light coming through the original glass is not a laser beam, and will not expose the user to the related hazards.
- 1 Lift open the ADF.
- 2 Place the original face down on the Original Glass.
	- $\rightarrow$  Load the original by placing it so that its head (top side) faces the left.
- $3$  Align the original with the  $\blacktriangleleft$  mark in the back-left corner of the Original Scale.
	- $\rightarrow$  For transparent or translucent originals, place a blank sheet of paper of the same size as the original over the original.
- - $\rightarrow$  For bound originals spread over two facing pages, such as a book or a magazine, position the top of the original toward the back of this machine and align the original with the  $\bullet$  mark in the back-left corner of the Original Scale.
	- $\rightarrow$  If the original is loaded in any orientation other than with the head (top) of the original toward the left, be sure to select the original orientation.
- 4 Close the ADF.

## 3.2.2 Basic copy operations

<span id="page-27-0"></span>The following procedure describes the basic copy operations. (Copy with 1>1 and Full Size)

- $\checkmark$  This machine cannot automatically detect the size of an original document that will be scanned. Before scanning the document, specify its size. If the size of the original document is not correctly specified, some parts of the image may be lost. For details on specifying the size of an original document, refer to [page 5-4.](#page-51-0)
- 1 Arrange originals in the order you want them to be scanned and load them face up in the ADF.
	- $\rightarrow$  The original should be placed face down on the Original Glass.

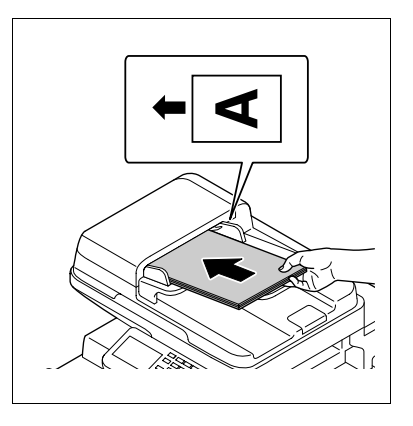

- 2 Press [Copy] or the **Copy** key.
	- $\rightarrow$  When the Start key is pressed in the home screen, one sheet can be copied by setting the "Copy" Initial Setting".
- 3 Using the Keypad, enter a value for the number of copies you desire.
	- $\rightarrow$  If you have entered incorrect number of copies, press the C (clear) key on the keypad, and then reenter the correct number.
- 4 Press the Start key.

The original is scanned and copied.

 $\rightarrow$  To interrupt the copy operation being performed, press the **Stop** key.

#### 3.2.3 Copy operations using multiple functions

<span id="page-27-1"></span>This section describes copy operations using combination of functions.

- 1 Load the original.
- 2 Press [Copy] or the **Copy** key.
- 3 Press [Original Size].
	- $\rightarrow$  For details on [Original Size], refer to [page 5-4](#page-51-0).

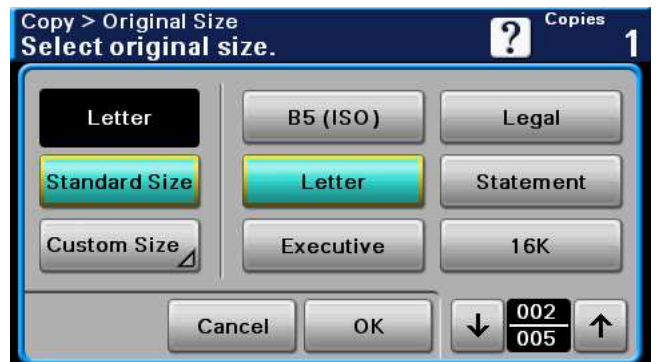

- 4 Configure each function as necessary.
	- $\rightarrow$  For details on [Paper], refer to [page 5-5.](#page-52-0)
- $\rightarrow$  For details on [Zoom], refer to [page 5-7](#page-54-0).
- $\rightarrow$  For details on [Duplex/Combine], refer to [page 5-8](#page-55-0).

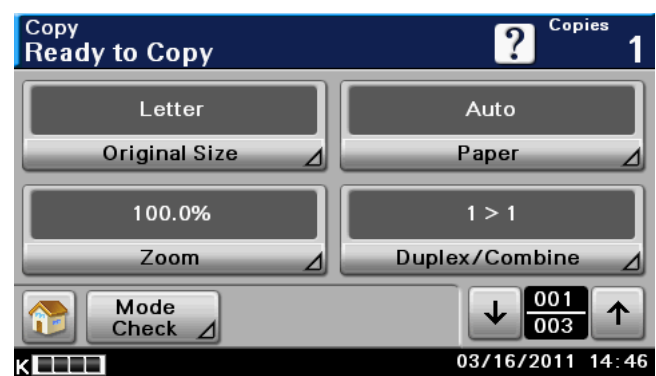

- $5$  Press [] to display [2/3], and configure each function.
	- $\rightarrow$  For details on [Density], refer to [page 5-10.](#page-57-0)
	- $\rightarrow$  For details on [Original Type], refer to [page 5-11.](#page-58-0)
	- $\rightarrow$  For details on [Finishing], refer to [page 5-12.](#page-59-0)
	- $\rightarrow$  For details on [Proof Copy], refer to [page 5-14.](#page-61-0)

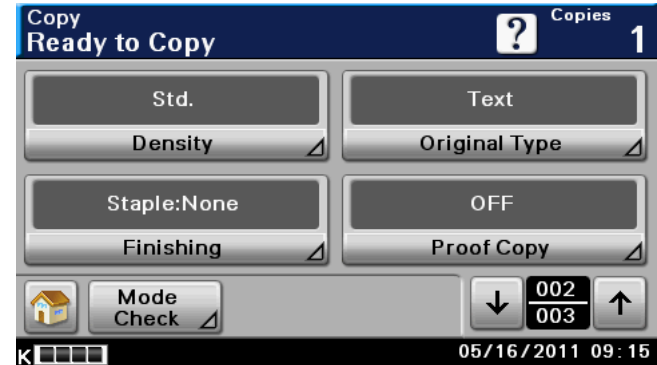

- 6 Press [] to display [3/3], and configure each function.
	- $\rightarrow$  For details on [Separate Scan], refer to [page 5-15](#page-62-0).
	- $\rightarrow$  For details on [ID Copy], refer to [page 5-16](#page-63-0).
	- → For details on [Paper Margin], refer to [page 5-18](#page-65-0).
	- $\rightarrow$  For details on [Image Quality], refer to [page 5-19](#page-66-0).

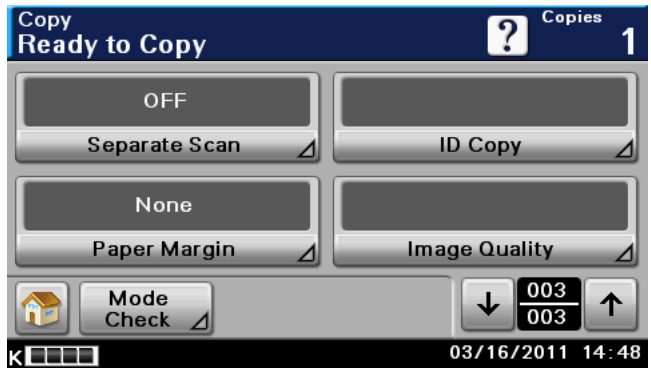

- 7 Press [Mode Check].
	- $\rightarrow$  For details on [Mode Check], refer to [page 5-20](#page-67-0).

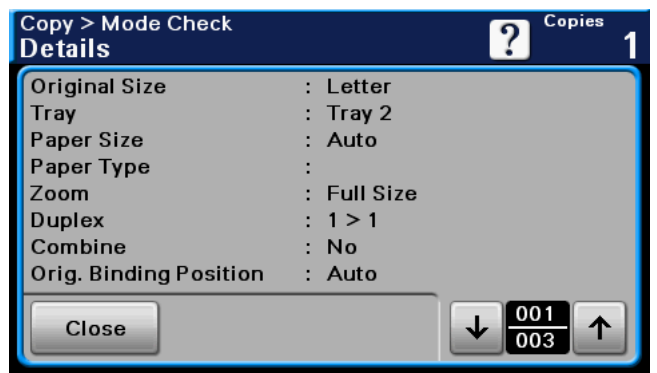

- 8 Using the Keypad, enter a value for the number of copies you desire.
	- $\rightarrow$  If you have entered incorrect number of copies, press the C (clear) key on the keypad, and then reenter the correct number.
- 9 Press the Start key.

The original is scanned and copied.

- $\rightarrow$  To interrupt the copy operation being performed, press the Stop key.
- $\rightarrow$  A [Ready to Copy] message that appears during the current printing job indicates that the next original can be scanned.

## <span id="page-29-0"></span>Functions that cannot be combined

Some settings cannot be combined with each other. If they are combined improperly, the settings will be given priorities in either of the two ways described below.

- The setting configured last is given priority. (The setting specified first is canceled.)
- The setting configured first is given priority. (A warning message appears.)

# 3.3 Help

<span id="page-30-0"></span>Press this key to view and check descriptions of various functions and operating procedures. When the [?] is pressed, the help screen for the displayed screen appears. For details, refer to the [Quick Guide Copy/Print/Fax/Scan Operations].

 $\rightarrow$  Press [?].

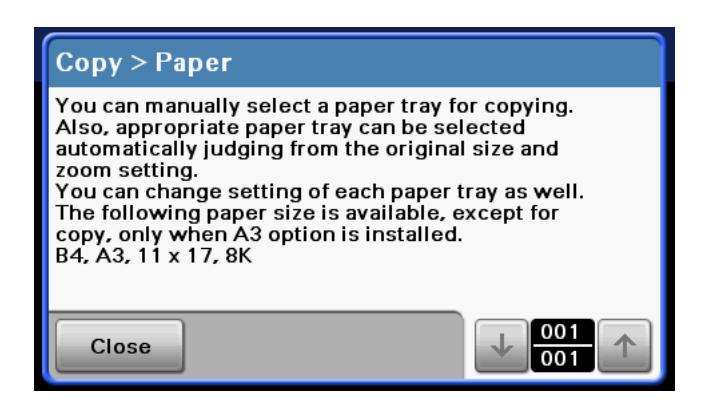

 $3<sup>1</sup>$ 

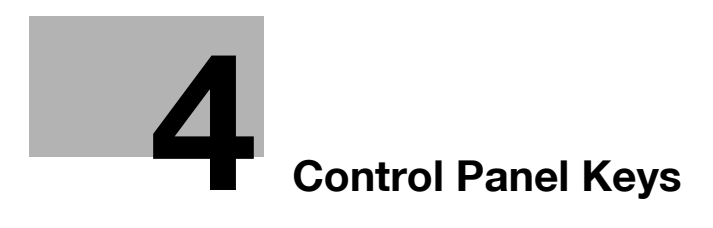

# <span id="page-34-2"></span>4 Control Panel Keys

<span id="page-34-0"></span>This section describes the functions of the keys on the Control Panel.

## <span id="page-34-1"></span>Control Panel and functions

Press the keys on the **Control Panel** to use the Copy, Folder, E-mail, Fax, or other functions.

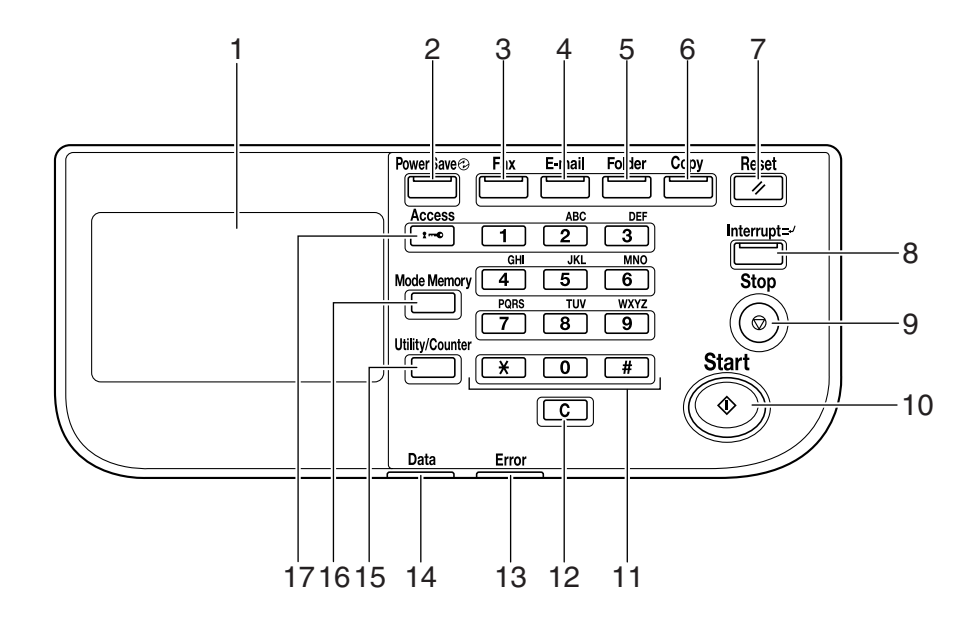

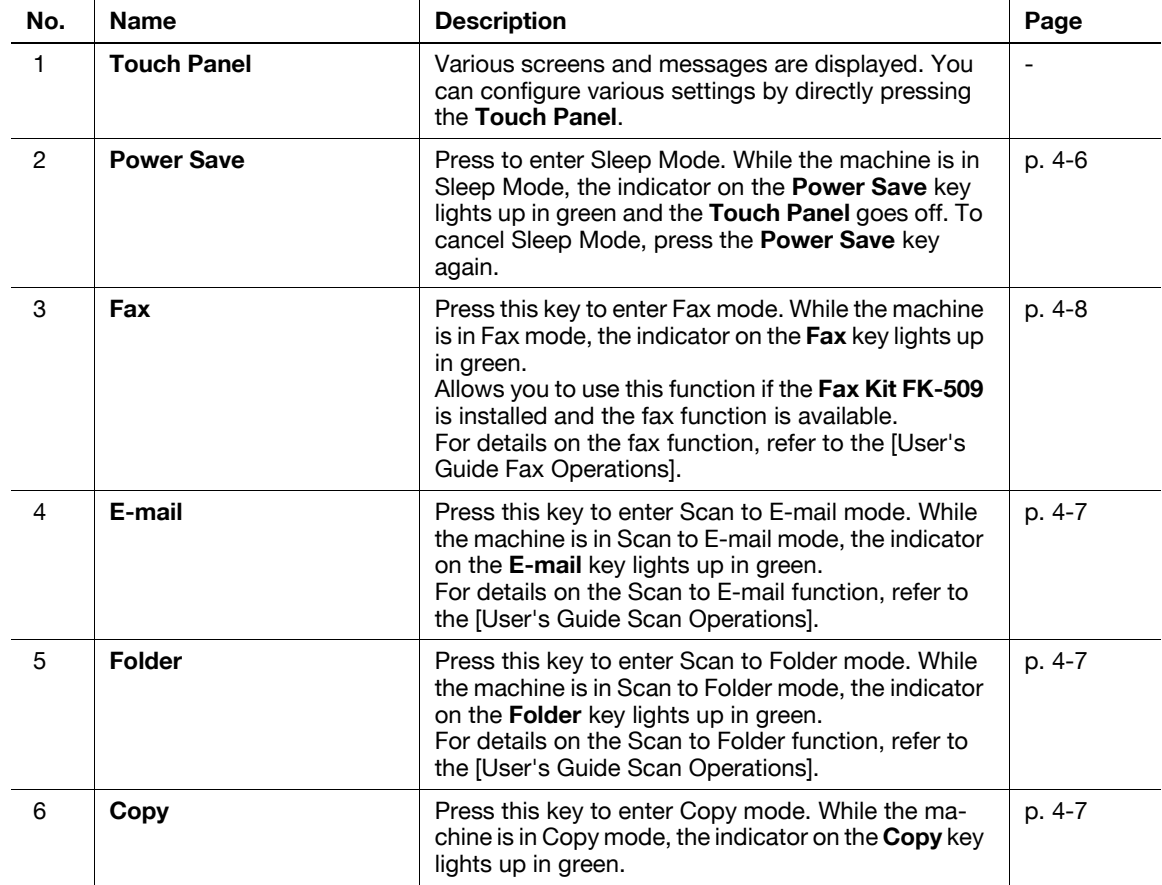

4

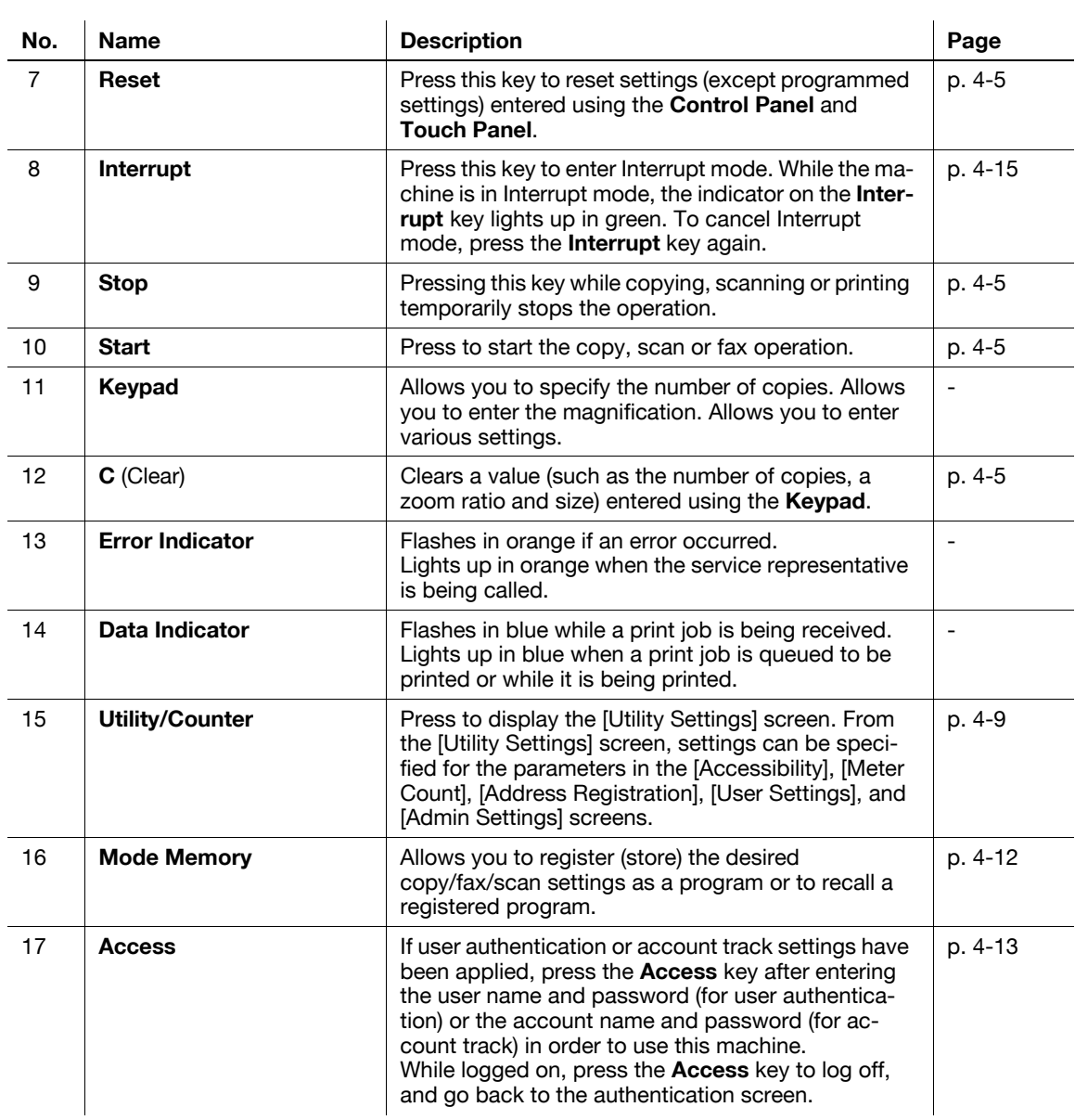

4
# 4.1 About Start, Stop, Reset, C (Clear), and Power Save

### **Start**

 $\rightarrow$  Start the copy, scan or fax operation.

Press this key again to restart a suspended job.

 $\rightarrow$  When this machine is ready to begin the operation, the indicator on the Start key lights up in blue. If the indicator on the Start key lights up in orange, the copy operation cannot begin. (Check that no warning or message is displayed in the Touch Panel.)

### Stop

- Press the Stop key while copying to temporarily stop the scanning or printing operation.
	- $\rightarrow$  To resume a temporarily stopped job, press the **Start** key.
	- $\rightarrow$  To delete a temporarily stopped job, select a job in the suspended job list in the screen, and press the [Delete] key.

### Reset

Press this key to reset settings (except programmed settings) entered using the **Control Panel** and Touch Panel.

 $\rightarrow$  Press the Reset key.

The each settings screen appears.

## C (Clear)

Clears a value (such as the number of copies, a zoom ratio and size) entered using the keypad.

 $\rightarrow$  Press **C** (Clear).

The value is deleted. Enter the correct value.

### Power Save

To reduce power consumption of this machine, the following power save modes are provided.

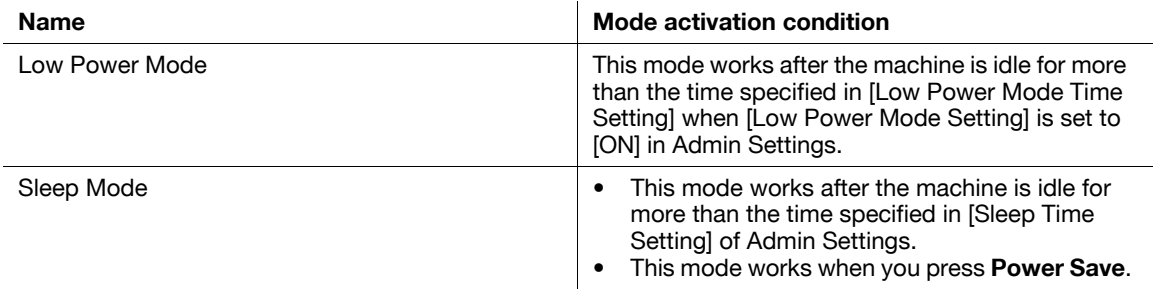

- Sleep mode can save more power than Low power mode, but needs longer warm-up time before being ready to copy.
- 0 The factory setting of Lower power mode time is 15 minutes. The factory setting of Sleep mode is 60 minutes for bizhub 42 and 45 minutes for bizhub 36. If the time settings of Lower power mode and Sleep mode are same, a higher priority is given to Sleep mode.
- If the time setting of Low power mode is smaller than that of Sleep mode, the machine mode changes from Lower power mode to Sleep mode after a lapse of the time specified in Sleep time setting.
- If the time setting of Low power mode is greater than that of Sleep mode, a higher priority is given to Sleep mode. Even after a lapse of the time specified in Lower power mode time setting, the machine mode does not change from Sleep mode to Lower power mode.
- The machine can receive jobs (PC print, Fax reception) during Lower power mode and Sleep mode. Only in Sleep mode, the machine goes into Sleep mode again after completion of jobs (PC print, Fax reception).
- For details on Lower power mode and Sleep mode settings, contact the administrator of the machine.
- $\rightarrow$  When you press **Power Save**, the machine goes into Sleep mode. To wake the machine from Sleep mode, press Power Save again.

The machine returns from Sleep mode when any other key on the Control Panel or the Touch Panel surface is pressed.

# 4.2 About Copy, Folder, E-mail, and Fax

This machine operates in Copy, Folder, E-mail, and Fax modes, from which the user can select a desired function. The indicator on the selected function key lights up in green.

### **Copy**

 $\rightarrow$  Press this key to enter Copy mode.

The settings screen appears.

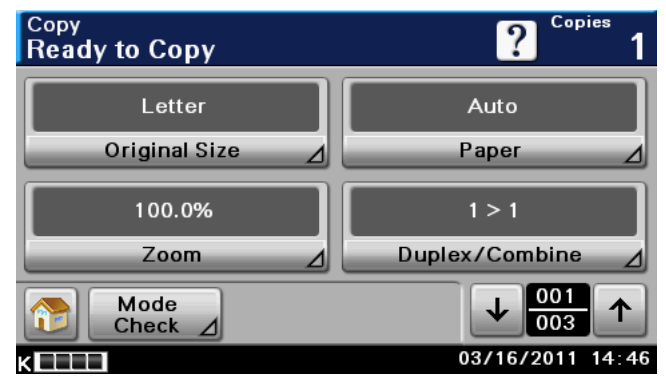

### Folder

 $\rightarrow$  Press this key to enter Scan to Folder mode.

For details on Scan to Folder functions, refer to the [User's Guide Scan Operations].

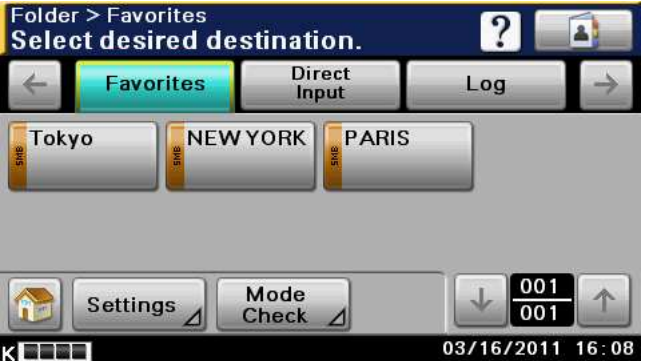

### E-mail

 $\rightarrow$  Press this key to enter Scan to E-mail mode.

For details on Scan to E-mail functions, refer to the [User's Guide Scan Operations].

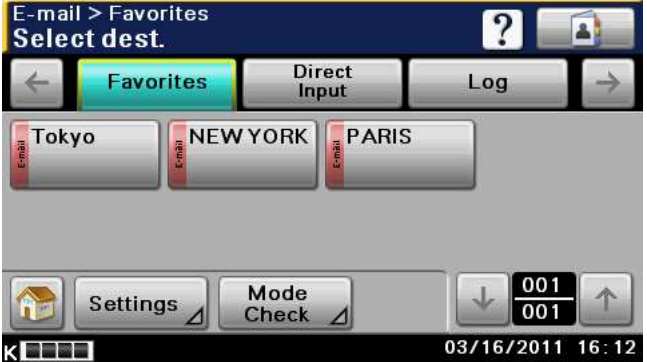

### Fax

 $\rightarrow$  Press this key to enter Fax mode.

For details on the fax function, refer to the [User's Guide Fax Operations].

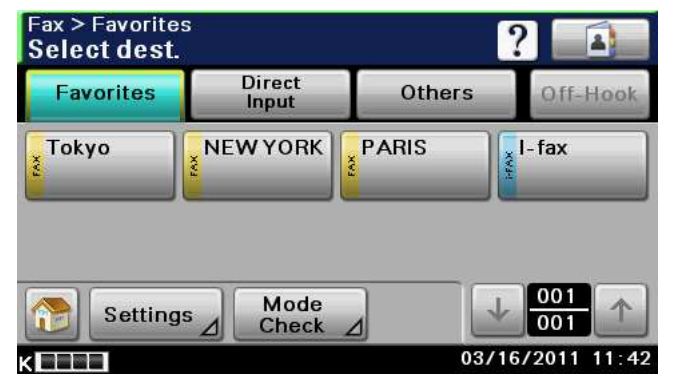

## 4.3 Utility/Counter

Press the **Utility/Counter** key to display the Utility screen. You can configure the machine settings and check its use status in the Utility menu screen.

 $\rightarrow$  Press the Utility/Counter key.

Page 1/2

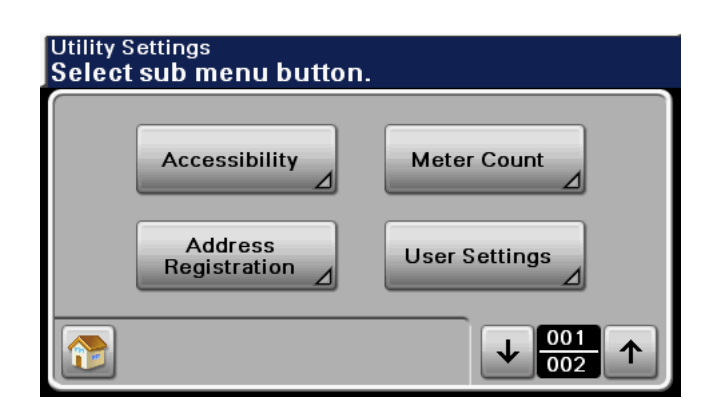

#### Page 2/2

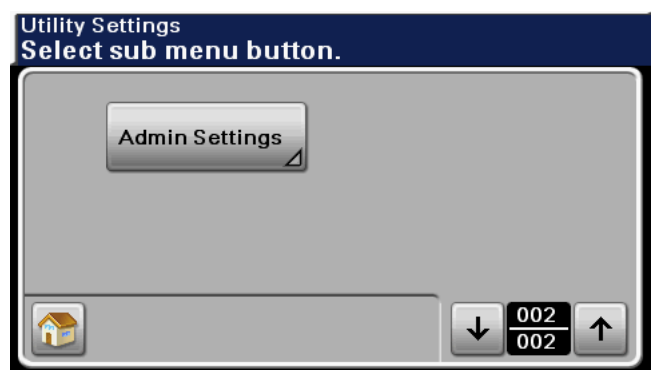

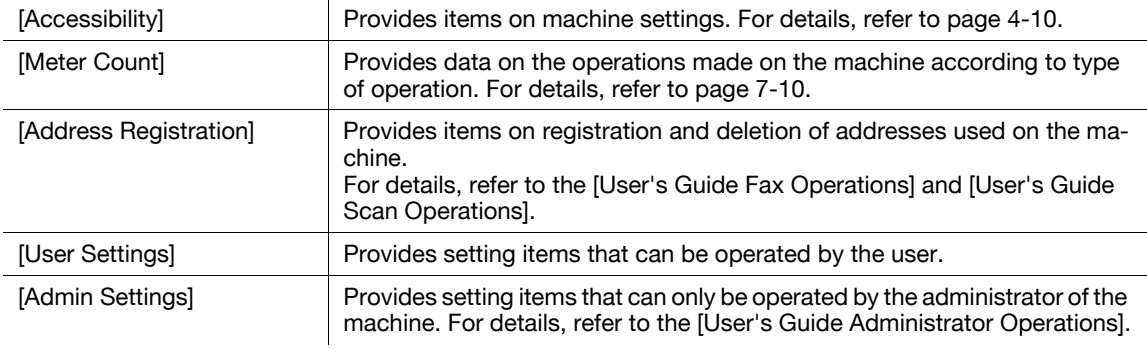

### <span id="page-41-0"></span>Accessibility

This section describes the procedures for configuring settings for the Control Panel and adjusting the Touch Panel.

Page 1/2

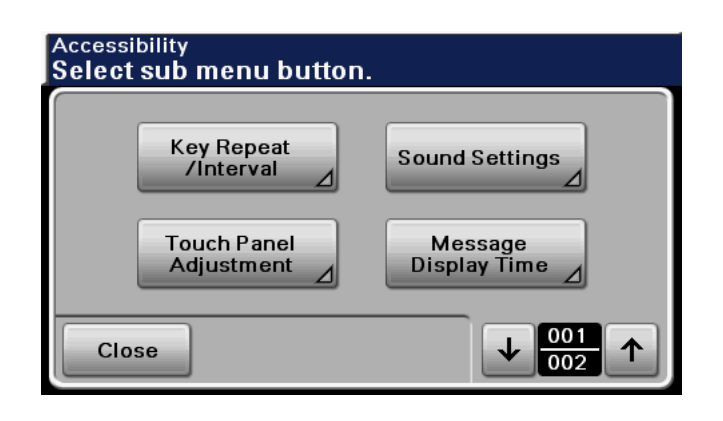

Page 2/2

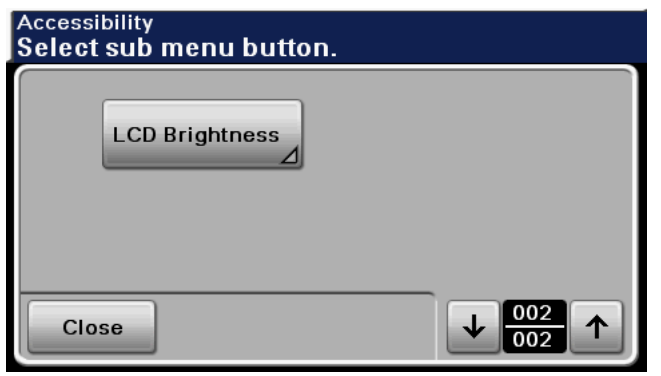

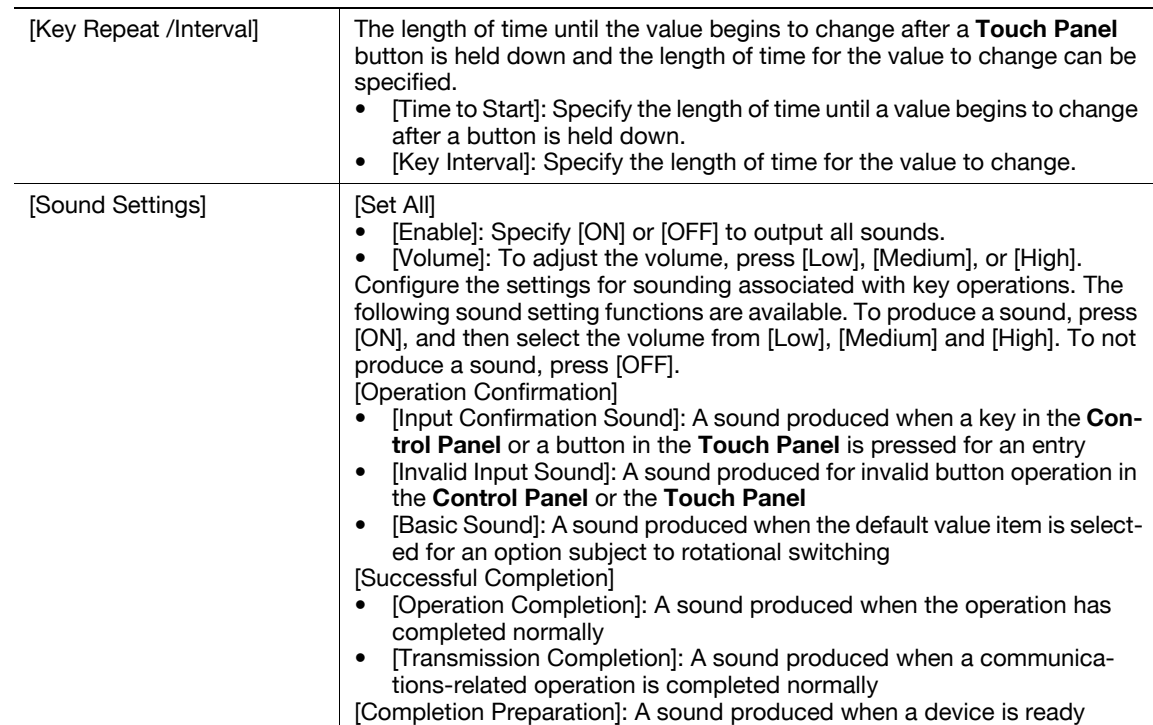

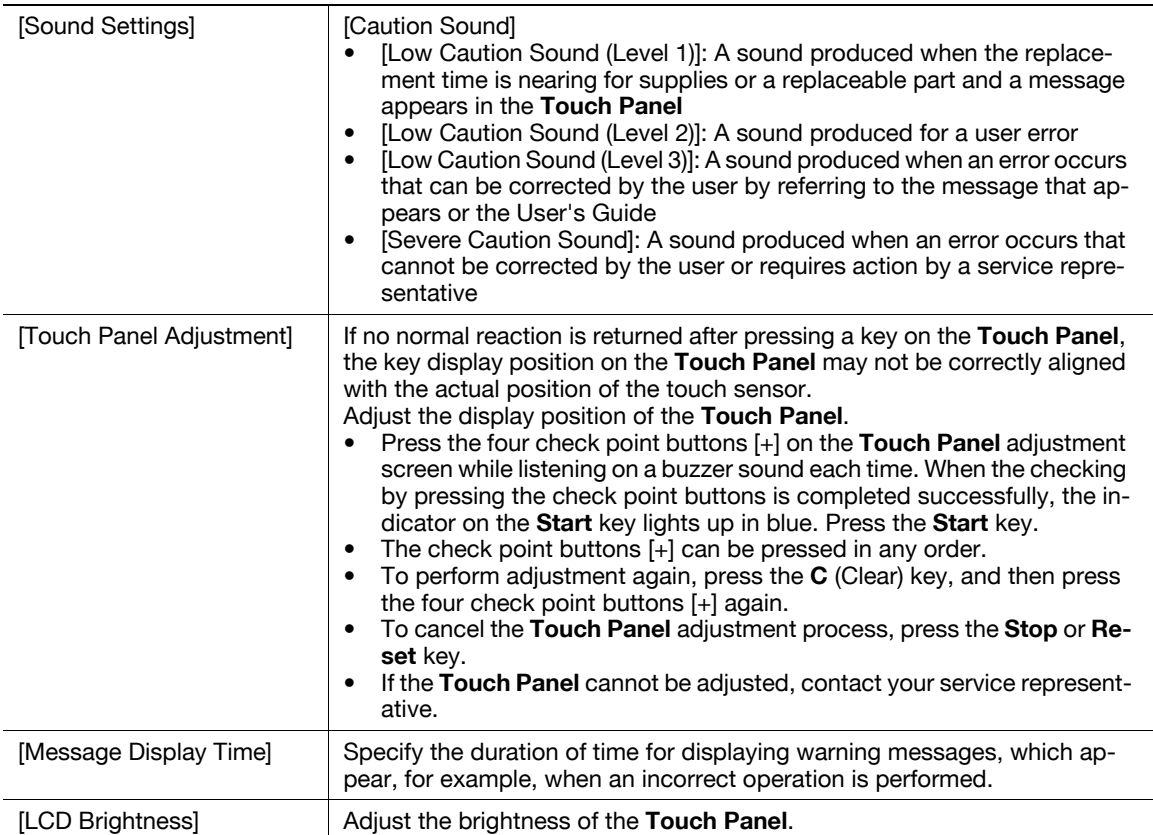

# 4.4 Mode Memory

Combine frequently used copy settings into programs and register them with this machine. These programs can easily be recalled as programs. Up to 400 programs (copy/fax/scan) can be registered.

- $\nu$  Up to 15 copy programs can be registered.
- $\checkmark$  To register a copy program, configure the copy settings to be registered before pressing the Mode Memory key.
- $\rightarrow$  Press [Copy] or the Copy key  $\rightarrow$  Mode Memory key.

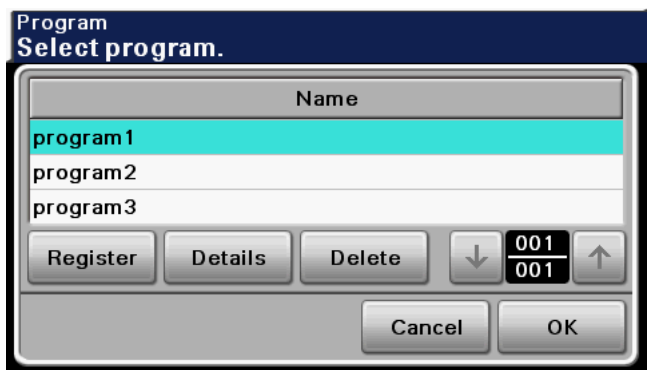

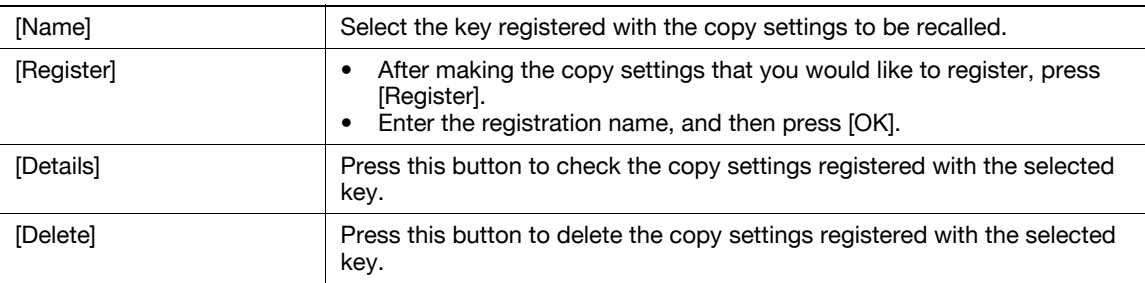

## 4.5 Access

If the administrator has configured user authentication settings/account track settings, only the users who have been registered or the users whose accounts have been registered can use this machine.

### Controlling access to the machine by user/account (user authentication/account track)

- $\checkmark$  With the user authentication/account track functions enabled, only the users who enter passwords for users or for accounts can use this machine.
- Thus, the number of copies among others can be managed by user/account.
- Contact the administrator for information on the user name, account name, password and server name.
- The login page that appears may vary depending on the user authentication/account track settings.
- User Authentication can be used together with Account Track. If the User Authentication/Account Track is set to [Do Not Synchronize], complete user authentication, and then log in by using the Account Track screen.
- If MFP authentication or external server authentication has been set, a total of 1000 users and accounts can be registered.
- $\checkmark$  After copying is completed, press the **Access** key to log out from the machine.
- You can use the authentication unit for authentication to handle this machine.
- If authentication is performed with PageScope Authentication Manager, check with your server administrator for information on the login procedure.
- For details of the settings of user authentication/account track, contact the administrator of the machine.
- $\rightarrow$  Press the **Access** key.

Screen for user authentication

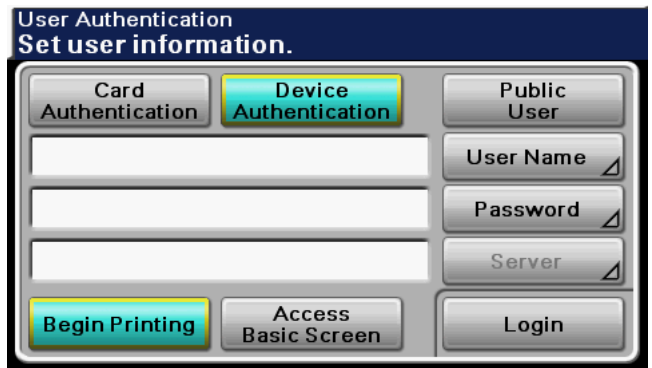

Screen for account track

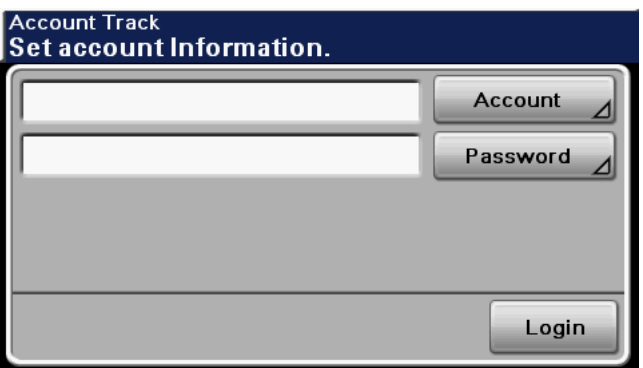

### Settings

l,

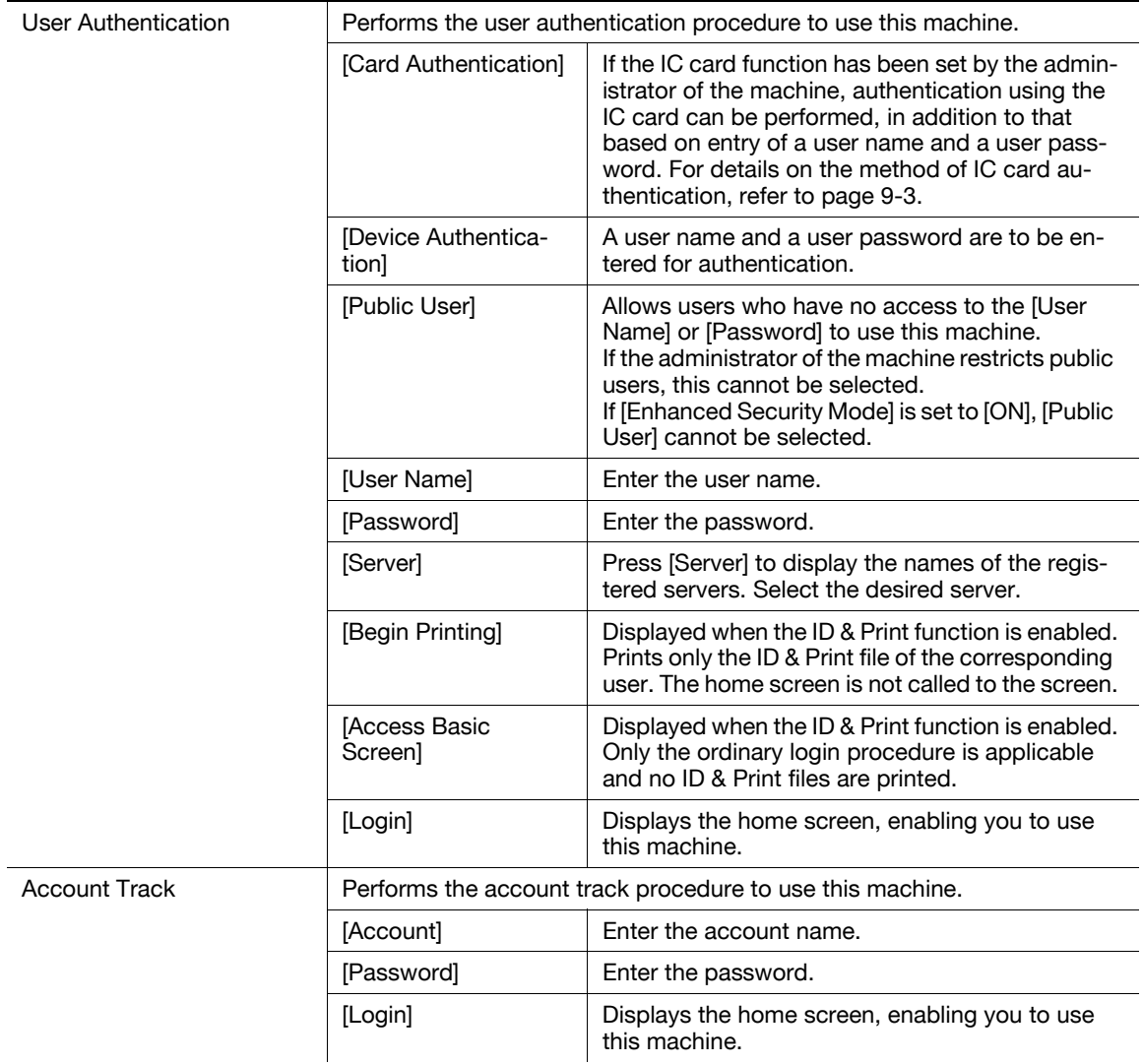

## 4.6 Interrupt

Press this key to start a new copy job with different copy settings by suspending the current job in process. This is convenient when you need to make copies urgently.

- $\checkmark$  The Interrupt key cannot be operated while an original is being scanned.
- $\mathcal V$  Pressing the Interrupt key restores the default settings.
- 1 Load the original.
- 2 Press the Interrupt key.

The indicator on the Interrupt key lights up in green and printing of the current job is suspended.

- 3 Configure the copy settings.
- 4 Press the Start key.
- 5 After the interrupting job has finished printing, press the Interrupt key.

The Interrupt indicator goes off and the interrupting copy settings are canceled. The copy settings return to those specified before the interrupting copying job.

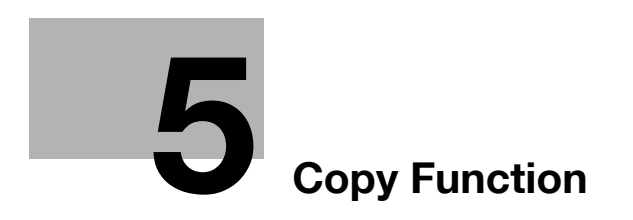

# <span id="page-50-0"></span>5 Copy Function

You can configure the settings for multiple copy features by pressing buttons on the Control Panel or Touch Panel.

This chapter describes the functions that can be configured by pressing the buttons in the Touch Panel.

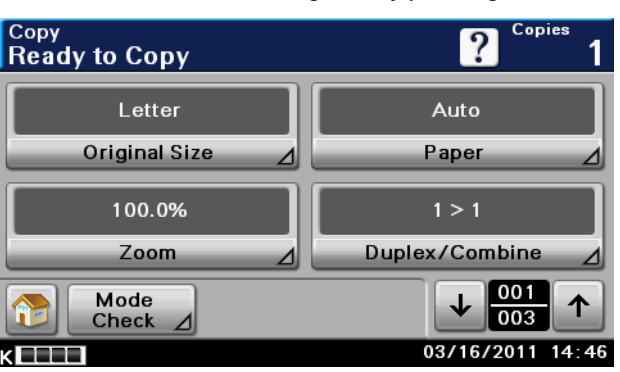

#### Item (Page 1/3)

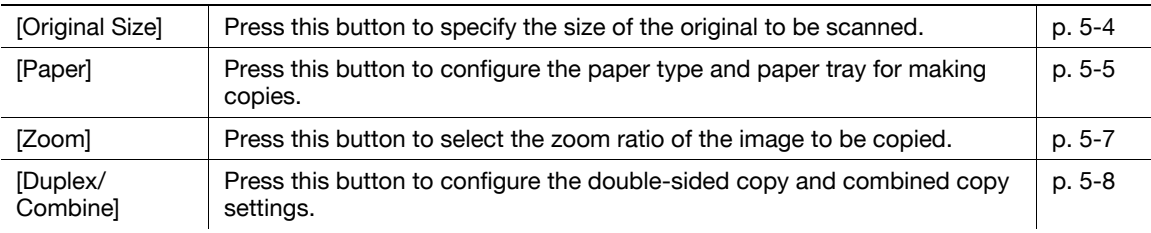

#### Item (Page 2/3)

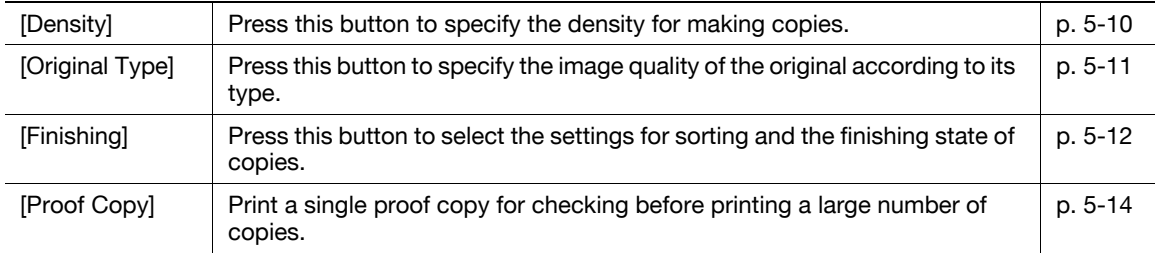

#### Item (Page 3/3)

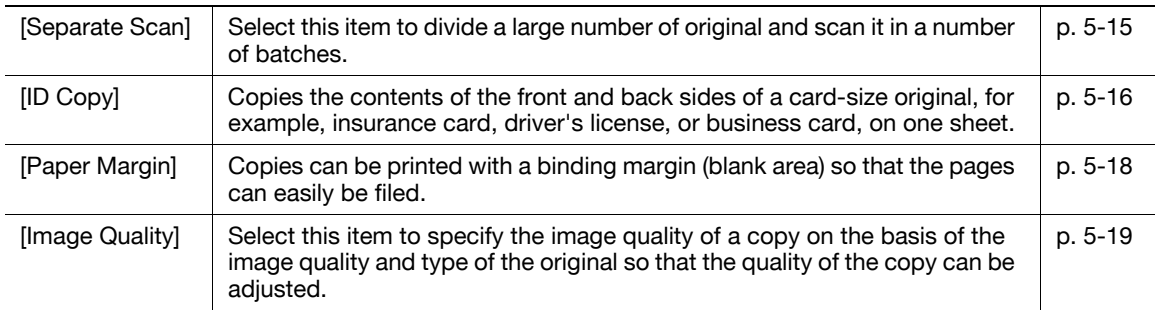

#### **Others**

#### Item

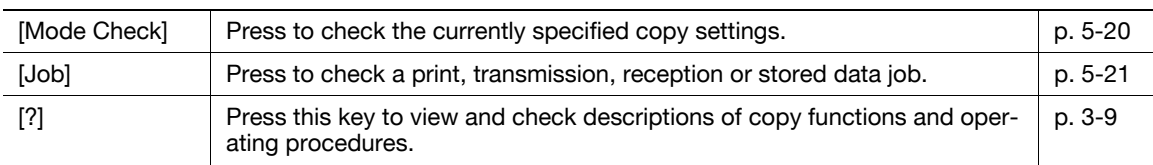

5

# <span id="page-51-0"></span>5.1 [Original Size]

Press this button to specify the size of the original to be scanned.

 $\rightarrow$  Press [Copy] or the **Copy** key  $\rightarrow$  [Original Size].

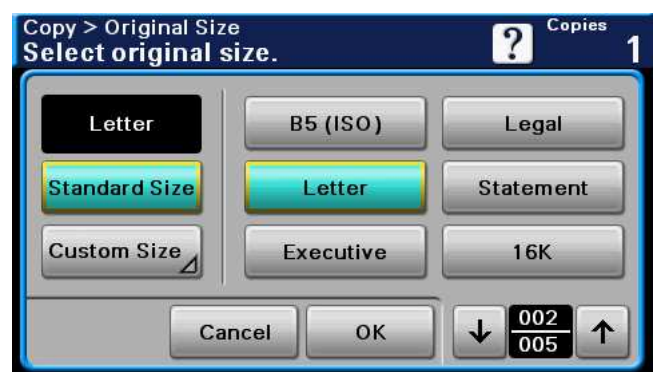

#### **Settings**

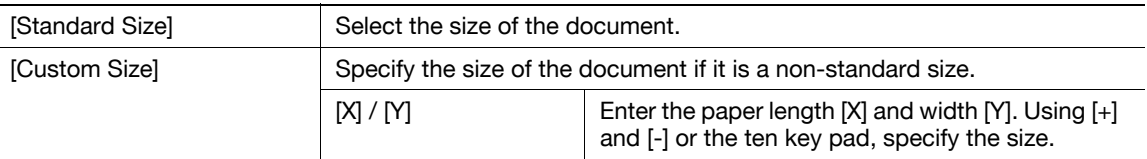

### Copying mixed originals

Loads originals of different sizes into the ADF and scan them at a time.

- $\checkmark$  This function is available only for scanning from the ADF. It is unavailable for scanning from the original glass.
- $V$  This function is available only for originals of Letter and Legal sizes that have the same width (8-1/2 inch).
- 1 Slide the adjustable Lateral Guide of the ADF to fit the size of the original page.
- 2 Arrange originals in the order you want them to be scanned and load them face up in the ADF.
- 3 Press [Original Size].
- 4 Press [Letter/Legal].
	- → When [Letter/Legal] is selected, [Zoom] is set to [Full Size] and [Paper] to [Auto].
- 5 Press the Start key.

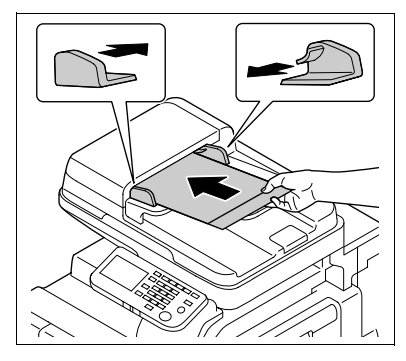

# <span id="page-52-0"></span>5.2 [Paper]

Select the paper type and size to be printed or change the paper size and paper type settings configured for each paper tray.

The paper size can be selected automatically according to the original size or it can be specified manually.

- $\checkmark$  The auto zoom setting and the auto paper setting cannot both be selected at the same time.
- $\checkmark$  If a setting for special paper is selected for a paper tray, that tray is not selected automatically with the Auto Paper setting. (However, a paper tray set to 1 Side Only is given priority to be selected with 1 sided printing.) When setting special paper in the paper tray, be sure to set the paper type. For details on special paper, refer to [page 10-3.](#page-108-0)
- $\rightarrow$  Press [Copy] or the **Copy** key  $\rightarrow$  [Paper].

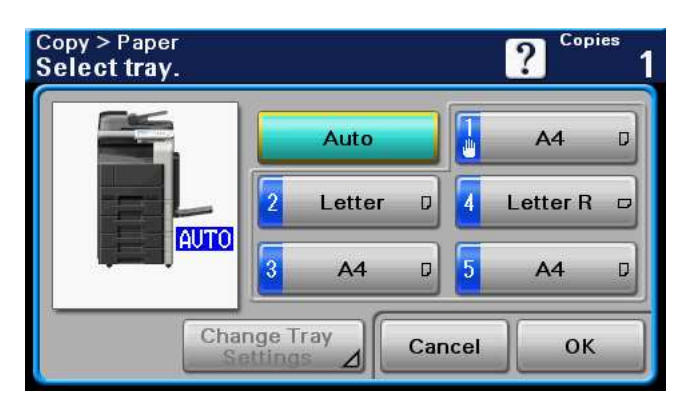

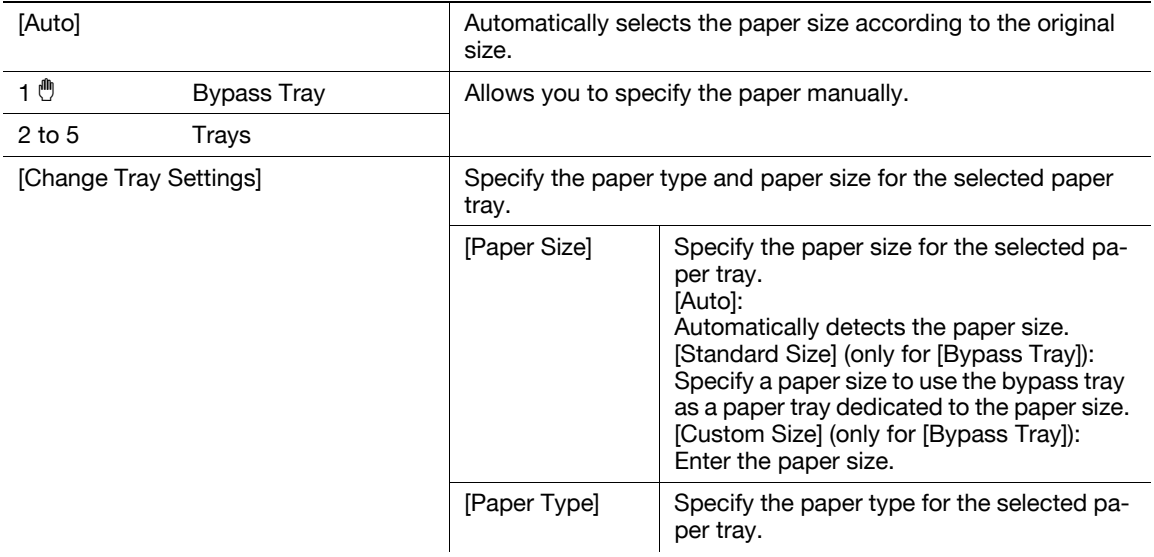

### Configuring a custom size

→ Press [Copy] or the Copy key ► [Paper] ► [Bypass Tray] ► [Change Tray Settings] ► [Paper Size] ► [Custom Size].

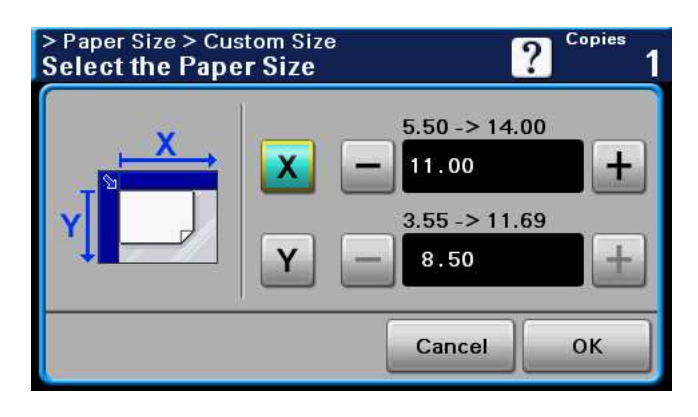

#### **Settings**

 $[X] / [Y]$  Enter the paper length  $[X]$  and width  $[Y]$ . Using  $[+]$  and  $[.]$  or the ten key pad, specify the size.

<span id="page-54-0"></span>Image size in the original can be enlarged or reduced.

- $\checkmark$  The auto zoom setting and the auto paper setting cannot both be selected at the same time.
- $\rightarrow$  Press [Copy] or the **Copy** key  $\rightarrow$  [Zoom].

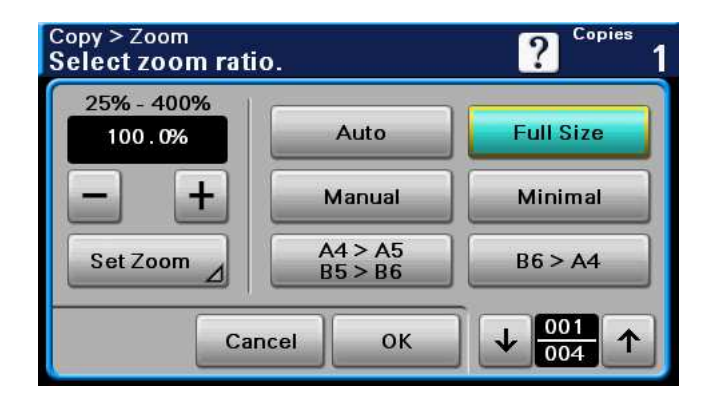

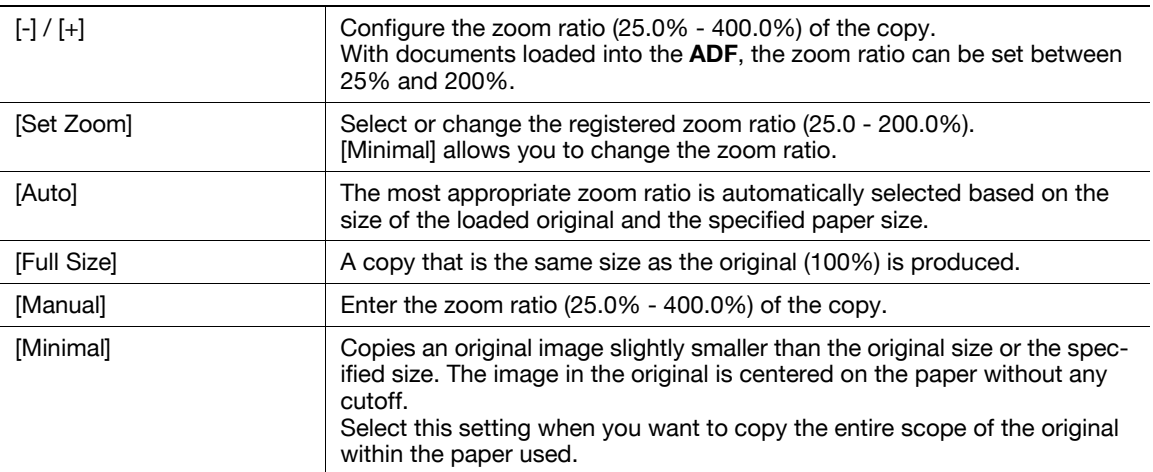

# <span id="page-55-0"></span>5.4 [Duplex/Combine]

Single-sided or double-sided for both the original and the copy can be specified. Multiple (2 or 4) pages of original images can be reduced in size and printed on a single page.

Using the [Duplex/Combine] function, you can save paper sheets for copying.

 $\rightarrow$  Press [Copy] or the **Copy** key  $\rightarrow$  [Duplex/Combine].

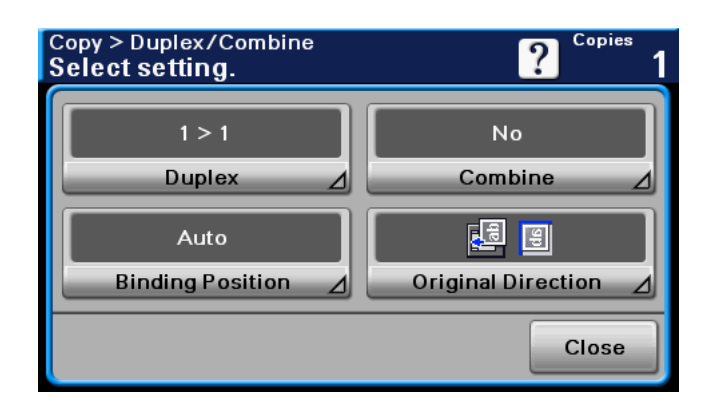

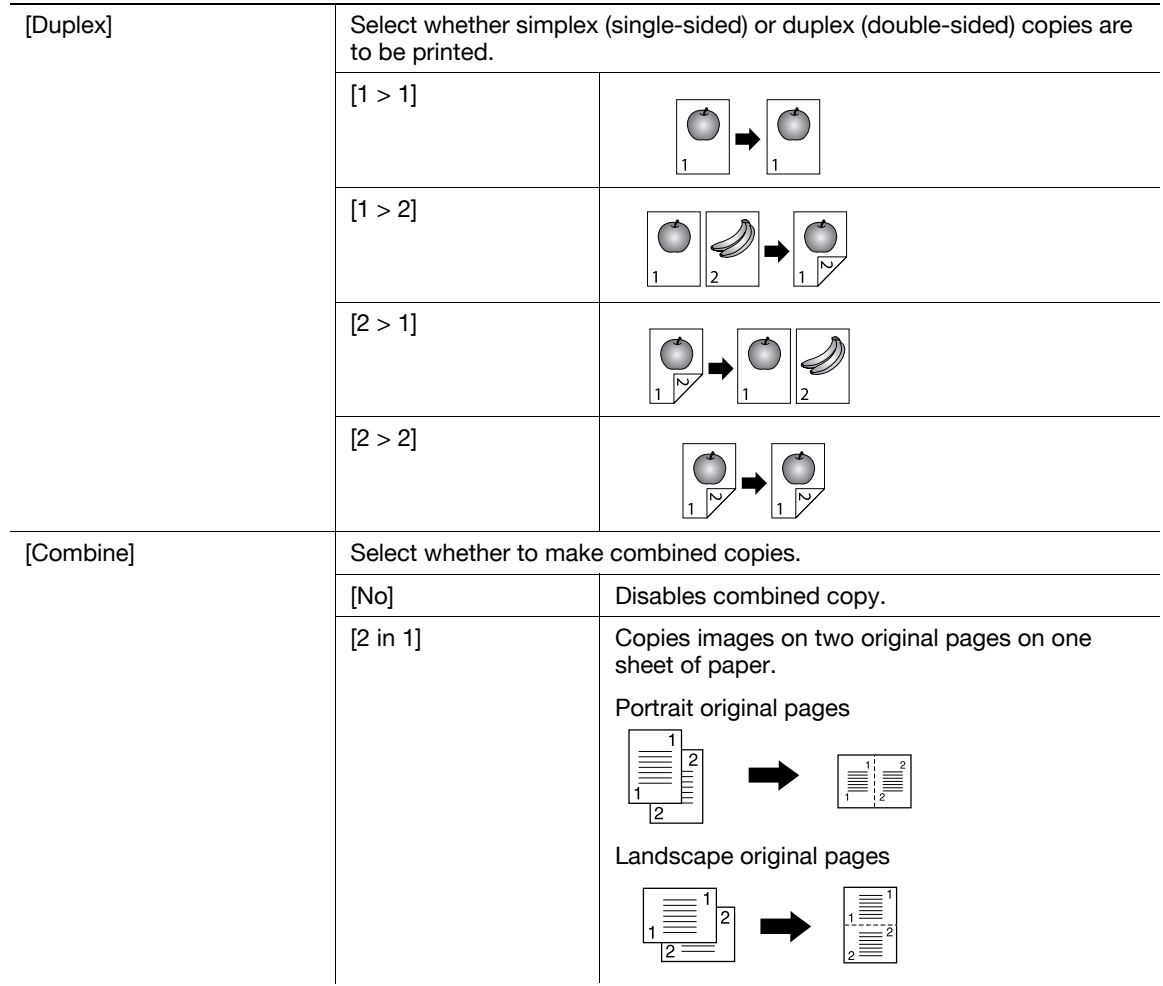

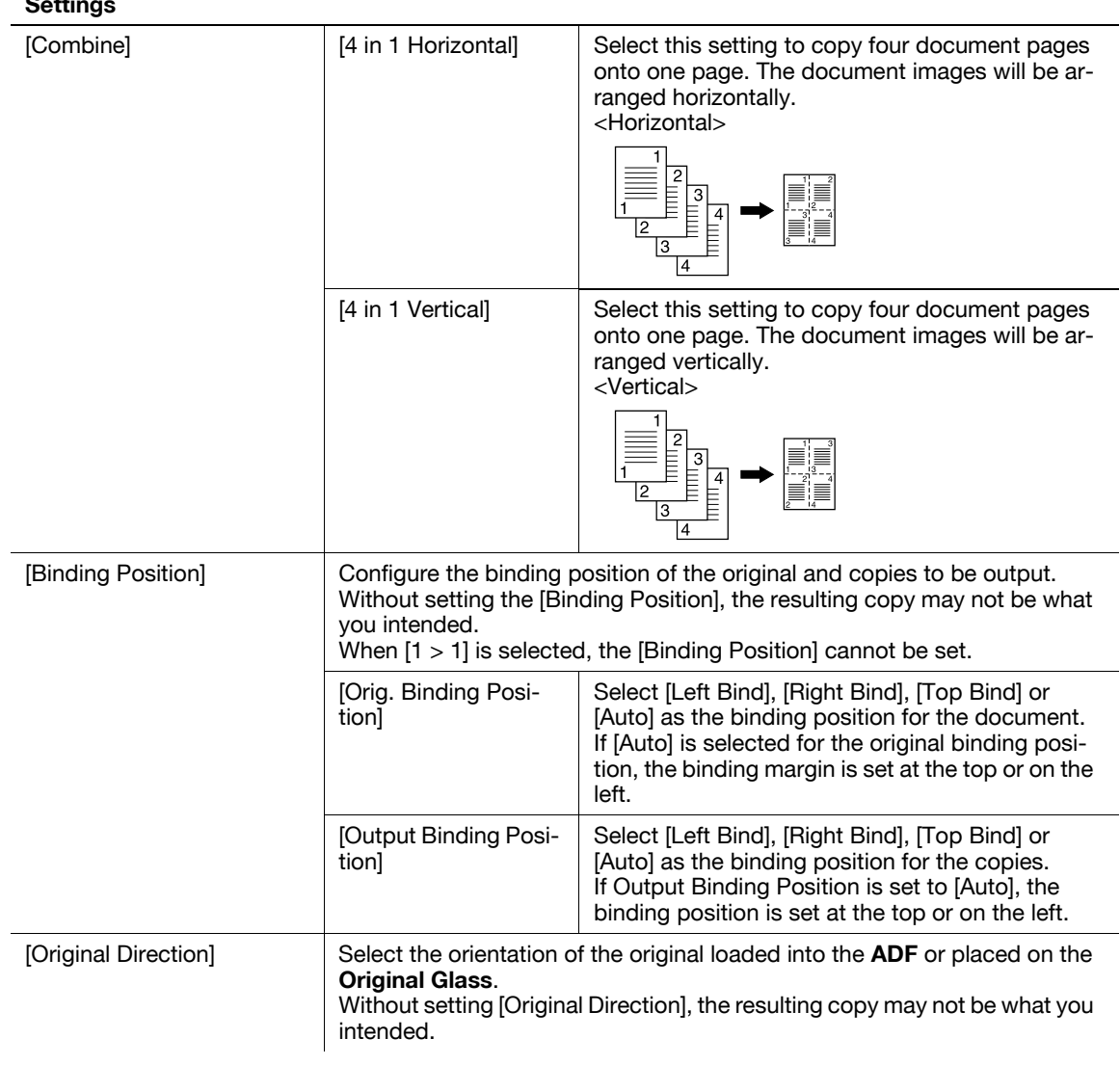

# <span id="page-57-0"></span>5.5 [Density]

Press this button to specify the density for making copies.

 $\rightarrow$  Press [Copy] or the **Copy** key  $\rightarrow$  [Density].

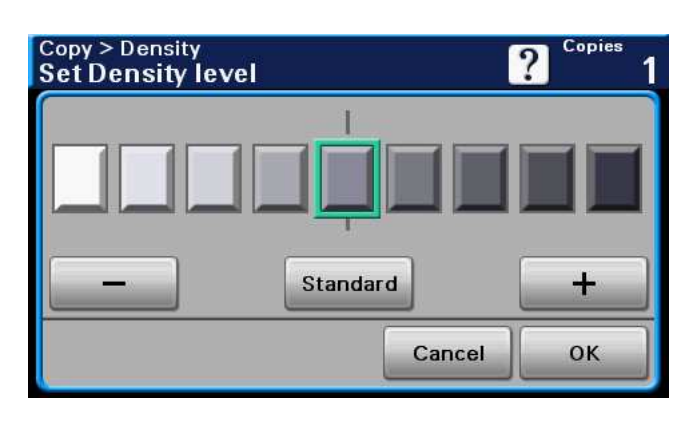

# Settings

 $\overline{a}$ 

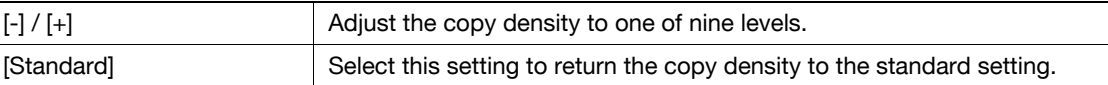

# <span id="page-58-0"></span>5.6 [Original Type]

Select the setting for the image type of the original to better adjust the copy quality.

 $\rightarrow$  Press [Copy] or the Copy key  $\rightarrow$  [Original Type].

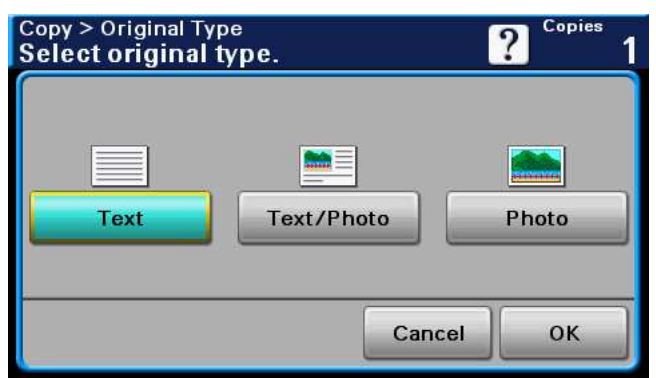

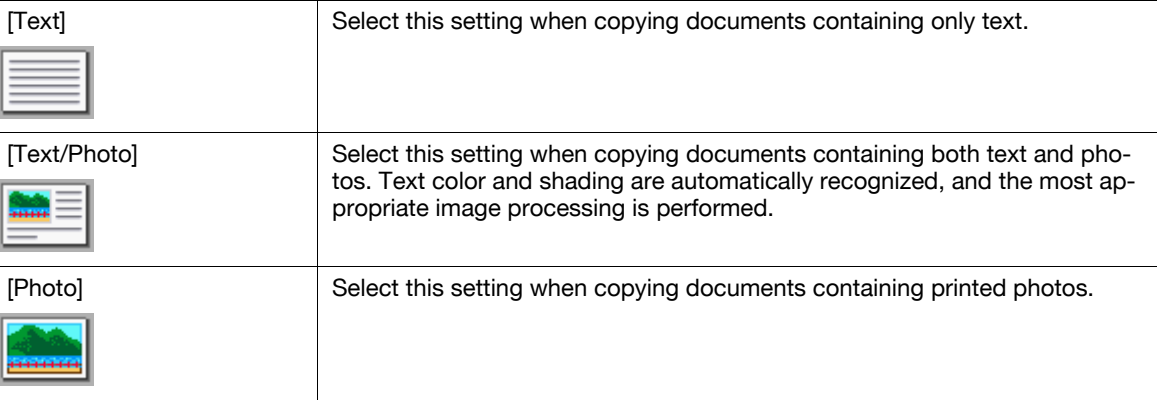

# <span id="page-59-0"></span>5.7 [Finishing]

Various settings can be selected for sorting and finishing copies fed into the copy output tray.

- $V$  The staple function is available only if the optional Finisher FS-529 is installed.
- $\checkmark$  [Staple] cannot be used together with [Offset].
- 0 For [Letter/Legal] (mixed original), [Group], and [Staple] options, the way in which any of these options are prioritized or cancelled depends on the order in which you select these options.
- $\rightarrow$  Press [Copy] or the **Copy** key  $\rightarrow$  [Finishing].

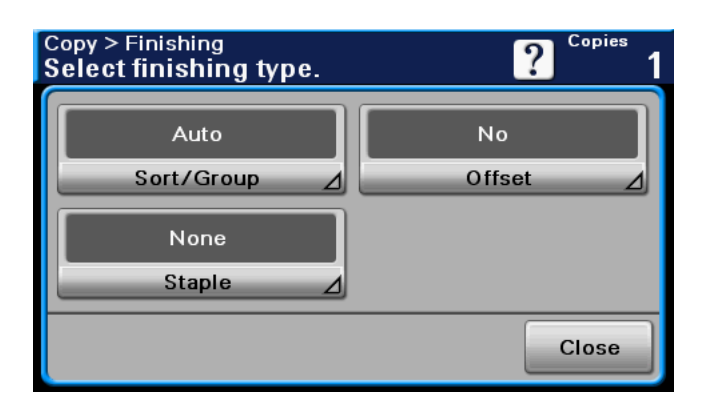

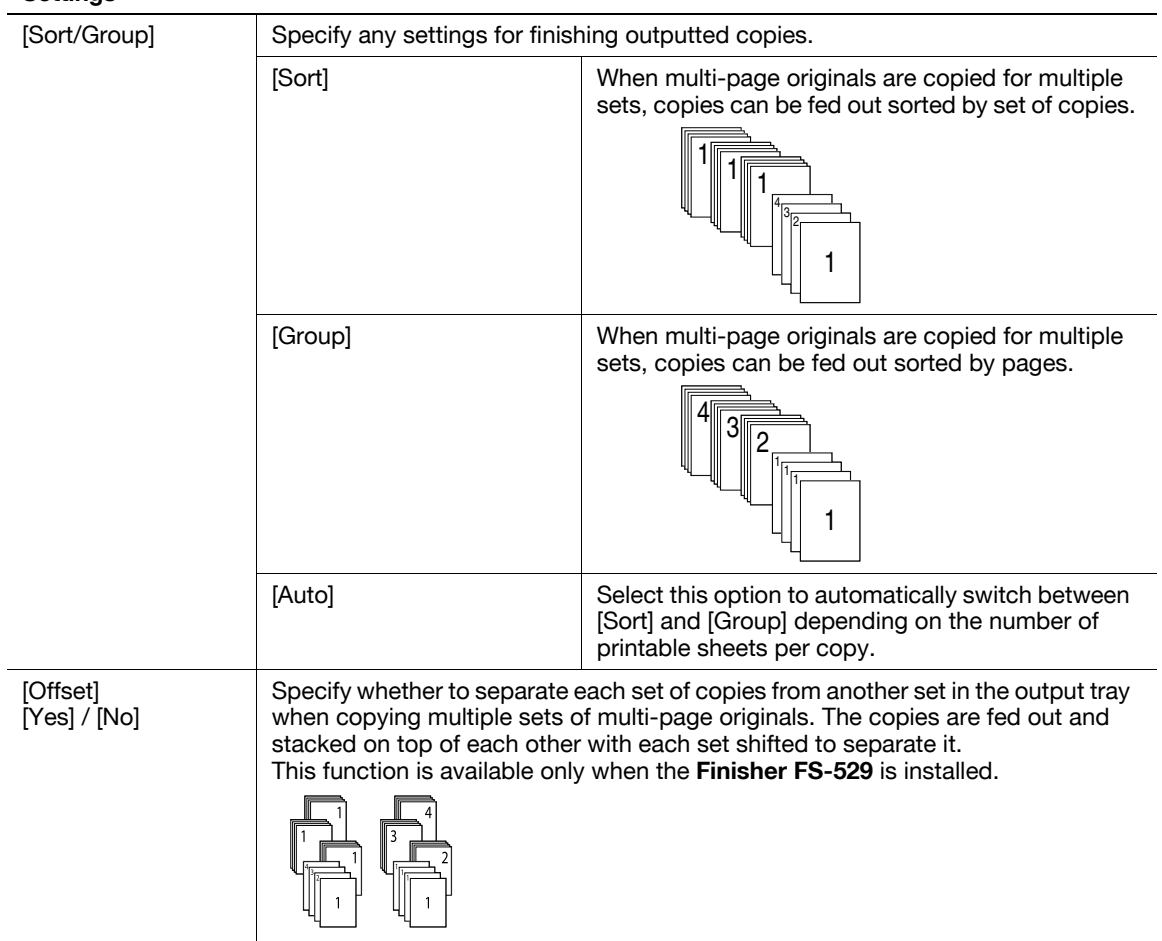

#### **Settings**

[Staple] Staples copies in corner or at two points before they are output.

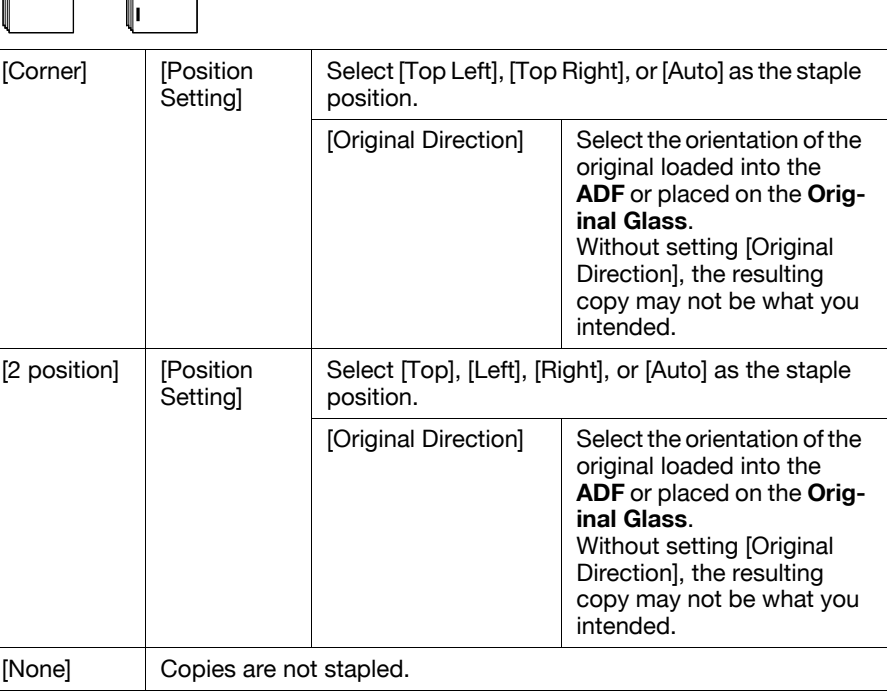

Select Auto, and the machine automatically judges the staple positions for the paper relative to the original direction loaded.

• A staple position along the long side of the paper is selected if the original length is 11-11/16 inches (297 mm) or less.

- A staple position along the short side of the paper is selected if the original length exceeds 11-11/16 inches (297 mm).
- Staple positions are set on the upper or left-side end.
- Load the original by placing it so that its head (top side) faces the left.

# <span id="page-61-0"></span>5.8 [Proof Copy]

Print a single proof copy for checking before printing a large number of copies. This prevents copy errors from occurring.

- 1 Load the original.
- 2 Press [Copy] or the Copy key.
- 3 Select the desired copy settings.
- 4 Press [Proof Copy].
- 5 Press [ON].
- 6 Press [OK].
- 7 Press the Start key.

A single proof copy is printed.

8 Check the proof copy.

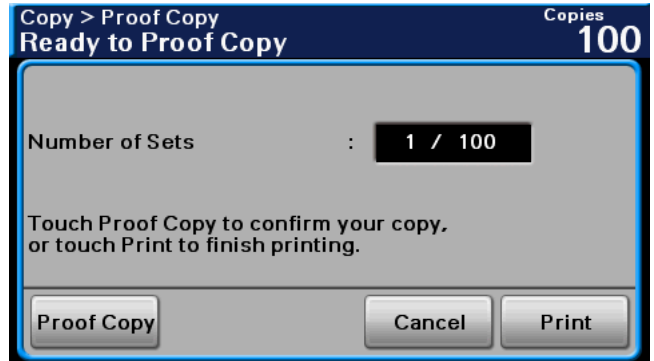

- $\rightarrow$  If the proof copy is found all right, go to step 9.
- $\rightarrow$  Using the keypad, the number of copies can be changed.
- $\rightarrow$  To print another proof copy, press [Proof Copy].
- $\rightarrow$  To change the settings, press [Cancel], and then perform steps 2 through 8.
- 9 Press [Print].

The number of copies yet to be printed is registered as a copy job.

# <span id="page-62-0"></span>5.9 [Separate Scan]

When the original contains pages exceeding the capacity of the ADF, you can divide the original into several batches to handle each lot as a single copy job. You can also use the copy function by switching between the ADF and the Original Glass for scanning the originals.

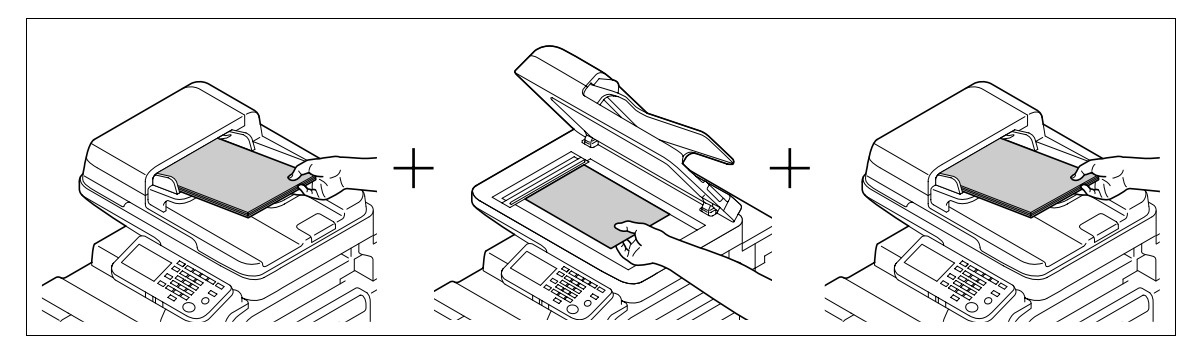

- Do not load original sheets beyond the upper limit for the ADF. It would cause jamming and/or spoiling of the original or failure of the machine.
- When making 2-sided or combined copies using the Original Glass, the machine can scan a number of original pages without enabling Separate Scan.
- 1 Load the original.
- 2 Press [Copy] or the **Copy** key.
- 3 Specify the copy settings.
- 4 Press [Separate Scan].
- 5 Press [ON].
- 6 Press [OK].
- 7 Press the Start key.

The original is scanned.

- 8 Load the next batch of the original, and then press the Start key.
	- $\rightarrow$  To change the scanning settings, press [Change Settings].

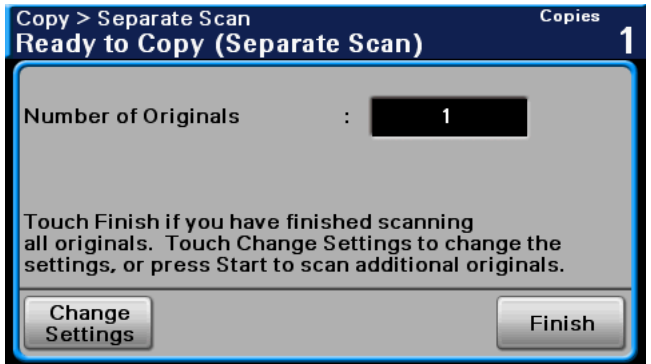

- 9 Repeat Step 8 until all pages of the original are scanned.
- 10 After all original pages have been scanned, press [Finish].

### $\overline{\blacktriangleleft}$  Reference

To set the Separate Scan output method:

Press the Utility/Counter key  $\rightarrow$  [User Settings]  $\rightarrow$  [Copy Settings]  $\rightarrow$  [Separate Scan Output Method].

# <span id="page-63-0"></span>5.10 [ID Copy]

Separately scans the contents of the front and back sides of a card, for example, insurance card, driver's license, or business card, and copies them together on one sheet.

Using the ID copy function, you can save the number of sheets to be used.

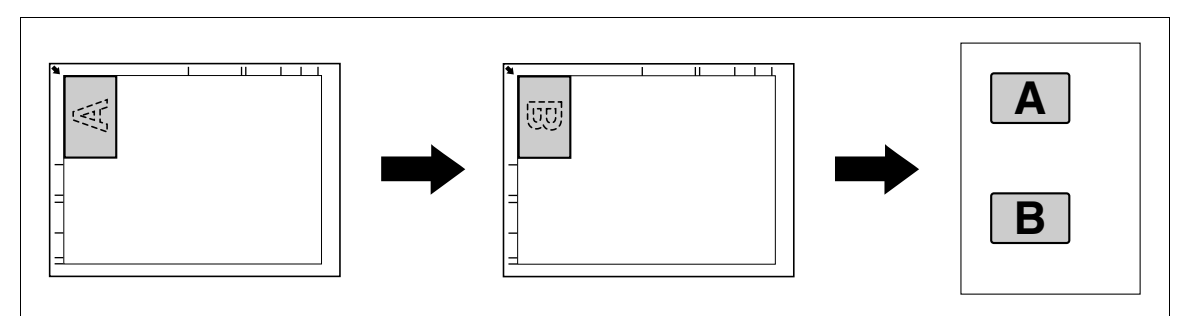

- $V$  With the ID Copy operation, the zoom ratio is set to 100%.
- The paper sizes that are available for copying are Letter, Legal, and A4.
- The card can only be placed on the original glass. Position the card to be scanned aligned at the upperleft corner of the original glass. Since the image is printed 20 mm from the top and left side, reposition the card as necessary.
- $\checkmark$  To erase shadow, the borders of 2 mm from the left and rear sides (from the left and top ends of the cards) of the original are not printed.
- $\checkmark$  The ID copy function and the auto paper function cannot be selected at the same time.
- 1 Place the card, front side down, on the original glass.
- 2 Press [Copy] or the **Copy** key.
- 3 Specify the copy settings.
- 4 Press [ID Copy].
- 5 Press the Start key.

Scanning of the front side begins.

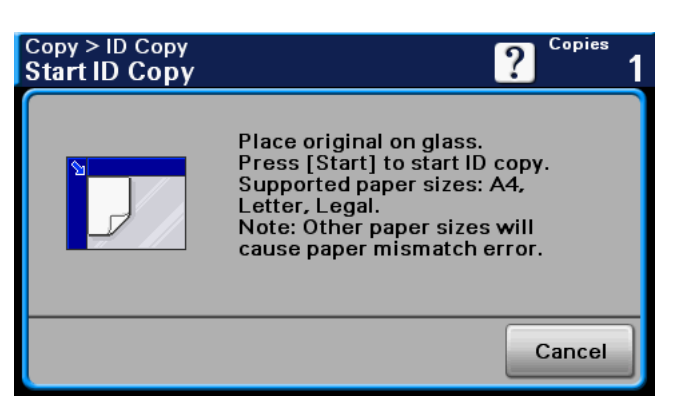

6 Position the card, back side down, at the same location on the original glass.

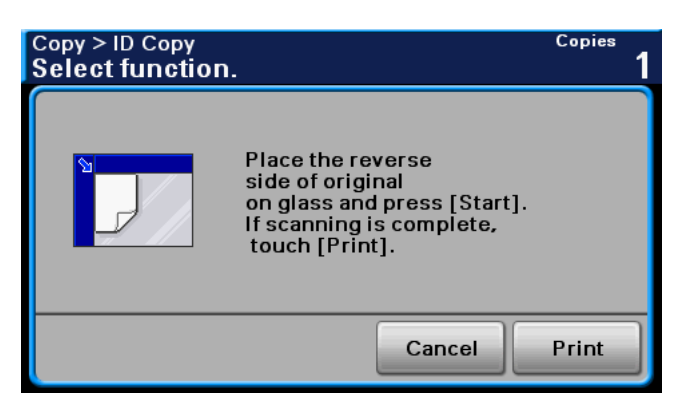

- $\rightarrow$  To copy only the front side, press [Print].
- 7 Press the Start key.

Scanning of the back side begins. The copy is fed out.

# <span id="page-65-0"></span>5.11 [Page Margin]

Copies can be printed with a binding margin (blank area) so that the pages can easily be filed. [Left]

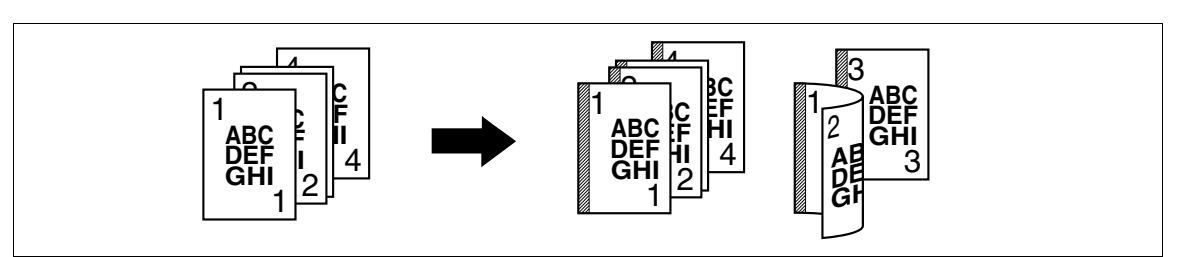

[Top]

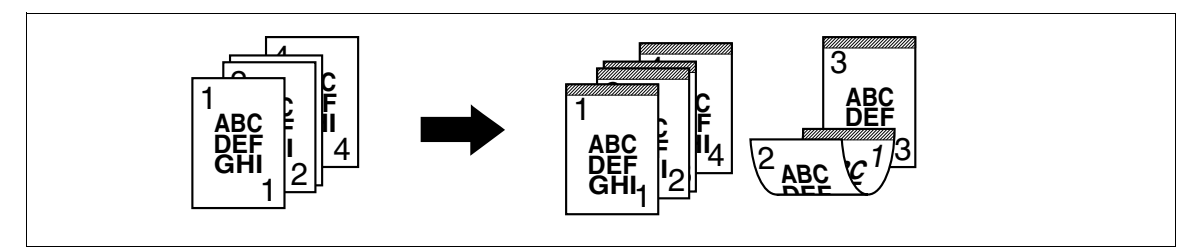

[Right]

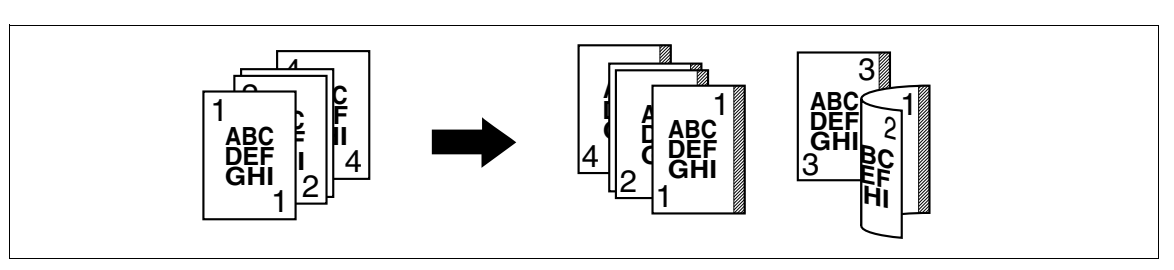

- $\checkmark$  For 2-sided copy, you need to set the paper binding position and the original direction. Otherwise, the original image may be copied up-side-down.
- If the positions of the staples are different from the binding position, the positions of the staples are given priority.
- $\checkmark$  If part of the image is lost when copied with the specified binding margin settings, reduce the zoom and perform copying.
- $\rightarrow$  Press [Copy] or the **Copy** key  $\rightarrow$  [Page Margin].

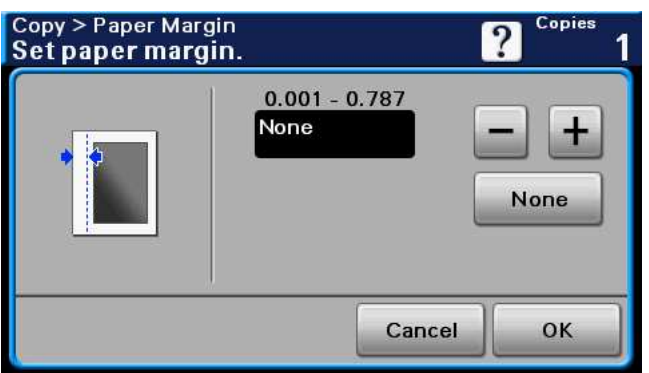

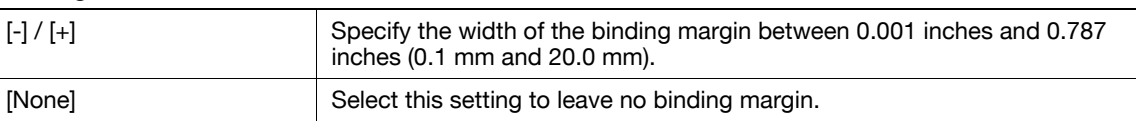

# <span id="page-66-0"></span>5.12 [Image Quality]

Adjusts the image quality that meets an image based on the copied original.

 $\rightarrow$  Press [Copy] or the **Copy** key  $\rightarrow$  [Image Quality].

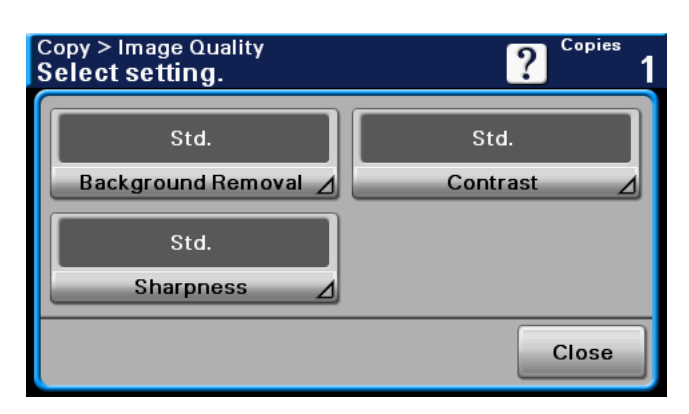

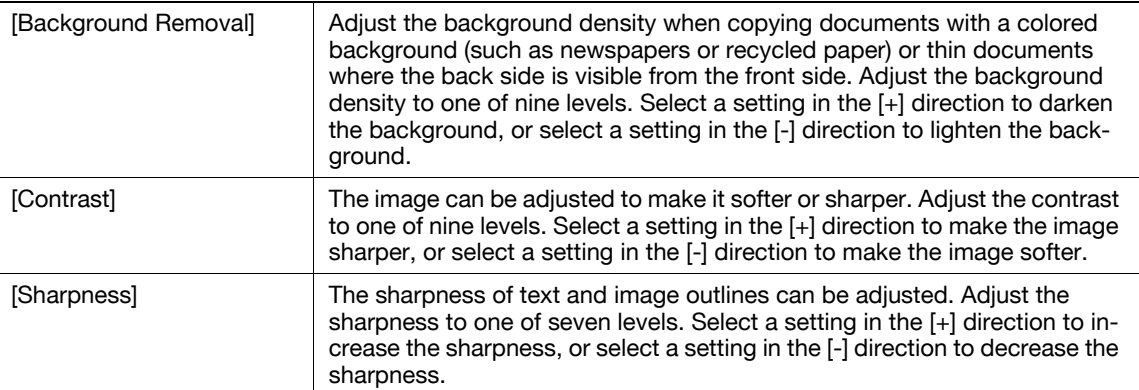

# <span id="page-67-0"></span>5.13 [Mode Check]

From the Mode Check screens, the current copy settings can be checked and changed if desired.

1 Press [Mode Check].

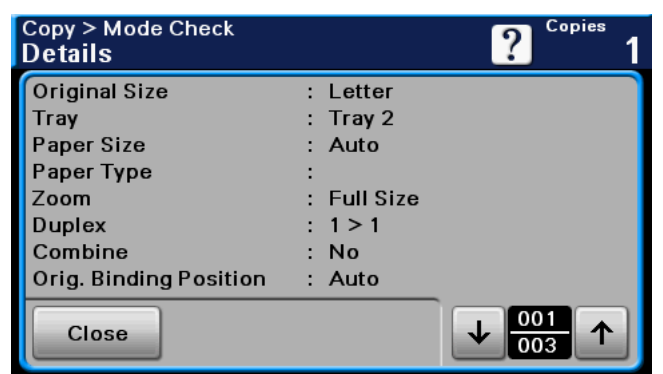

- 2 Check the copy settings.
- 3 After checking the settings, press [Close].

# <span id="page-68-0"></span>5.14 [Job]

From the Job screen, the lists of the jobs being performed by the machine and the jobs that have been performed are displayed, and the details of the jobs can be viewed.

- $V$  When there is a job being printed, another job can be registered. Up to 30 copy jobs can be registered.
- $\rightarrow$  Press [Job] in the Home screen.

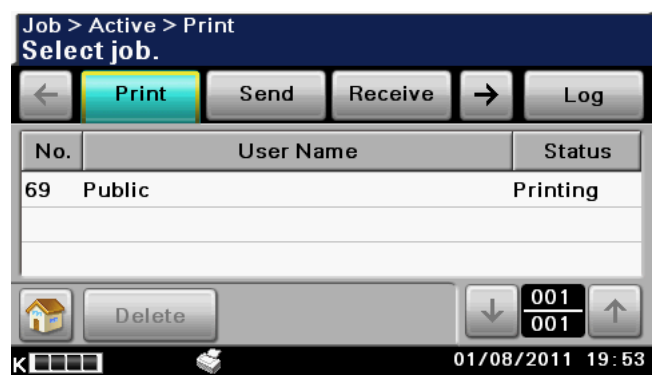

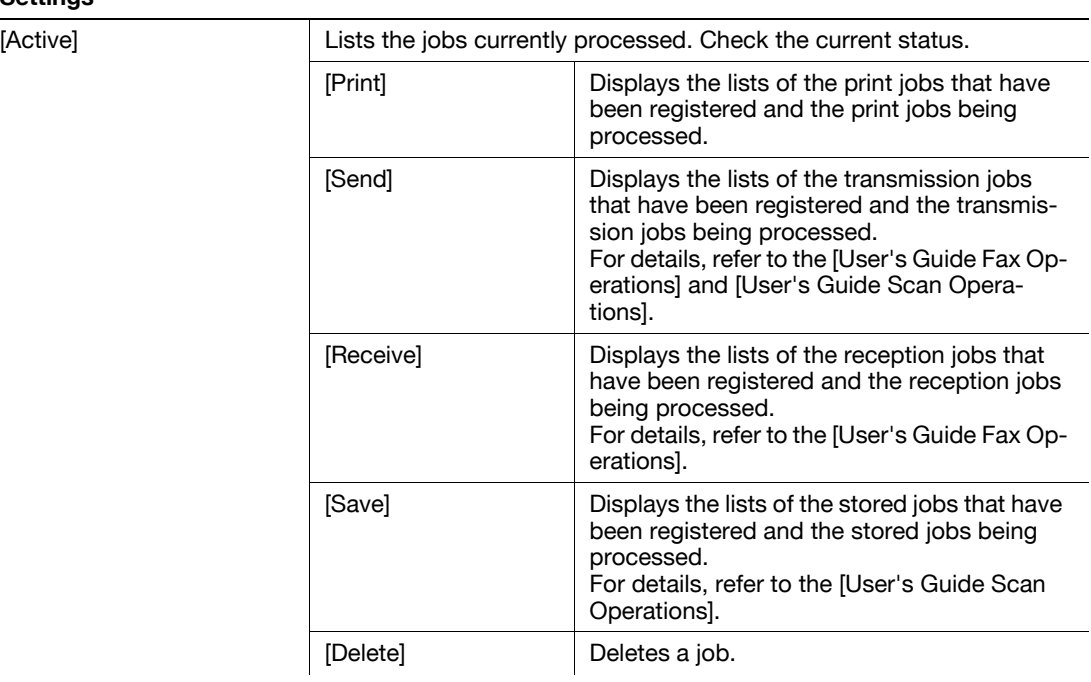

### Settings

 $[Log]$ 

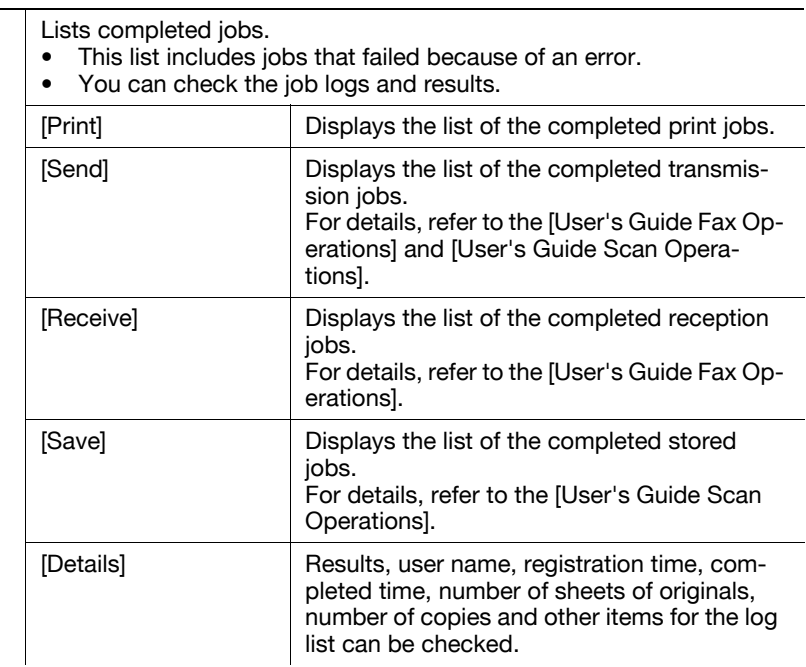

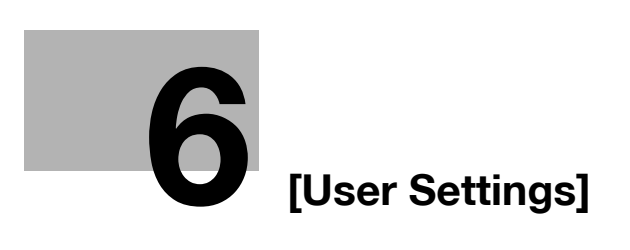
# 6 [User Settings]

[User Settings] are for setting items that a user can adjust as appropriate.

[User Settings] cannot be initialized all at once. To initialize all settings, either manually reset them one by one or consult the administrator of the machine.

Page 1/2

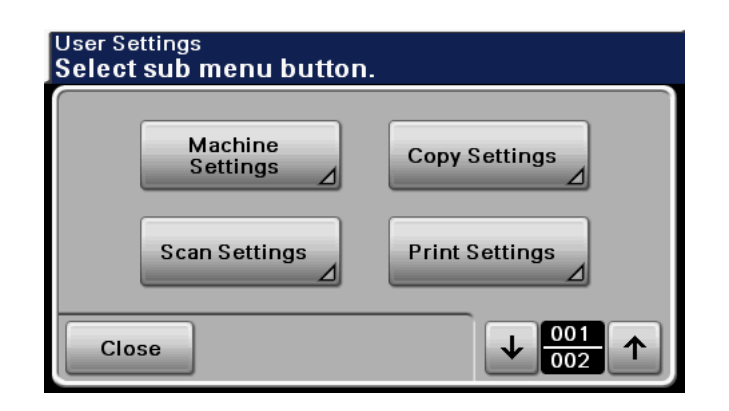

#### Page 2/2

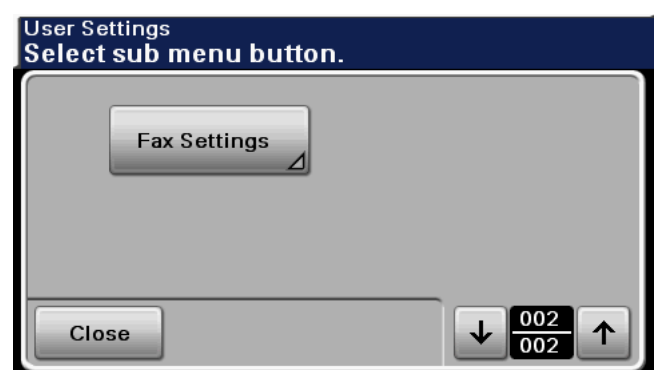

#### Settings

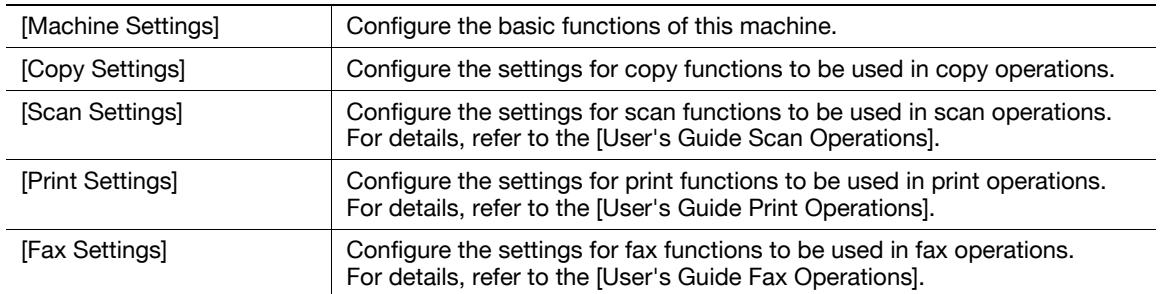

## 6.1 [Machine Settings]

Configure the basic functions of this machine.

```
Press the Utility/Counter key \blacktriangleright [User Settings] \blacktriangleright [Machine Settings].
```
Page 1/2

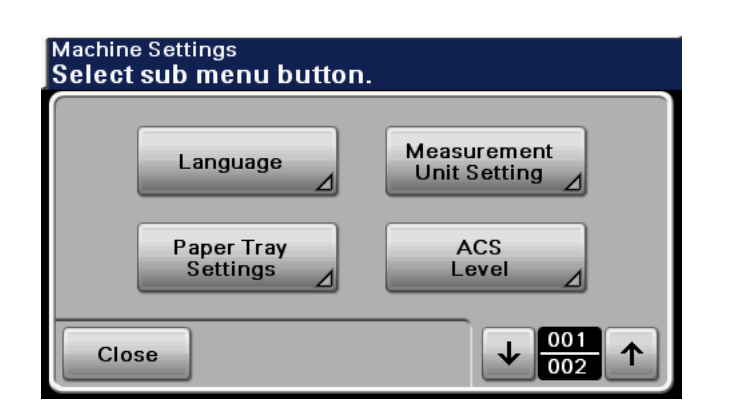

#### Page 2/2

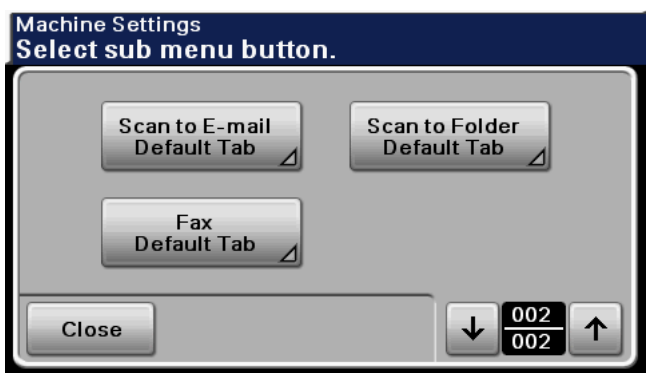

#### **Settings**

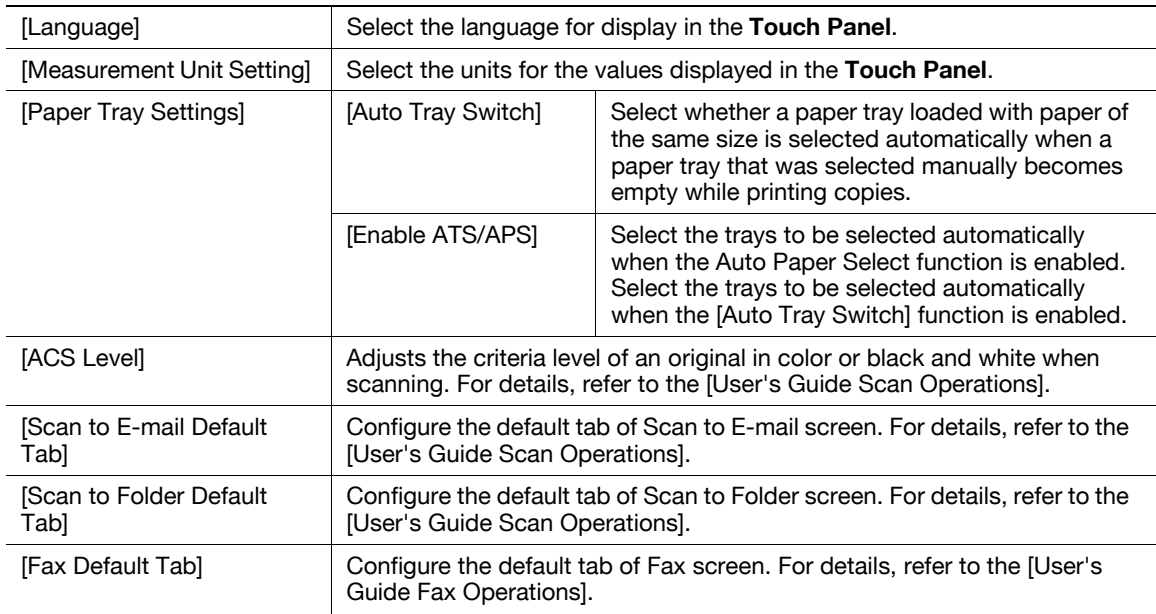

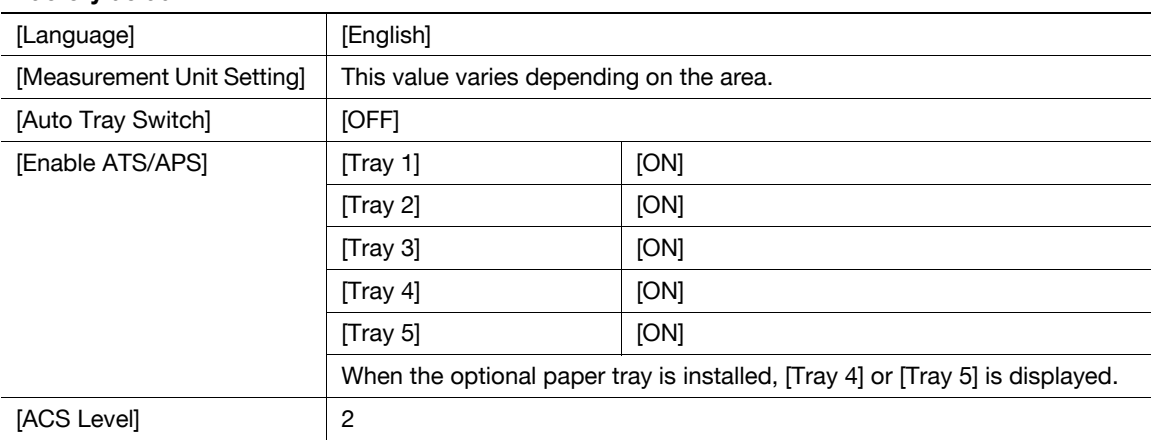

#### Factory default

**DA** Reference

To enable Auto Paper:

Press [Copy] or the **Copy** key  $\rightarrow$  [Paper]  $\rightarrow$  [Auto].

# 6.2 [Copy Settings]

Configure the settings used by the copy functions.

Press the Utility/Counter key  $\blacktriangleright$  [User Settings]  $\blacktriangleright$  [Copy Settings].

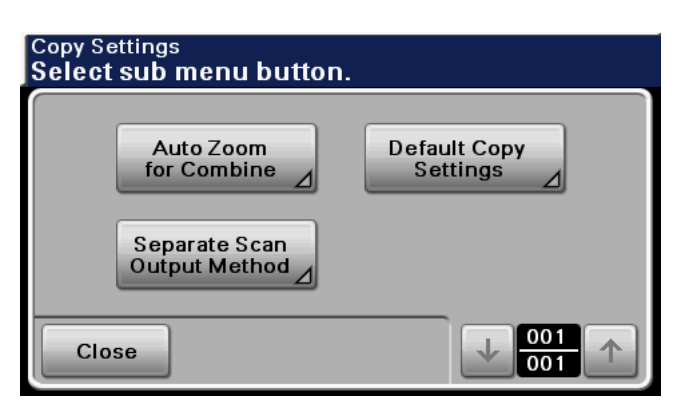

#### Settings

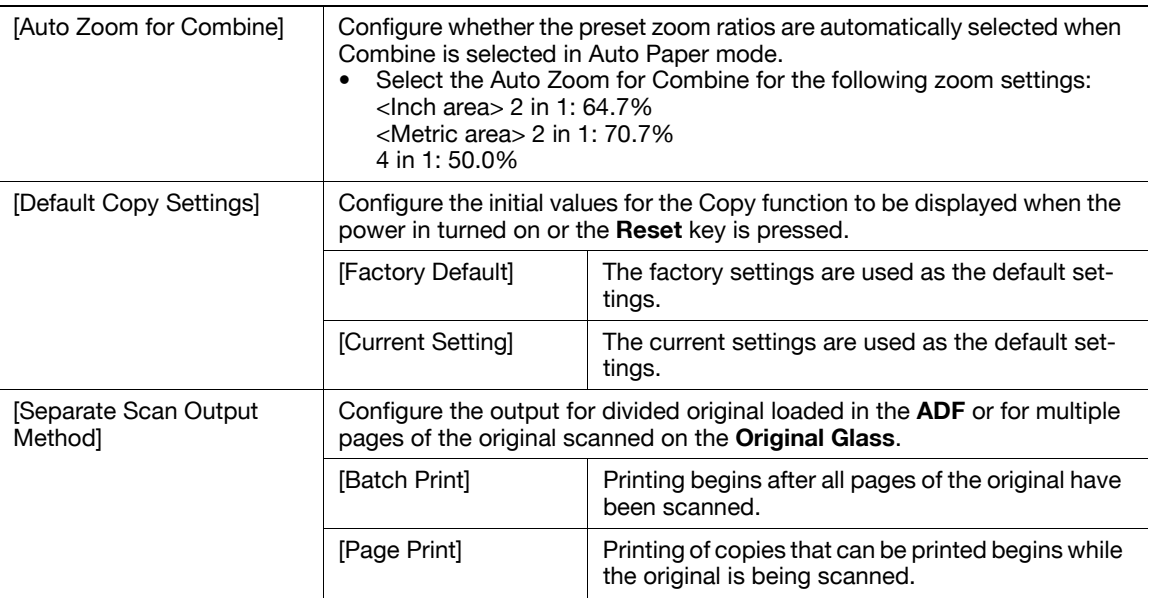

#### Factory default

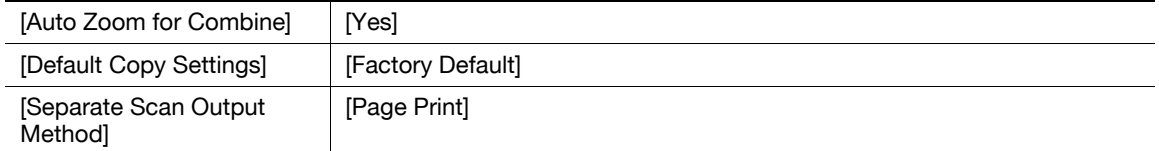

## 6.3 [Scan Settings]

This setting is for the scan operations. For details, refer to the [User's Guide Scan Operations].

## 6.4 [Print Settings]

This setting is for the print operations. For details, refer to the [User's Guide Print Operations].

# 6.5 [Fax Settings]

This setting is for the fax operations. For details, refer to the [User's Guide Fax Operations].

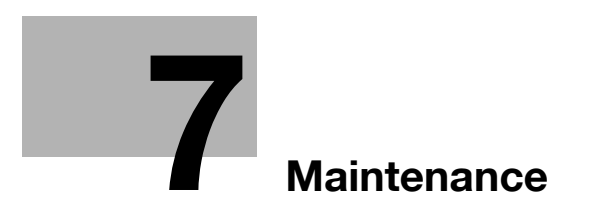

# <span id="page-80-0"></span>7 Maintenance

## 7.1 Paper

#### 7.1.1 Checking the paper

#### Replenishment message

If a tray has run out of paper during printing, the message [Replenish paper in Tray  $\bigcirc$  or select other paper tray.] appears. Load paper in the paper tray that is highlighted in color.

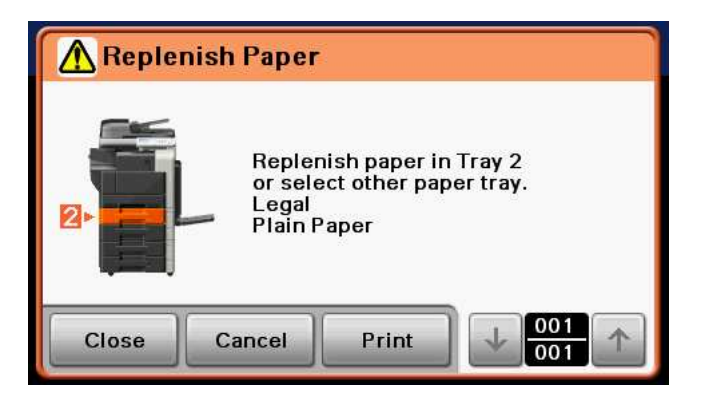

#### Precautions regarding the use of paper

Do not use the following types of paper. Not observing these precautions may lead to reduced print quality, a paper jam or a damage to the machine.

- OHP transparencies that have already been fed through the machine (even if they are still blank))
- Paper that has been printed on with a heat-transfer printer or an inkiet printer
- Folded, curled, wrinkled, or torn paper
- Paper that has been left unwrapped for a long period of time
- Damp paper, perforated paper, or paper with punched holes
- Extremely smooth or extremely rough paper, or paper with an uneven surface
- Treated paper such as carbon-backed paper, thermal paper, pressure-sensitive paper, or iron-on transfer paper
- Paper that has been decorated with foil or embossing
- Paper of a non-standard shape (paper that is not rectangular)
- Paper that is bound with glue, staples or paper clips
- Paper with labels attached
- Paper with ribbons, hooks, buttons, etc., attached

#### Paper storage

Store paper in a cool, dark location with little humidity. If the paper becomes damp, a paper jam may occur. Store the paper flat, not on its edge. Curled paper may cause a paper jam.

## 7.1.2 Loading paper

<span id="page-81-0"></span>This section describes how to load paper into each tray.

If printing stops due to the tray being empty, load paper into the tray. Printing restarts automatically.

For the types of paper to be used, refer to [page 10-3](#page-108-0).

## Loading paper in Tray 2, Tray 3, Tray 4, or Tray 5

The procedure for loading paper is common between Tray 2, Tray 3, Tray 4, and Tray 5.

The following procedure describes how to load paper into Tray 2.

- $\checkmark$  Tray 4 and Tray 5 are optional.
- The size of loaded paper is automatically detected.
- 1 Pull out Tray 2.

 $\rightarrow$  1. Film **NOTICE** Be careful not to touch the **Film**.

- 2 Slide the Lateral Guide to fit the size of paper being loaded.
	- $\rightarrow$  If the Lateral Guide are not positioned correctly for the loaded paper, the paper size will not be correctly detected.

- 3 Load the paper into the tray so that the side of the paper to be printed on (the side facing up when the package was unwrapped) faces up.
	- $\rightarrow$  Do not load so many sheets of paper that the top of the stack is higher than the  $\nabla$  mark.
	- $\rightarrow$  If paper is curled, flatten it before loading it.
	- $\rightarrow$  If special paper is loaded, the paper type must be specified.
	- $\rightarrow$  Load letterhead paper so that the side to be printed on faces up.
- 4 Close Tray 2.

ad Reference To configure paper settings: Press [Copy] or the **Copy** key  $\rightarrow$  [Paper].

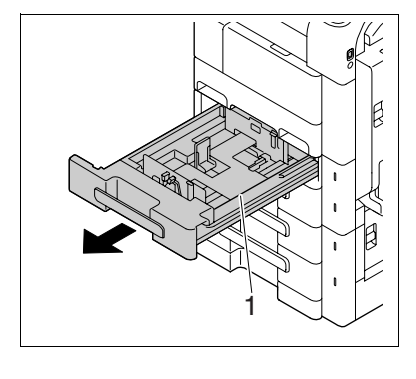

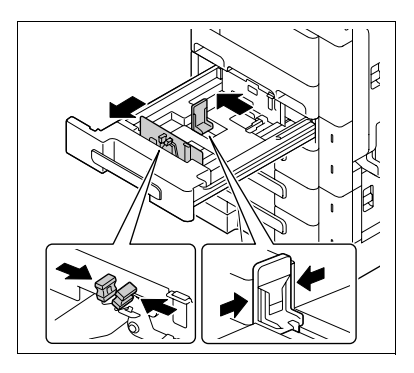

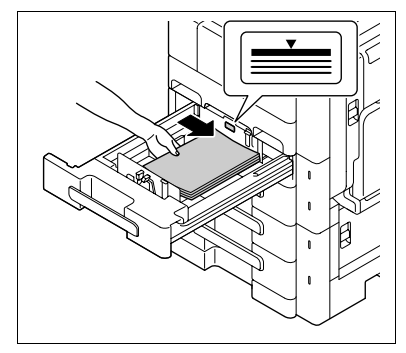

## Loading paper into the Tray 1 (Bypass Tray)

1 Open the Tray 1 (Bypass Tray).

 $\rightarrow$  To load large-sized paper, pull out the tray extension.

#### **NOTICE**

Be careful not to touch the surface of the Paper Take-Up Roller with your hand.

- 
- 2 With the side to be printed on facing down, insert the paper as far as possible into the feed slot.
	- $\rightarrow$  The image will be printed on the surface of the paper facing down when the paper is loaded into the bypass tray.
	- $\rightarrow$  Do not load so many sheets of paper that the top of the stack is higher than the  $\blacktriangle$  mark.
	- $\rightarrow$  If paper is curled, flatten it before loading it.
	- $\rightarrow$  Push the Lateral Guide firmly up against the edges of the paper.
	- $\rightarrow$  Load letterhead paper so that the side to be printed on faces down.
	- $\rightarrow$  When loading postcards:

Load them in the  $\square$  orientation, as shown in the illustration. To use postcards other than the  $4 \times 6$  (A6) size, check the size of postcards to be used, and then specify the size on the Custom Size screen before using them.

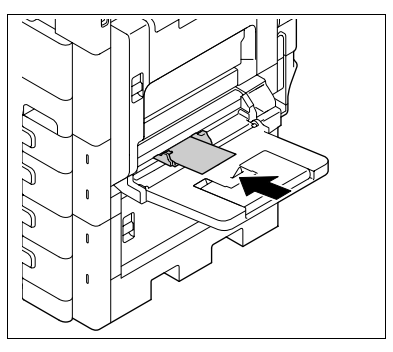

 $\rightarrow$  When using envelopes:

Expel air from the envelopes, and then load them while holding the folds of the envelopes.

Load them with the flap side up, as shown in the illustration. The flap side of envelopes cannot be printed on.

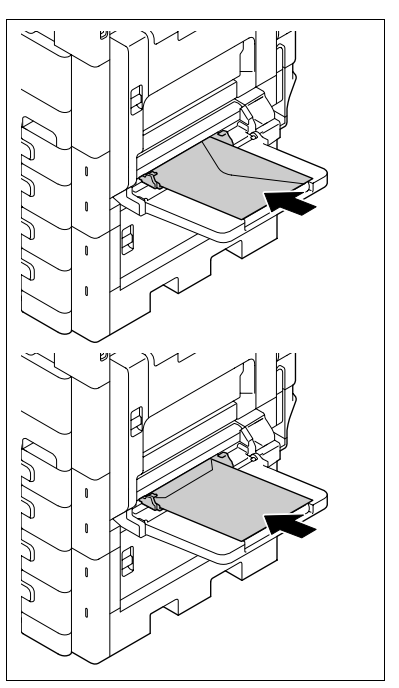

3 Slide the Lateral Guide to fit the size of paper being loaded.

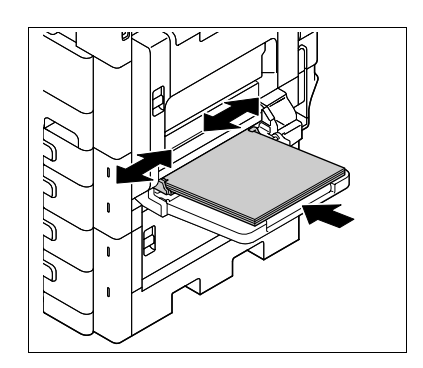

- 4 Select the paper type.
	- $\rightarrow$  To use postcards, select [Postcard].
	- $\rightarrow$  To use envelopes, select [Envelope].

## $\sqrt{\phantom{a}}$  Reference

To configure paper settings:

Press [Copy] or the **Copy** key  $\rightarrow$  [Paper].

## 7.2 Consumables

#### Checking consumables

#### 7.2.1 Replacement message

When it is time to replace the Toner Bottle or Drum Unit, an advanced warning message appears at the top of the screen.

For details on replacing the Toner Bottle, refer to [Quick Guide Copy/Print/Fax/Scan Operations].

For details on replacing the Drum Unit, contact your service representative.

When the message appears, make a preparation and replace the Toner Bottle according to the guidance contained in your maintenance agreement.

When it is almost time to replace the Toner Bottle, an advanced warning message similar to the one shown below appears.

When the message appears, prepare to replace the Toner Bottle according to the guidance contained in your maintenance agreement.

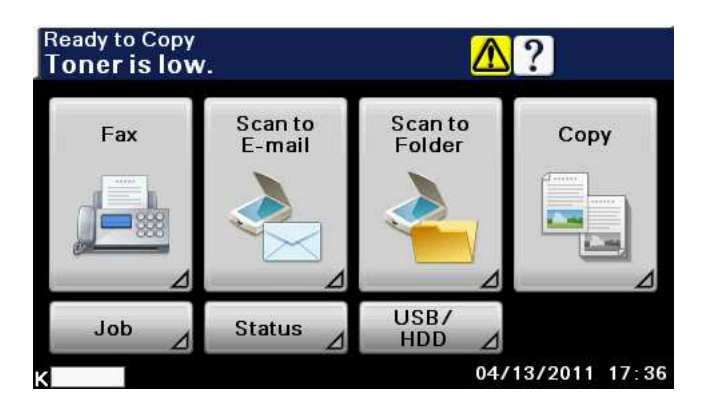

 $\rightarrow$  Pressing the warning icon displays the screen below.

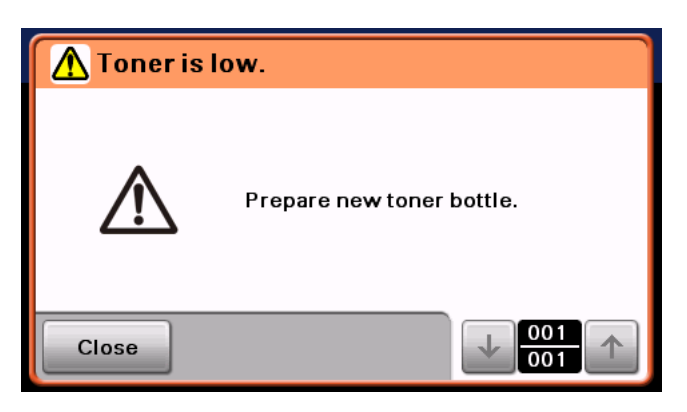

When it is time to replace the Drum Unit, an advanced warning message similar to the one shown below appears.

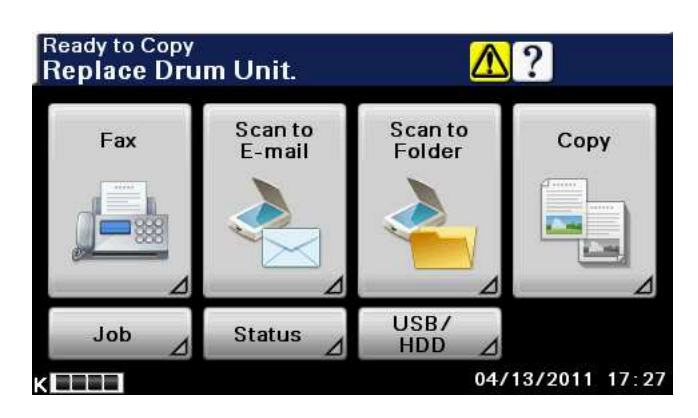

 $\rightarrow$  Pressing the warning icon displays the screen below.

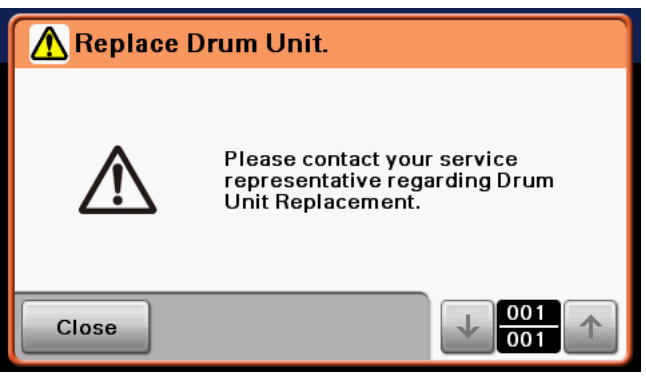

If a user continues to operate the machine while a warning message is displayed, the following replacement message appears. Replace the Toner Bottle according to the guidance contained in your maintenance agreement. For Drum Unit, contact your service representative.

#### Toner Bottle

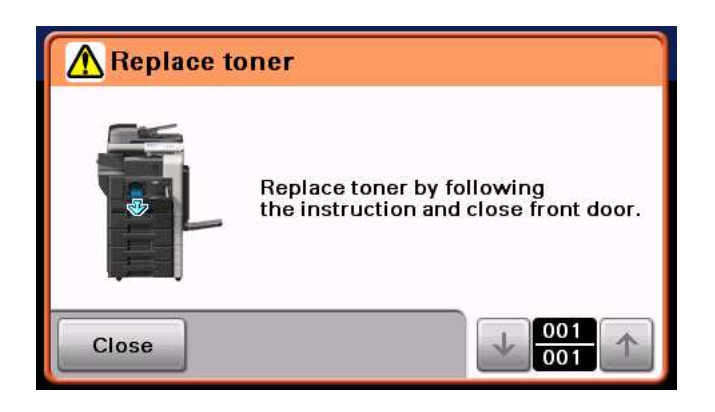

Drum Unit

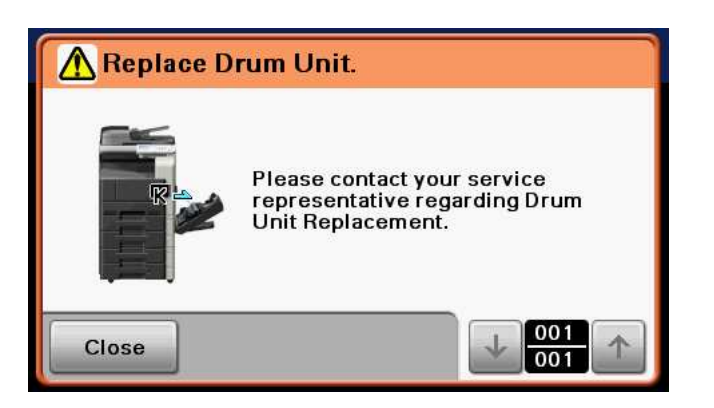

## 7.2.2 Checking consumables status

In the Consumable screen, you can check the status (usage level) of consumables.

- 1 Press [Status] in the Home screen.
- 2 Press [Consumables].

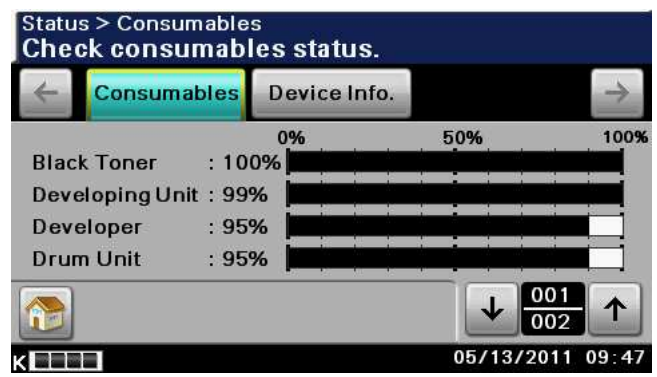

## 7.3 Number of Sheets Printed

#### Viewing counters

On the Meter Count screen, you can check the number of sheets printed and etc. since counting started. For details, refer to the [Quick Guide Copy/Print/Fax/Scan Operations].

 $\rightarrow$  Press the Utility/Counter key  $\rightarrow$  [Meter Count].

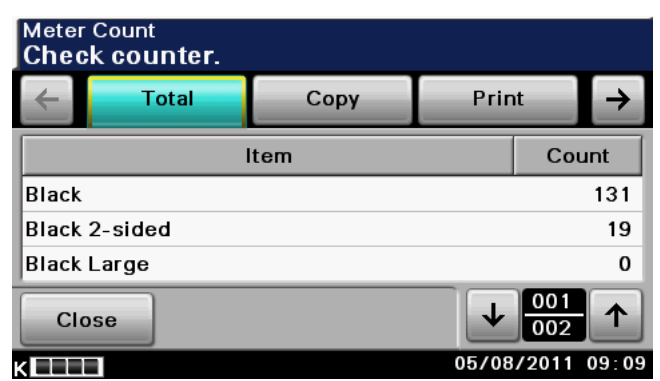

## Checking the total number of pages printed

Pressing Total Counter displays the total number of pages printed to date.

1. Total counter

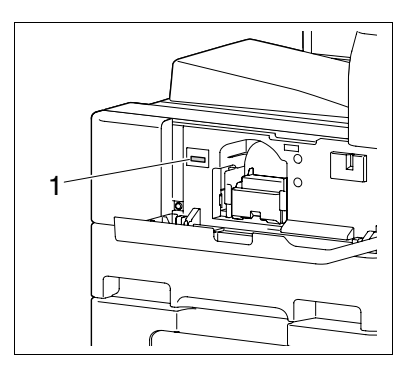

## 7.4 Cleaning procedure

#### <span id="page-88-1"></span>Slit Scan Glass

1 Open the ADF.

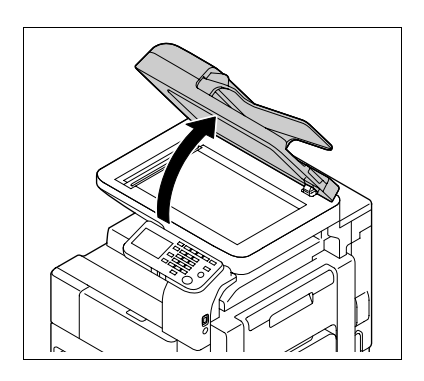

- 2 Wipe the Slit Scan Glass with a dry cloth.
	- $\rightarrow$  Wipe off stains from the back side to the front side along the guide.

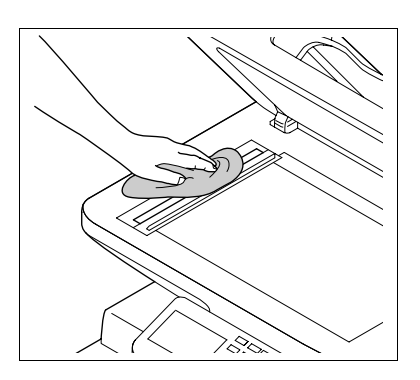

## <span id="page-88-0"></span>Original Glass, Control Panel, Paper Take-Up Roller **NOTICE**

Do not press the Control Panel hard, or the keys and Touch Panel may be damaged.

 $\rightarrow$  Wipe the surface using a soft, dry cloth.

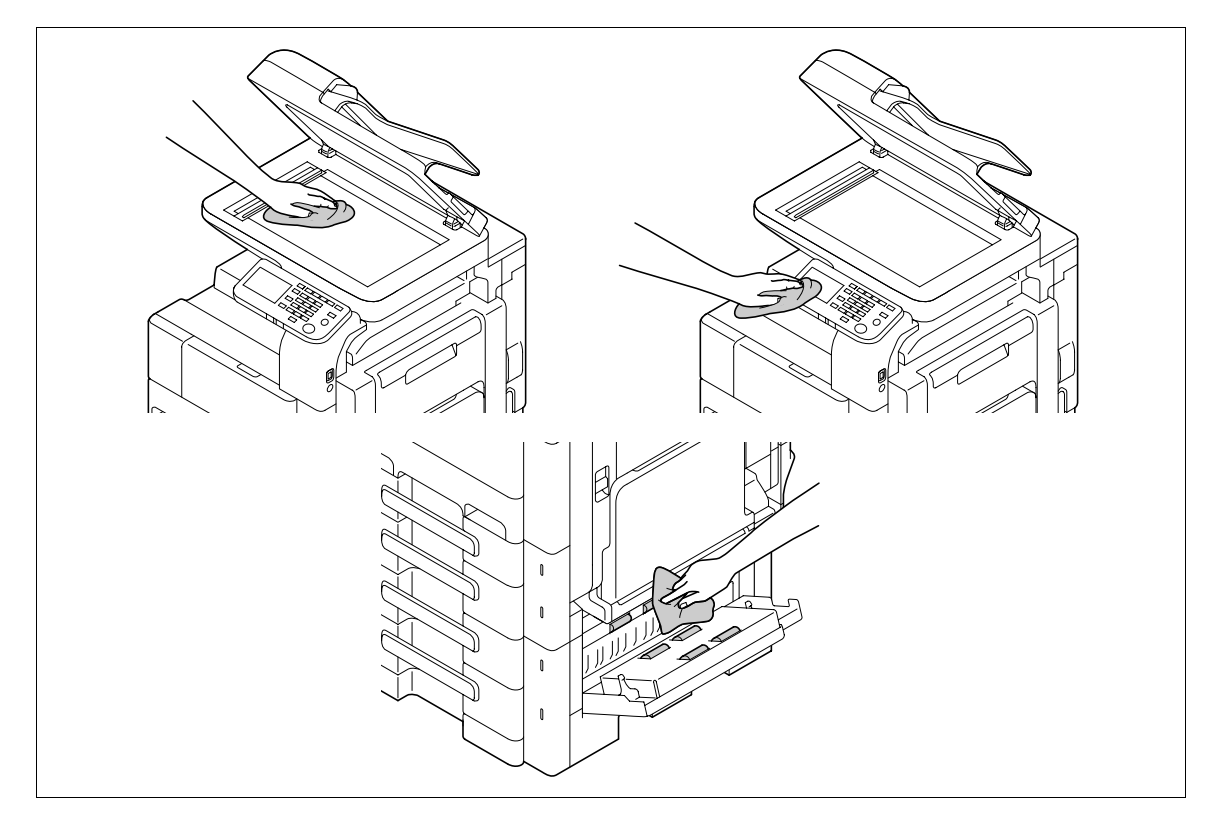

## <span id="page-89-0"></span>Housing, Original Pad

#### **NOTICE**

Never use solvents, such as benzene or thinner, to clean the Original Pad.

 $\rightarrow$  Wipe the surface using a soft cloth moistened with a mild household detergent.

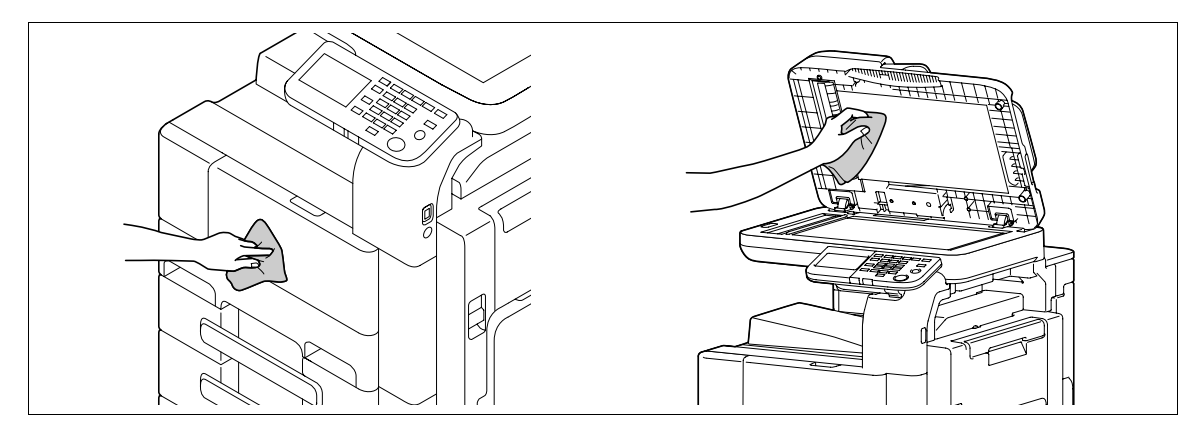

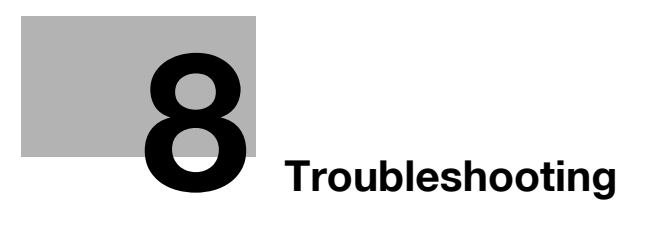

# <span id="page-92-0"></span>8 Troubleshooting

This chapter describes troubleshooting.

## 8.1 When a problem is detected (call a service representative)

If a problem is detected, perform the operation described in the message. If the problem is not resolved, perform the following operations, and then contact your service representative.

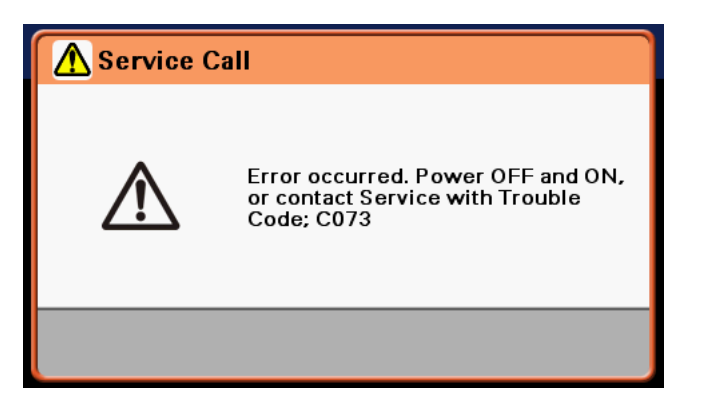

#### Problems that cannot be corrected by the user

- 1 Write down the malfunction code in the Service Call screen.
- 2 Turn off the Power Switch.

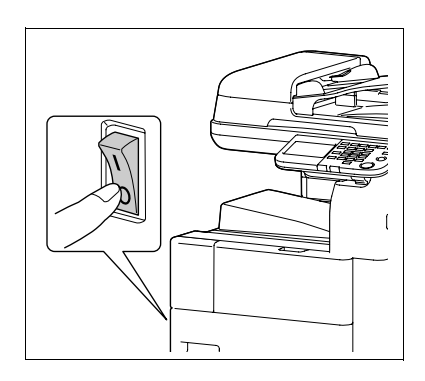

- 3 Unplug the machine.
- 4 Contact your service representative and inform them of the written down malfunction code.

# 8.2 Troubleshooting table

## Simple troubleshooting

The following explains simple troubleshooting procedures. If the problem is not corrected after the described operation is performed, contact your service representative.

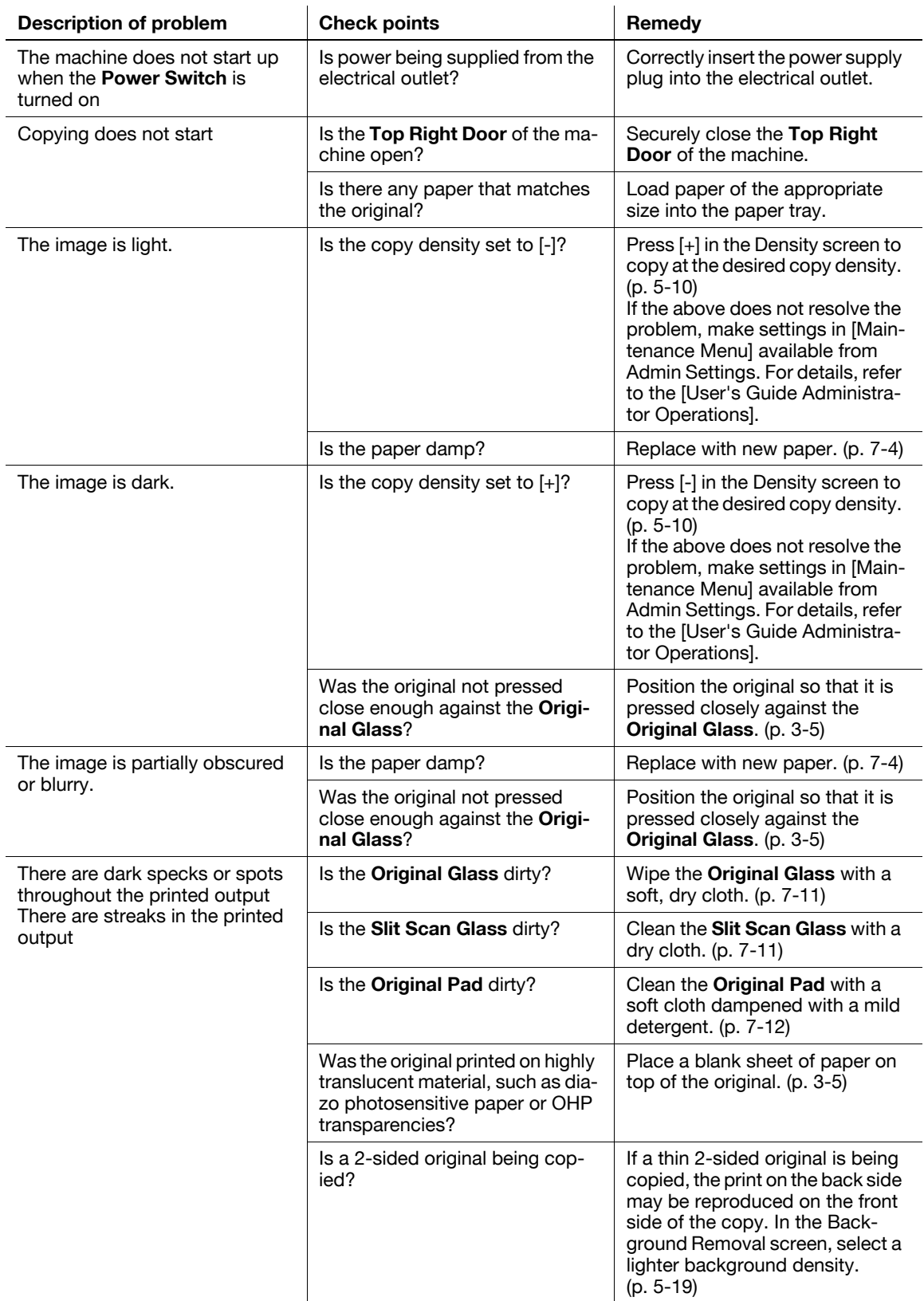

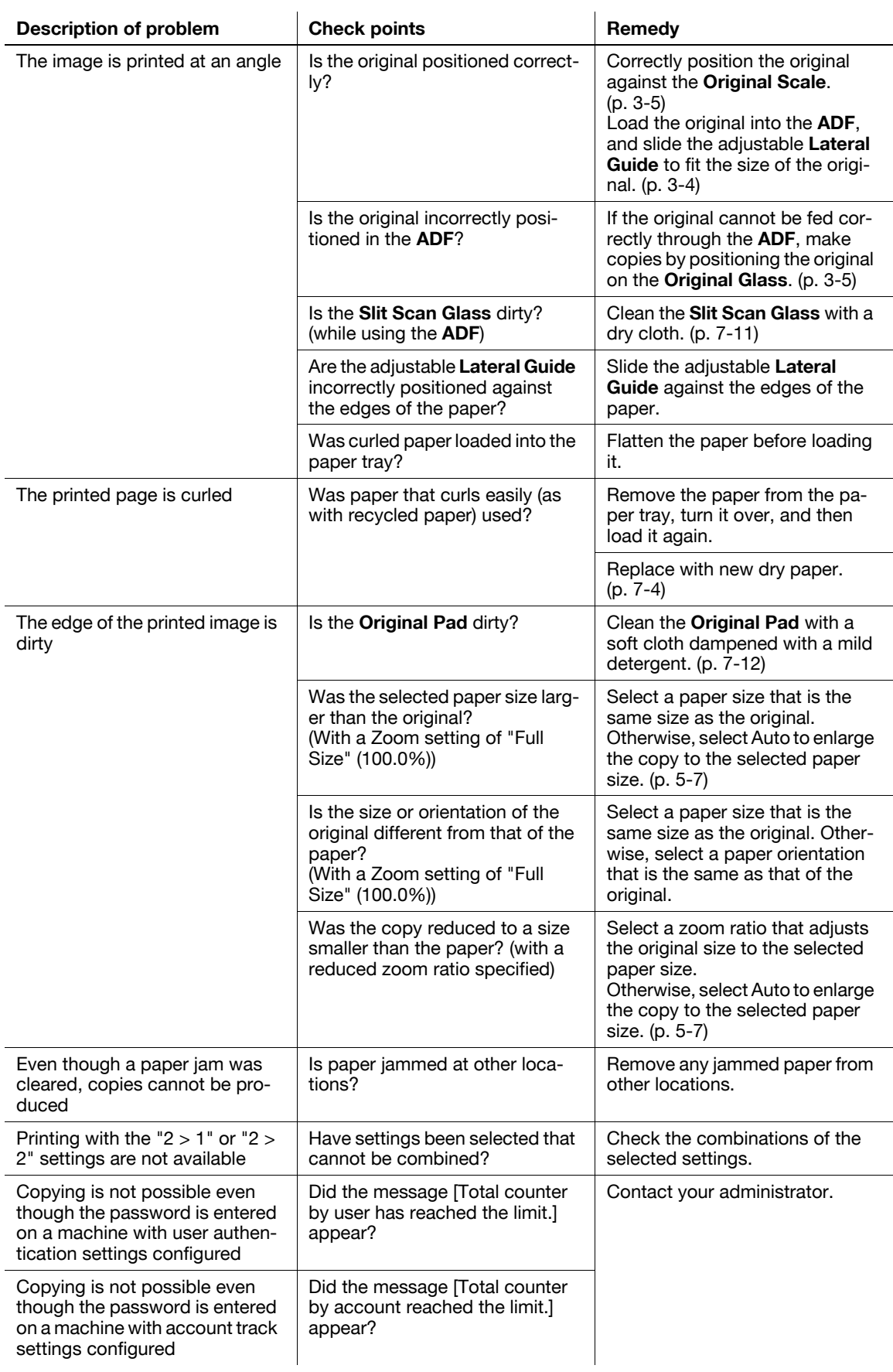

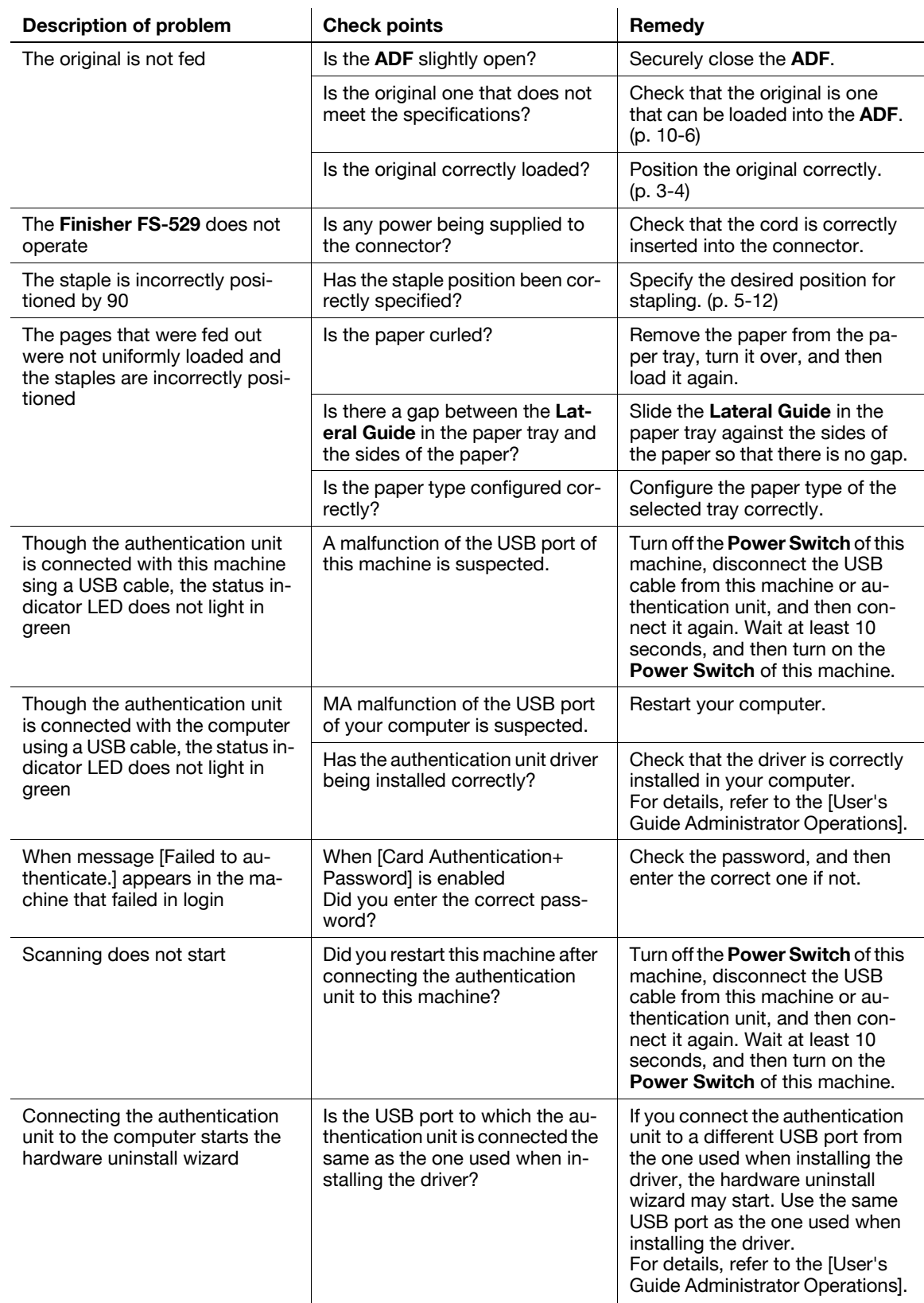

### Main messages and their remedies

If any message other than those listed below appears, perform the operation described in the message.

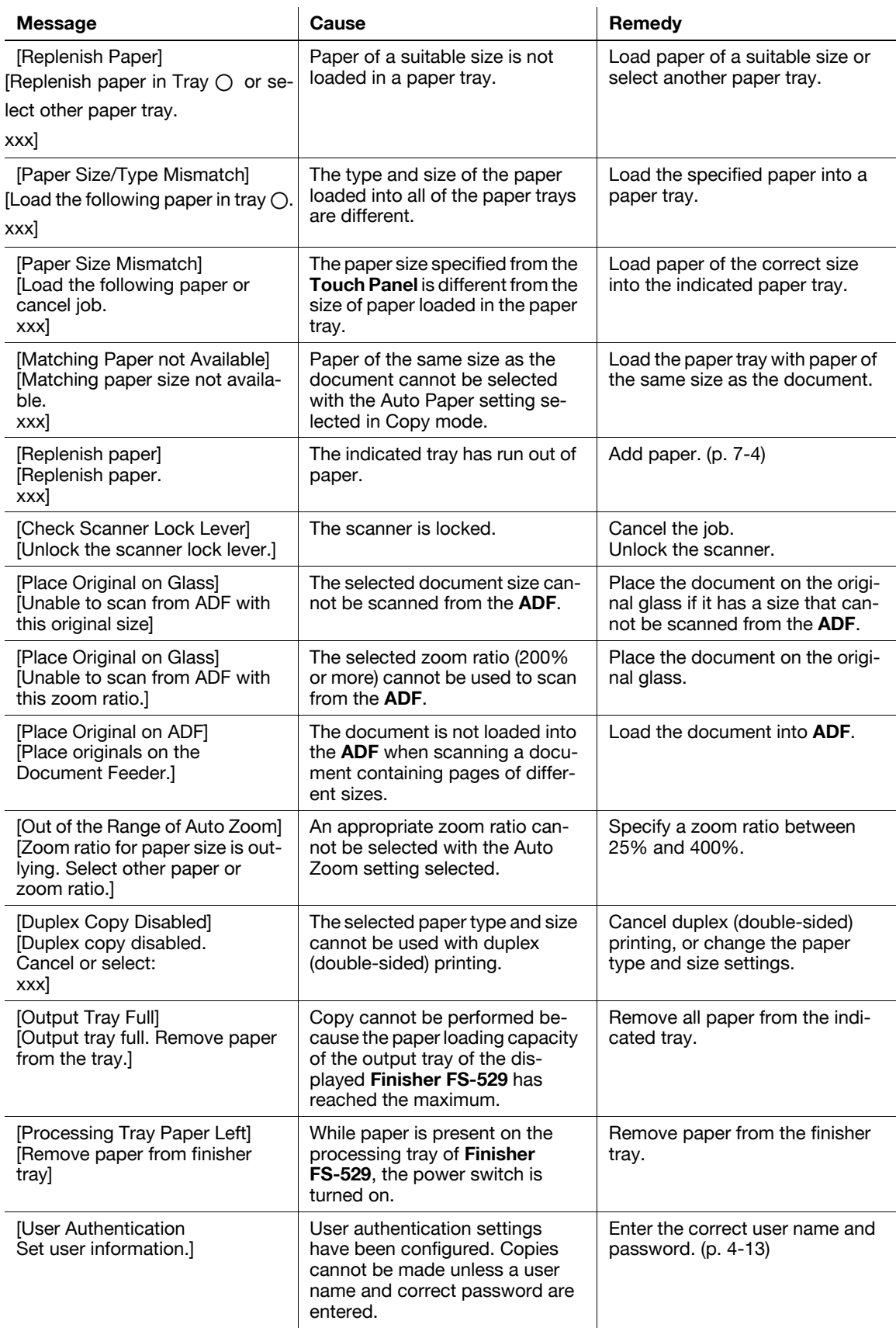

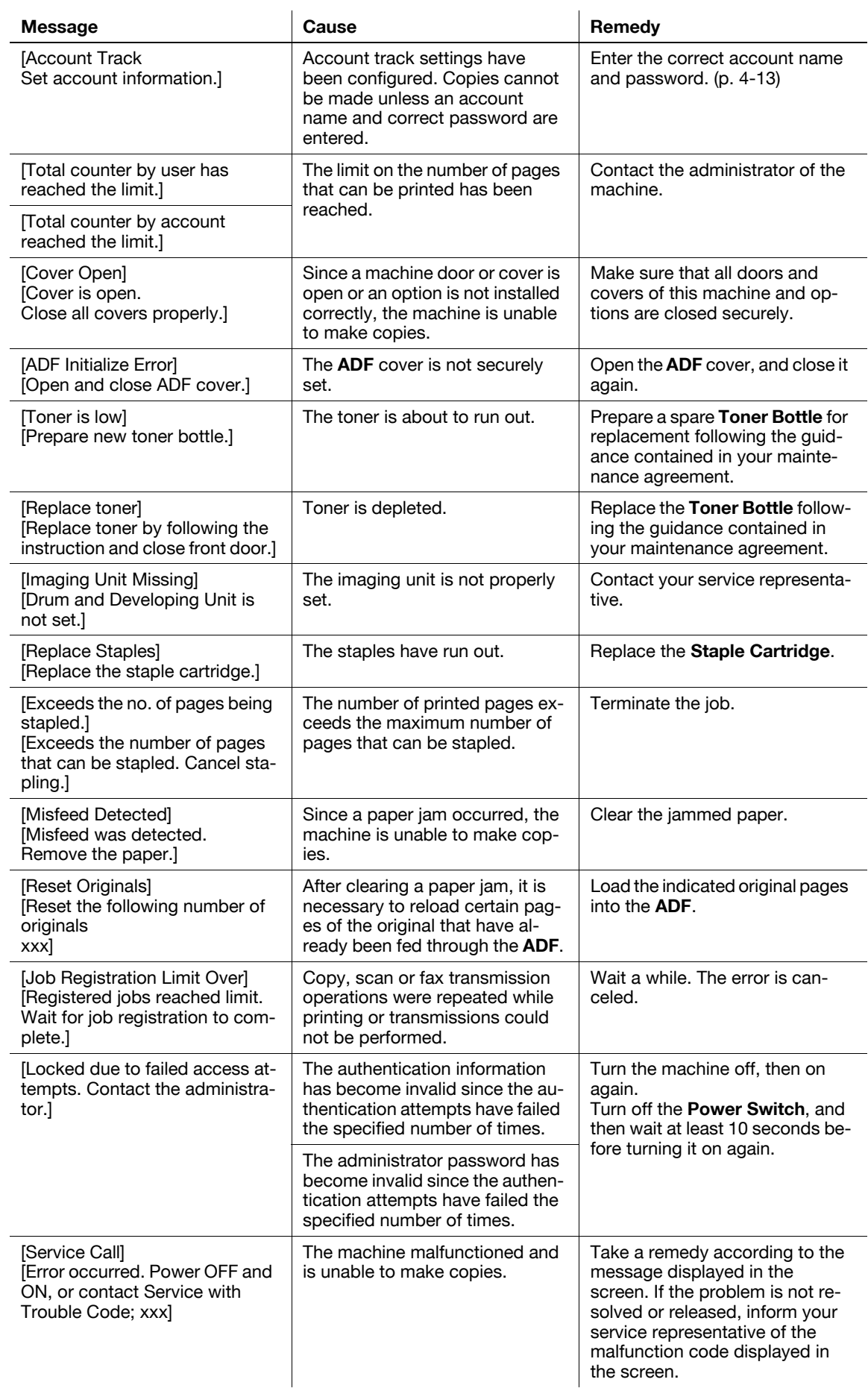

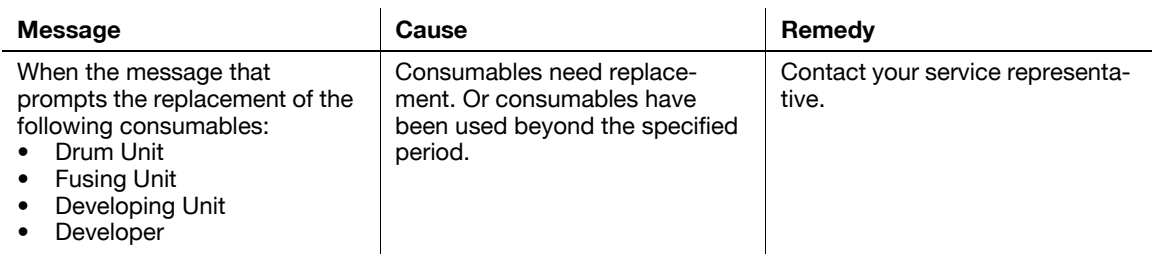

## Icons that appear in the touch-panel screen

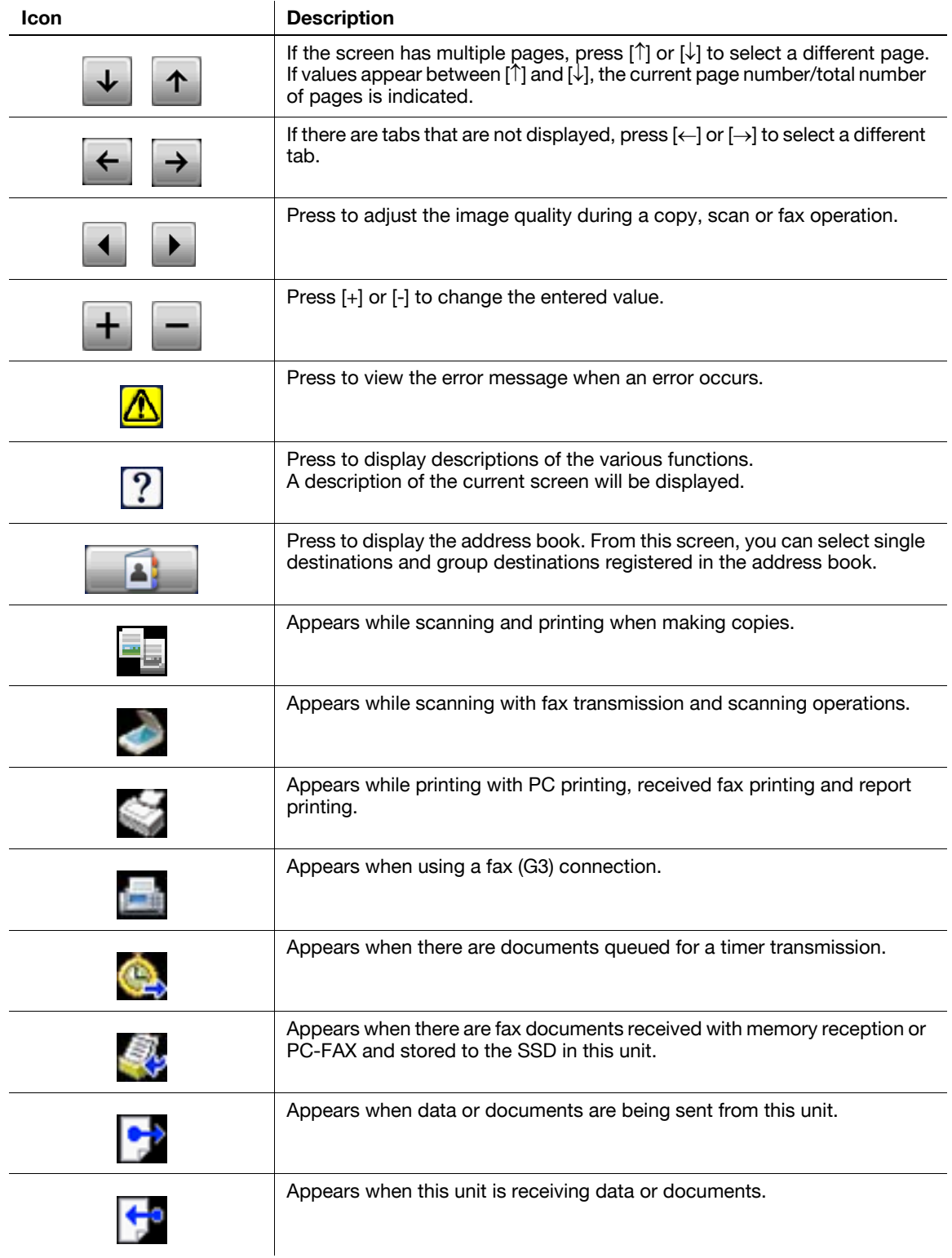

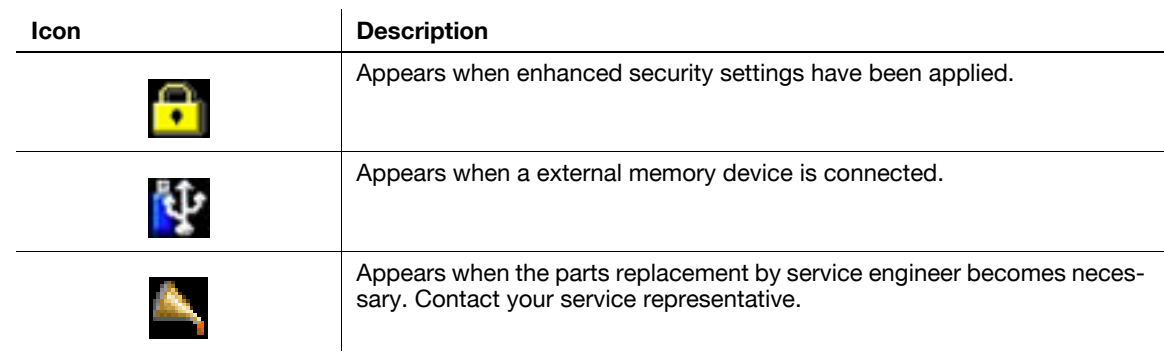

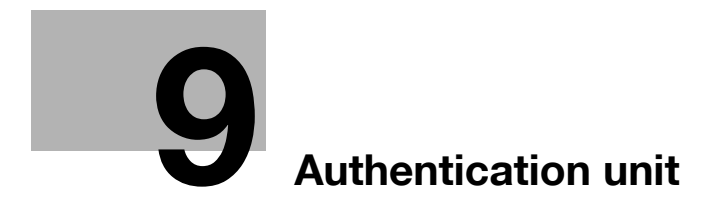

# <span id="page-102-0"></span>9 Authentication unit

This chapter describes the Authentication Unit AU-201.

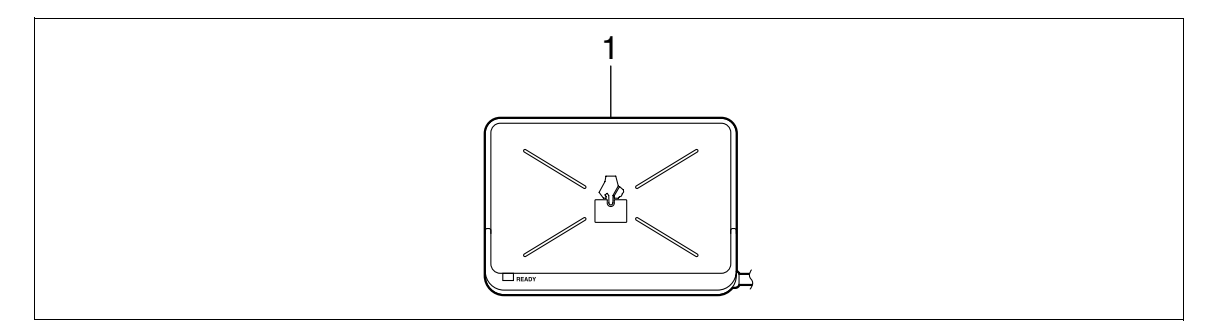

1. Authentication Unit AU-201

## 9.1 Using authentication unit

The **Authentication Unit AU-201** is an "IC card authentication" system that reads the IC card to perform personal authentication. Using this system, you can perform authentication with an IC card to log in to this machine or execute a print job when User Authentication is enabled in this machine.

The administrator of the machine performs the registration and configurations necessary for the authentication unit. For the registration of your card, contact the administrator of the machine.

The administrator of the machine must register cards and configure necessary settings before using the authentication unit. For details of the registration and setting necessary for using the authentication unit, refer to the [User's Guide Administrator Operations].

#### **NOTICE**

#### Authentication Unit AU-201 must be installed inside the Working Table WT-510.

Do not disconnect the USB cable while using the authentication unit. Doing so may cause the system to become unstable.

Do not leave the IC card within 1-9/16 inch (40 mm) of the card reader.

#### Logging in to this machine

This section explains how to log in to this machine with IC card authentication.

- To make card authentication available, the administrator of the machine must enable the card authentication function in PageScope Web Connection and register the information recorded in IC cards in the machine. For details, contact the administrator of the machine.
- If authentication fails frequently, IC card information may not be registered properly. Contact the administrator of the machine.
- When the IC card authentication is enabled, a registered user is authenticated by simply placing the IC card. Authentication is carried out when you place the IC card and enter the [Password] when the IC card + password authentication is enabled.
- Press [Device Authentication] to [Login] by entering the [User Name] and the [Password], without using the authentication unit.

## Authentication with IC Card

This function is available if the followings are configured by the administrator of the machine.

#### PageScope Web Connection

• In [Administrator Mode] ► [Security] ► [Authentication Device Settings], [Authentication Type] is set to [Card Authentication].

#### Control Panel

- In Utility/Counter key  $\blacktriangleright$  [Admin Settings]  $\blacktriangleright$  [Authentication Setting]  $\blacktriangleright$  [Card Authentication], the information of a user's IC card is registered.
- $\rightarrow$  Place the IC card on the Working Table WT-510.

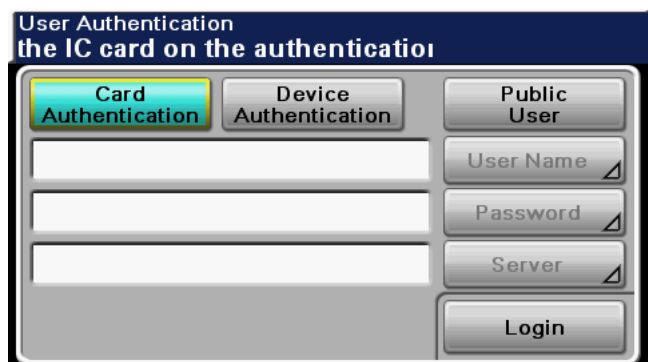

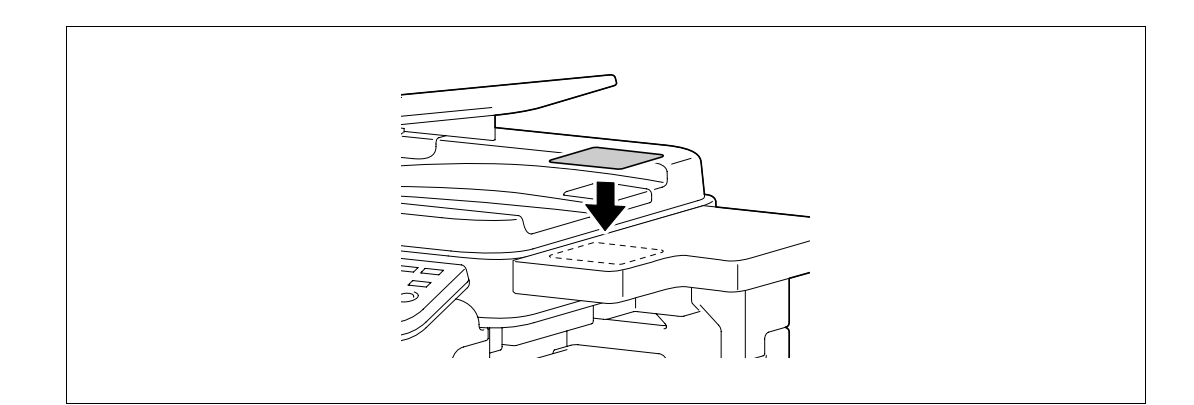

The home screen appears.

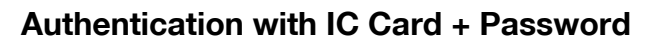

This function is available if the followings are configured by the administrator of the machine.

#### PageScope Web Connection

• In [Administrator Mode] ► [Security] ► [Authentication Device Settings], [Authentication Type] is set to [Card Authentication + Password].

#### Control Panel

- In Utility/Counter key  $\blacktriangleright$  [Admin Settings]  $\blacktriangleright$  [Authentication Setting]  $\blacktriangleright$  [Card Authentication], the information of a user's IC card is registered.
- 1 Place the IC card on the Working Table WT-510.

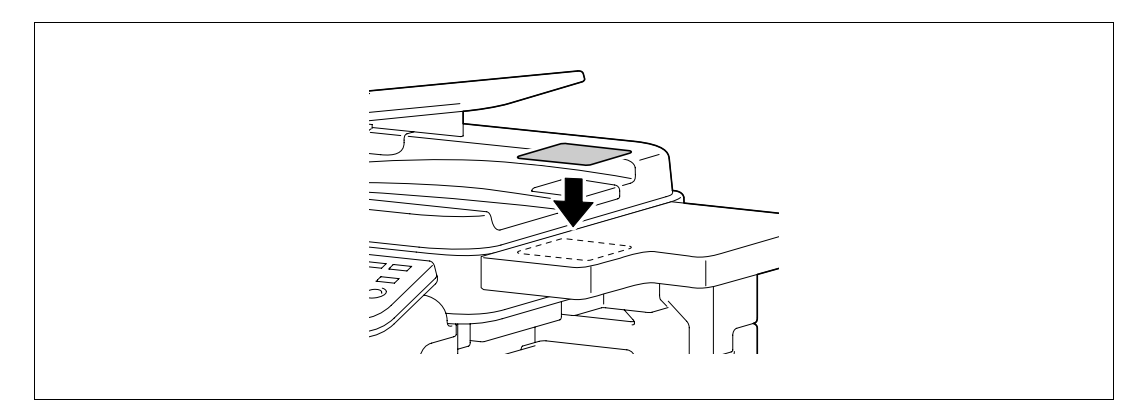

2 Press [Password], and enter the password.

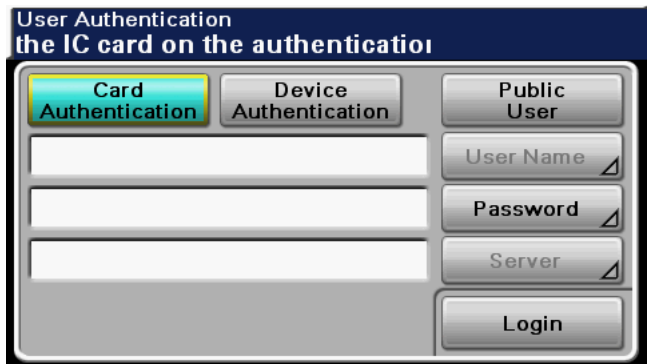

3 Press [Login] or the Access key.

The home screen appears.

# [Specifications](#page-108-1)
# 10 Specifications

<span id="page-108-2"></span>This chapter describes the specifications of the paper, machine, and options.

<span id="page-108-0"></span>This product specification is subject to change without notice toward the improvement.

# 10.1 Paper

# <span id="page-108-1"></span>Paper types and paper capacities

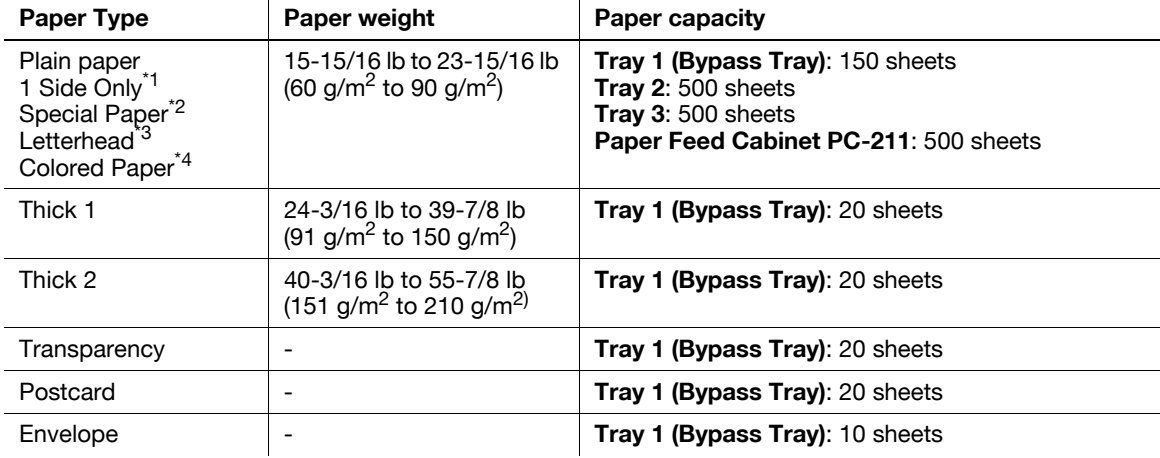

\*1 Paper where you do not print on both sides (for example, when something is already printed on the front side).

\*<sup>2</sup> Fine and other special paper.

 $*3$  Paper where company names, preset text, and others are already printed.

\*4 Colored paper.

# **NOTICE**

Paper other than plain paper, such as special paper and colored paper, is called special paper. Be sure to select a special paper setting for paper trays loaded with media such as special paper and colored paper. If the paper size or paper type is not correctly specified, it will result in a paper jam or image failure.

Plain Paper (2nd Side) can be selected for Tray 1 (Bypass Tray). Select 2nd Side when you load paper where something is printed on one side.

# 10.2 Machine specifications

# <span id="page-109-0"></span>bizhub 42/36

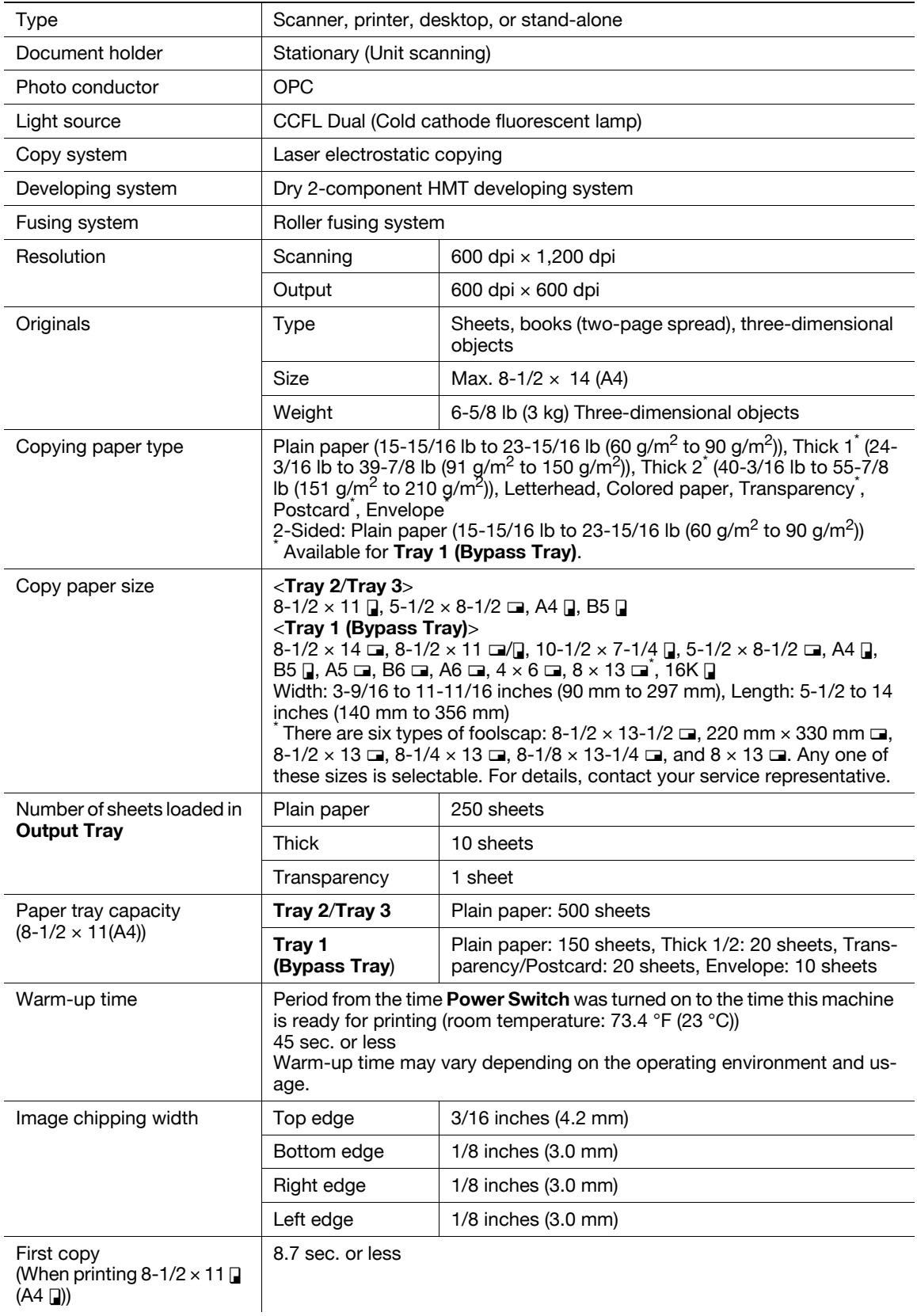

# Specifications

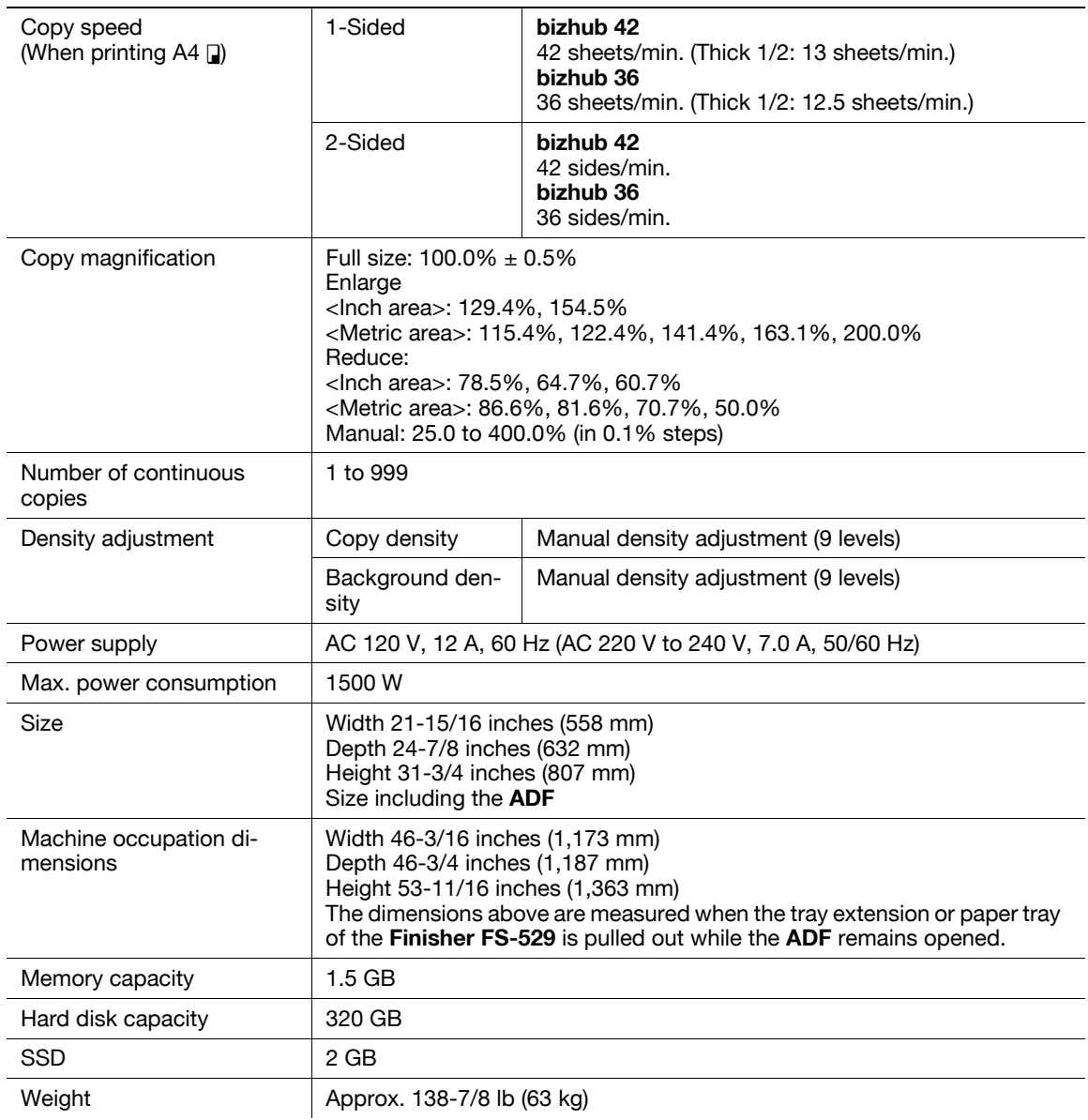

# <span id="page-110-0"></span>Auto Duplex Unit

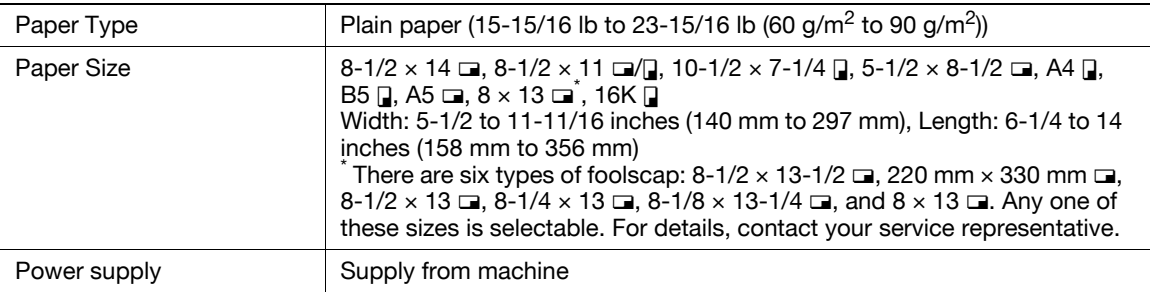

# <span id="page-111-0"></span>Reverse Automatic Document Feeder

### Original feed function 1-sided original, 2-sided original, mixed original Original types  $\vert$  1-Sided Plain paper (13-5/16 lb to 34-1/16 lb (50 g/m<sup>2</sup> to 128  $\frac{1}{9}$ /m<sup>2</sup>)) 2-sided, mixed original Plain paper (13-5/16 lb to 34-1/16 lb (50 g/m<sup>2</sup> to 128  $\frac{1}{9}$ /m<sup>2</sup>)) Original Size 1-Sided/2-Sided Originals:  $8-1/2 \times 14$  m,  $8-1/2 \times 11$  m,  $10-1/2 \times 7-1/4$  m,  $5-1/2 \times 8-1/2$  m, A4 m, B5 m, A5 m For Mixed Original, only originals of Letter size  $(8-1/2 \times 11 \square)$  and Legal size  $(8-1/2 \times 14 \square)$  can be loaded. Original loading capacity  $\qquad$  | 1- or 2-sided original: Max. 50 sheets (21-1/4 lb (80 g/m<sup>2</sup>)) Power supply supply Supply from machine

# 10.3 Options

# <span id="page-112-2"></span><span id="page-112-1"></span>Paper Feed Cabinet PC-211

# Specifications

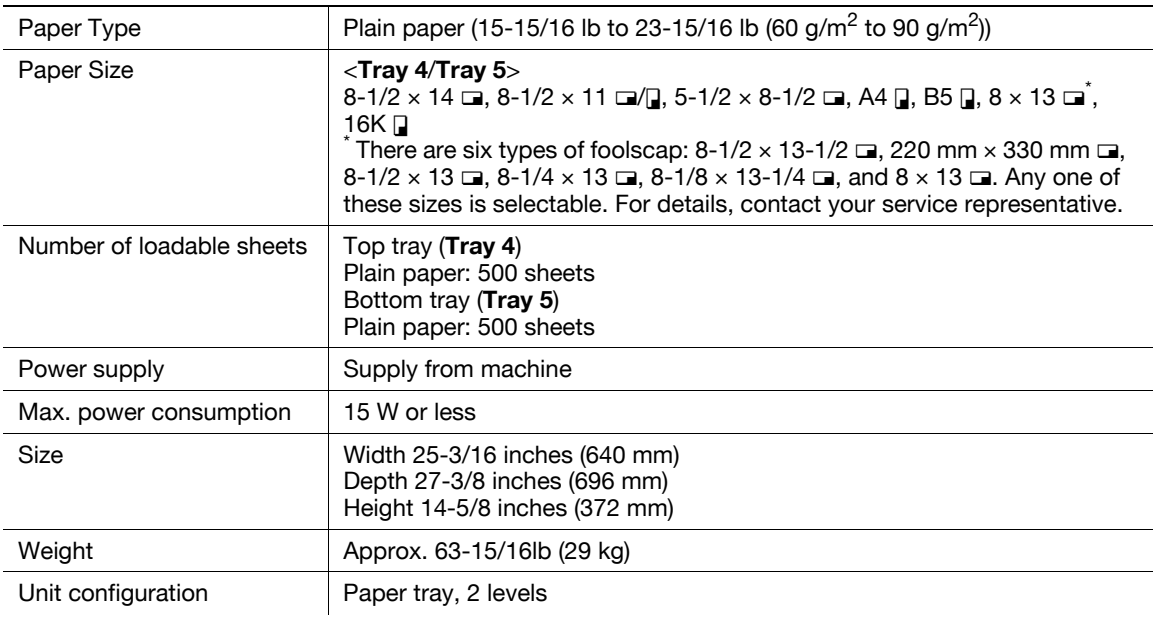

# <span id="page-112-0"></span>Finisher FS-529

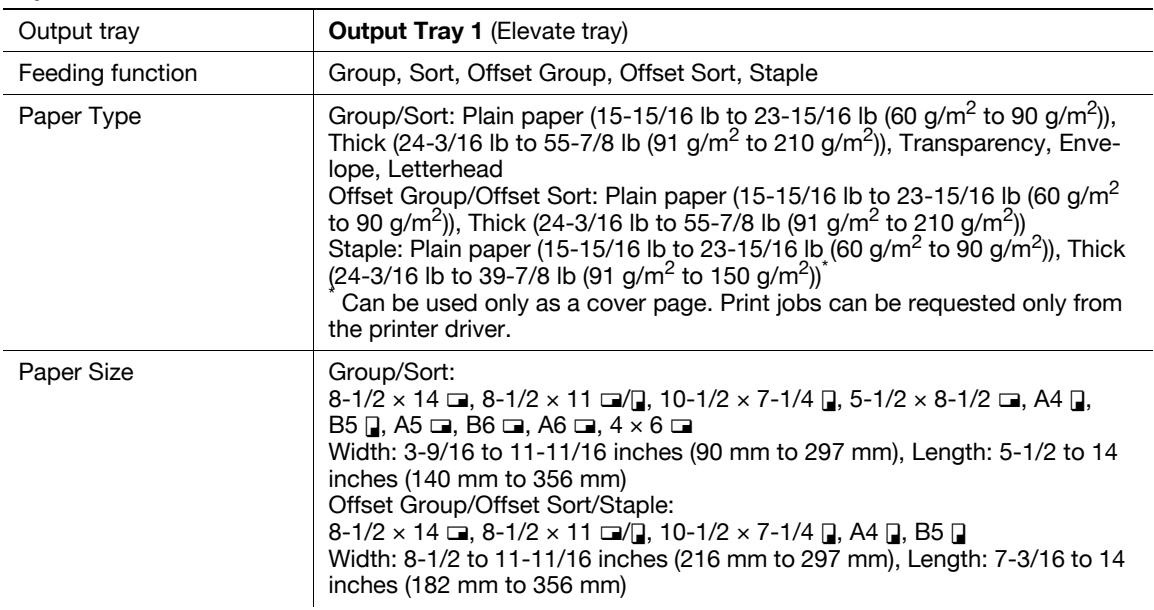

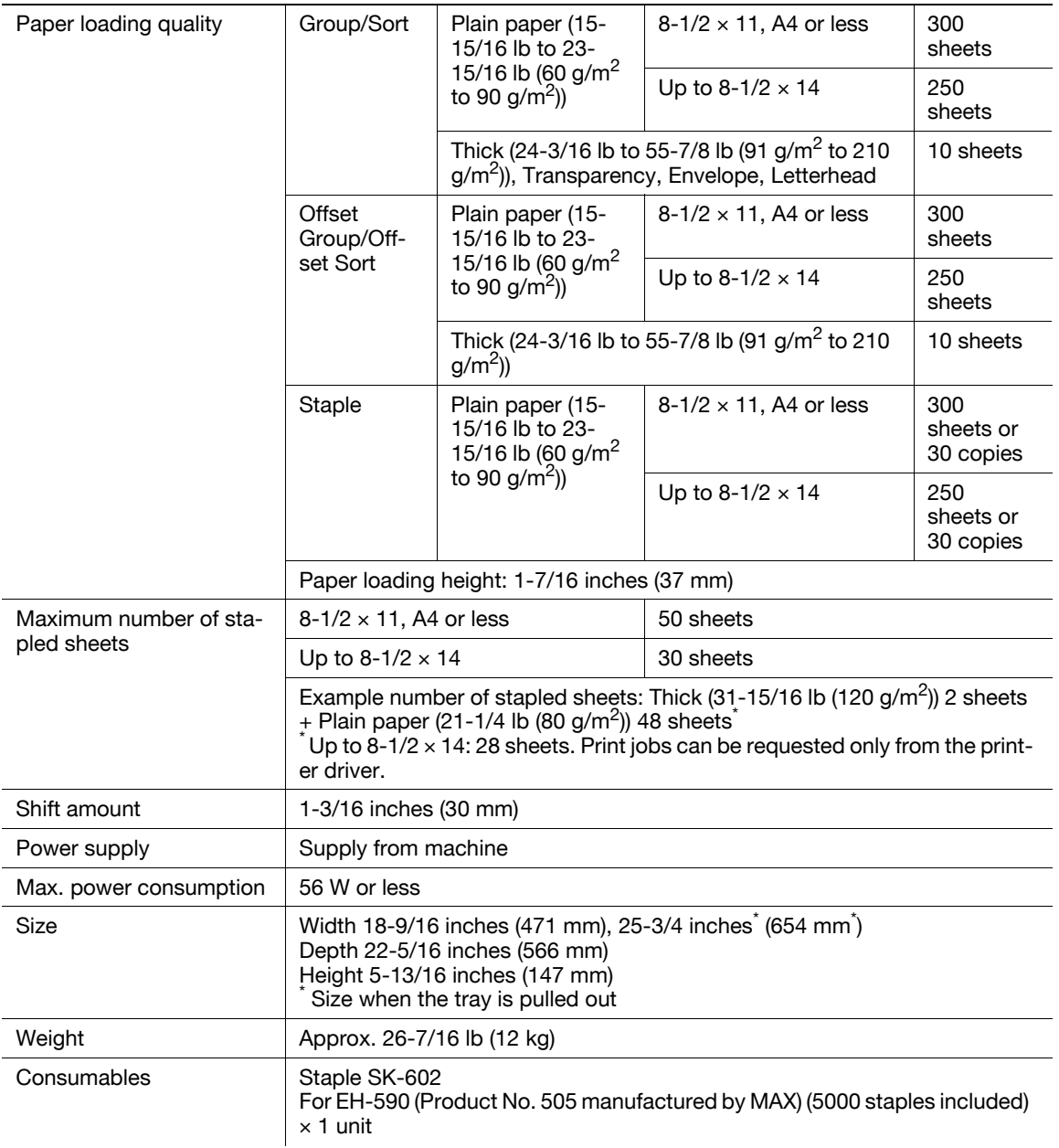

# <span id="page-114-0"></span>Authentication Unit AU-201

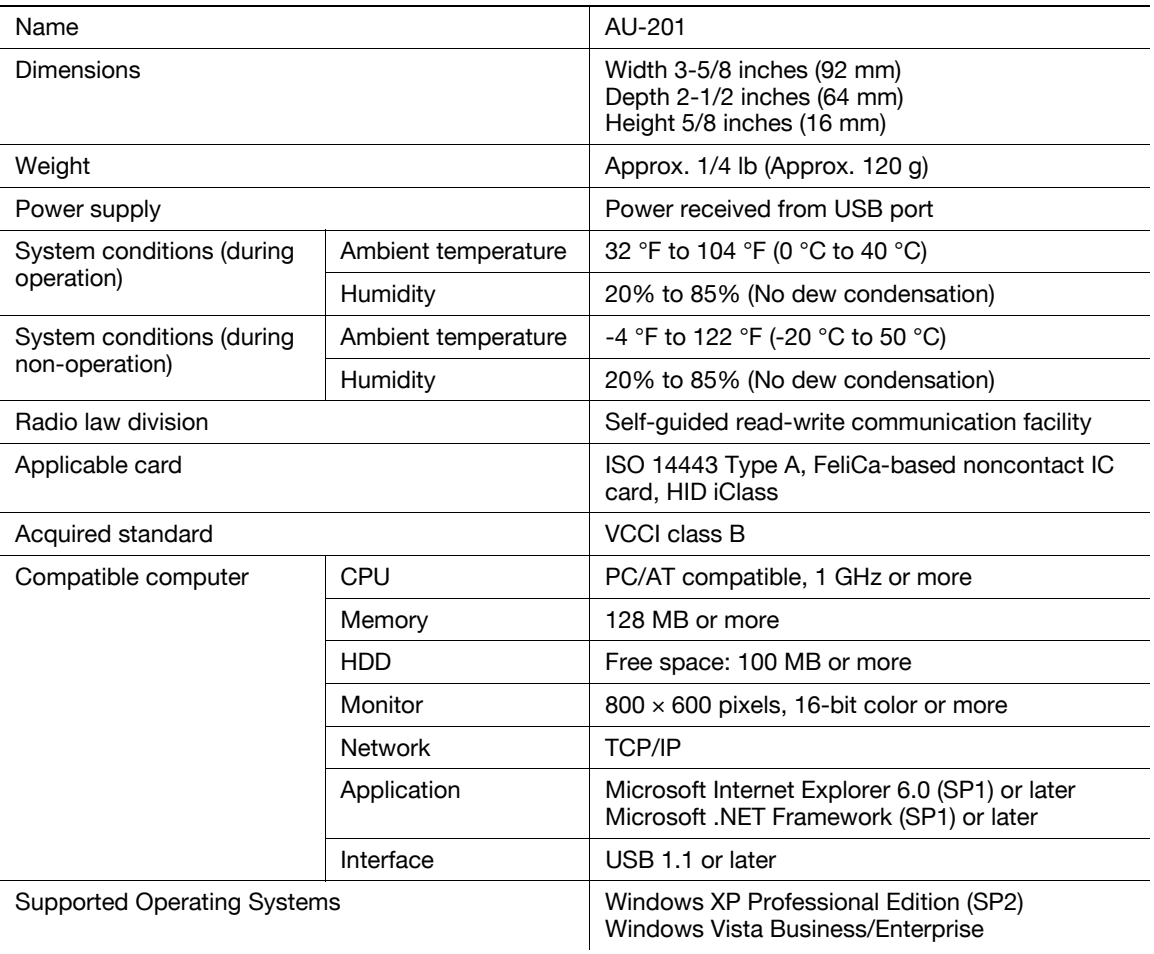

 $10$ 

# [Appendix](#page-118-0)

П

# <span id="page-118-0"></span>11 Appendix

# 11.1 Glossary

The following describes the terms used in Copy mode.

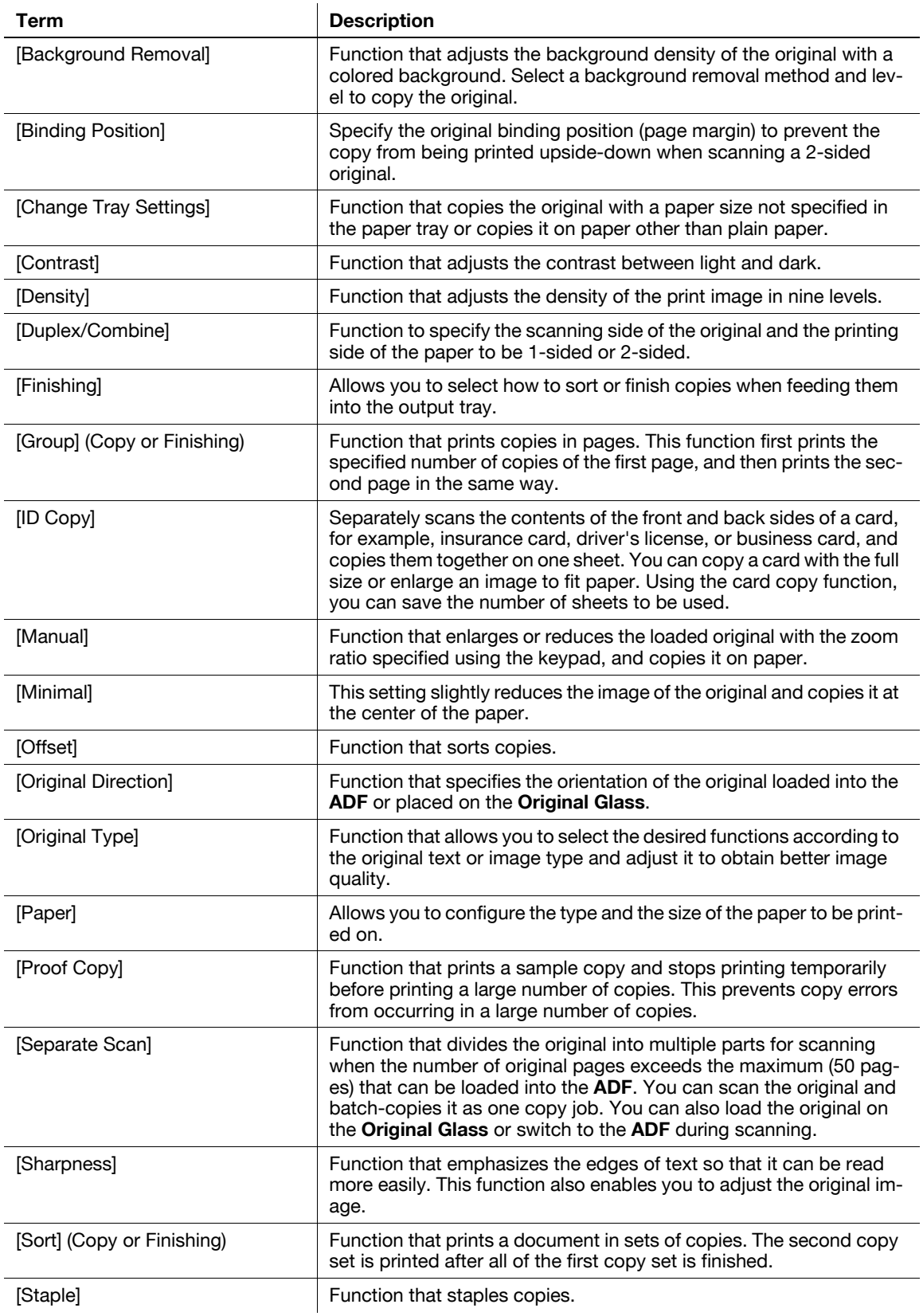

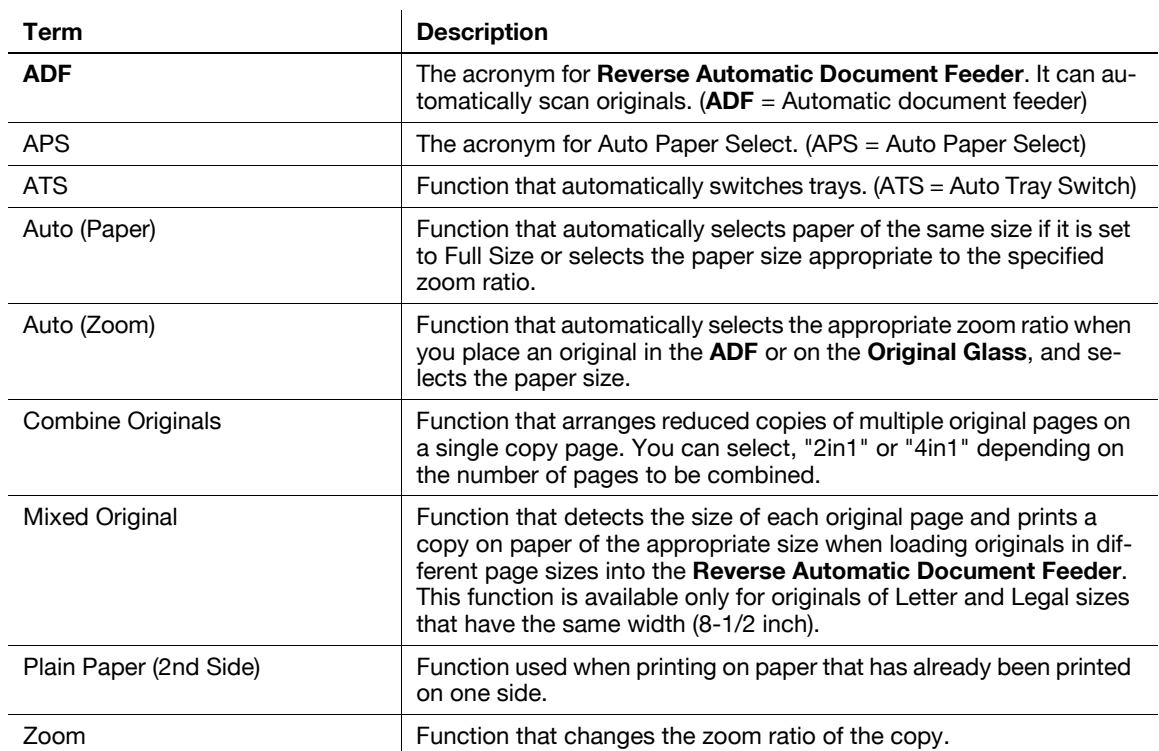

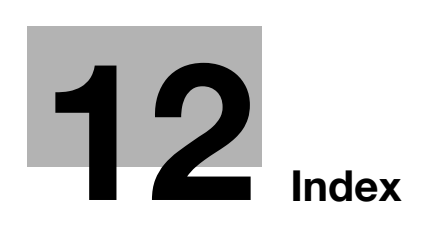

# <span id="page-122-0"></span>12 Index

# 12.1 Index by item

 $\Delta$ 

Access [4-13](#page-44-0) Accessibility [4-10](#page-41-0) Account track [4-13](#page-44-1) ADF feed cover [2-4](#page-15-0) Authentication unit [2-3](#page-14-0), [9-3](#page-102-0), [10-9](#page-114-0) Auto (Paper) [5-5](#page-52-0) Auto (Zoom) [5-7](#page-54-0) Auto duplex unit [2-4](#page-15-0), [10-5](#page-110-0) Auto duplex unit lock release lever [2-4](#page-15-0)

### C

C (Clear) [4-5](#page-36-0) Checking consumables [7-7](#page-84-0) Checking the total number of pages printed [7-10](#page-87-0) Cleaning procedure [7-11](#page-88-0) Control panel [2-4](#page-15-0), [2-7](#page-18-0), [4-3](#page-34-0), [7-11](#page-88-1) Copy [2-8](#page-19-0), [4-7](#page-38-0) Copy function [5-3](#page-50-0) Copy mode operations [2-8](#page-19-0) Copy settings  $6-6$ Copying mixed originals [5-4](#page-51-0) Custom size [5-6](#page-53-0)

# $\mathbf{D}$

Data indicator [2-7](#page-18-0) Delete [4-12](#page-43-0) Density [5-10](#page-57-0) Desk [2-3](#page-14-0) Document stopper [2-4](#page-15-0) Drum unit [2-6](#page-17-0) Duplex/combine [5-8](#page-55-0)

# E

E-mail [4-7](#page-38-1) Error indicator [2-7](#page-18-0)

# F

Fax [2-8](#page-19-0), [4-8](#page-39-0) Fax kit [2-3](#page-14-0) Fax settings  $6-7$ Finisher [2-3](#page-14-0), [10-7](#page-112-0) Finisher FS-529 [2-10](#page-21-0) Finishing [5-12](#page-59-0) Folder [4-7](#page-38-2) Front door [2-4](#page-15-0) Function key [2-7](#page-18-0) Fusing unit [2-6](#page-17-0) Fusing unit cover lever [2-6](#page-17-0) Fusing unit top cover [2-6](#page-17-0)

# G

Grouping [5-12](#page-59-0) H Help [2-8](#page-19-0), [3-9](#page-30-0) Home [2-8](#page-19-0) Housing [7-12](#page-89-0)

# I

Icon display area [2-8](#page-19-0) Icons [8-9](#page-98-0) ID copy  $5-16$ Image quality [5-19](#page-66-0) Inside of the main body  $2-6$ Interrupt [4-15](#page-46-0)

# J

Jack for connecting a telephone (TEL) [2-5](#page-16-0) Jam removal dial [2-10](#page-21-0) Job [2-8](#page-19-0), [5-21](#page-68-0) K Keypad [2-7](#page-18-0)

# L

Lateral guide [2-4](#page-15-0) Loading paper [7-4](#page-81-0) Lock release lever [2-6](#page-17-0) Low Power Mode [4-6](#page-37-0)

# M

Machine settings  $6-4$ Machine specifications [10-4](#page-109-0) Maintenance [7-3](#page-80-0) Manual holder [2-5](#page-16-0) Message display area [2-8](#page-19-0) Meter count [7-10](#page-87-1) Mode check [2-8](#page-19-0), [5-20](#page-67-0) Mode memory [4-12](#page-43-1) Mount Kit [2-3](#page-14-0)

# N

Name [4-12](#page-43-2) Network connector [2-5](#page-16-0) Number of copies [2-8](#page-19-0)

# $\Omega$

Offsetting [5-12](#page-59-0) Option configuration [2-3](#page-14-0) Options [10-7](#page-112-1) Original glass [2-6](#page-17-0), [7-11](#page-88-1) Original output tray [2-4](#page-15-0)

Original pad [2-6](#page-17-0), [7-12](#page-89-0) Original scale [2-6](#page-17-0) Original size [5-4](#page-51-1) Original tray [2-4](#page-15-0) Original type [5-11](#page-58-0) Output tray [2-4](#page-15-0), [2-10](#page-21-0) Outside of the main body (front) [2-4](#page-15-0) Outside of the main body (rear) [2-5](#page-16-0)

## P

Page margin [5-18](#page-65-0) Paper [5-5](#page-52-1), [7-3](#page-80-1), [10-3](#page-108-0) Paper capacities [10-3](#page-108-1) Paper feed cabinet [2-3](#page-14-0), [10-7](#page-112-2) Paper types [10-3](#page-108-1) Paper-empty indicator [2-4](#page-15-0) Placing originals [3-4](#page-25-0) Power cord [2-5](#page-16-0) Power save [4-6](#page-37-1) Power switch [2-5](#page-16-0) Print settings  $6 - 7$ Proof copy [5-14](#page-61-0)

# R

Replacement message [7-7](#page-84-1) Replenishment message [7-3](#page-80-2) Reset [4-5](#page-36-1) Reverse automatic document feeder [2-4](#page-15-0), [10-6](#page-111-0) S Scan settings  $6-7$ Scan to E-mail [2-8](#page-19-0) Scan to Folder [2-8](#page-19-0) Scanner lock lever [2-6](#page-17-0) Scanner unit [2-6](#page-17-0) Separate scan [5-15](#page-62-0) Service call [8-3](#page-92-0) Sleep Mode [4-6](#page-37-2) Slit scan glass [2-6](#page-17-0), [7-11](#page-88-2) Sorting [5-12](#page-59-0) Specifications [10-3](#page-108-2) Stapling [5-12](#page-59-0) Start [4-5](#page-36-2) Status [2-8](#page-19-0) Stop [4-5](#page-36-3) T Take-up roller [7-11](#page-88-1) Telephone jack (LINE) [2-5](#page-16-0) Toner bottle [2-6](#page-17-0) Toner supply indicators [2-8](#page-19-0) Top right door [2-4](#page-15-0) Top right door release lever [2-4](#page-15-0) Total counter [2-6](#page-17-0) Touch panel [2-7](#page-18-0), [2-8](#page-19-0) Tray 1 (Bypass tray)  $2-4$ ,  $7-5$ 

Tray 3 [2-4](#page-15-0), [7-4](#page-81-1) Tray 4 [2-4](#page-15-0), [7-4](#page-81-1) Tray 5 [2-4](#page-15-0), [7-4](#page-81-1) Tray extension [2-10](#page-21-0) Troubleshooting [8-3](#page-92-1) Troubleshooting table  $8-4$ 

# U

USB port (type A) USB2.0 [2-4](#page-15-0) USB port (type B) USB2.0 [2-5](#page-16-0) USB/HDD [2-8](#page-19-0) User authentication [4-13](#page-44-1) User settings  $6 - 3$ Utility/counter [4-9](#page-40-0)

# W

Working table [2-3](#page-14-0)

# Z

Zoom [5-7](#page-54-1)

Tray 2 [2-4](#page-15-0), [7-4](#page-81-1)

**Numerics**  $1 > 1$  [5-8](#page-55-1)  $1 > 2$  [5-8](#page-55-2)  $2 > 1.5 - 8$  $2 > 2$  [5-8](#page-55-4) 2 in 1  $5 - 8$ 2 position [5-13](#page-60-0) 4 in 1 Horizontal [5-9](#page-56-0) 4 in 1 Vertical [5-9](#page-56-1) A Access [4-13](#page-44-0) Access Basic Screen [4-14](#page-45-0) Accessibility [4-9](#page-40-1), [4-10](#page-41-0) Account [4-14](#page-45-1) ACS Level [6-4](#page-73-1) Active [5-21](#page-68-1) Address Registration [4-9](#page-40-2) Admin Settings [4-9](#page-40-3) Auto (Paper) [5-5](#page-52-0) Auto (Zoom) [5-7](#page-54-0) Auto Tray Switch [6-4](#page-73-2) Auto Zoom for Combine  $6-6$ B Background Removal [5-19](#page-66-1) Begin Printing [4-14](#page-45-2) Binding Position [5-9](#page-56-2) Bypass Tray [5-5](#page-52-2)  $\mathbb{C}$ C [4-5](#page-36-0) Card Authentication [4-14](#page-45-3) Change Tray Settings [5-5](#page-52-3) Combine [5-8](#page-55-6) Contrast [5-19](#page-66-2) Copy [4-7](#page-38-0) Copy Settings [6-6](#page-75-0) Corner [5-13](#page-60-1) Custom Size [5-4](#page-51-2), [5-6](#page-53-0) D Default Copy Settings [6-6](#page-75-2) Delete [5-21](#page-68-2) Density [5-10](#page-57-0) Details [4-12](#page-43-3), [5-22](#page-69-0) Device Authentication [4-14](#page-45-4) Duplex [5-8](#page-55-7) Duplex/Combine [5-8](#page-55-0) E

E-mail [4-7](#page-38-1) Enable ATS/APS [6-4](#page-73-3)

# F

I

Fax [4-8](#page-39-0) Fax Settings [6-7](#page-76-0) Finishing [5-12](#page-59-0) Folder [4-7](#page-38-2) Full Size [5-7](#page-54-2) G Group [5-12](#page-59-1) H Help [3-9](#page-30-0) ID Copy  $5-16$ Image Quality [5-19](#page-66-0) Interrupt [4-15](#page-46-0) J Job [5-21](#page-68-0) K Key Repeat /Interval [4-10](#page-41-1) L Language [6-4](#page-73-4) LCD Brightness [4-11](#page-42-0) Log [5-22](#page-69-1) Login [4-14](#page-45-5) M Machine Settings [6-4](#page-73-0) Manual [5-7](#page-54-3) Measurement Unit Setting [6-4](#page-73-5) Message Display Time [4-11](#page-42-1) Meter Count [4-9](#page-40-4), [7-10](#page-87-1) Minimal [5-7](#page-54-4) Mode Check [5-20](#page-67-0) Mode Memory [4-12](#page-43-1) O Offset [5-12](#page-59-2) Orig. Binding Position [5-9](#page-56-3) Original direction [5-9](#page-56-4) Original Size [5-4](#page-51-1) Original Type [5-11](#page-58-0) Output Binding Position [5-9](#page-56-5) P Page Margin [5-18](#page-65-0) Paper [5-5](#page-52-1) Paper Tray Settings [6-4](#page-73-6) Password [4-14](#page-45-6) Photo [5-11](#page-58-1) Power Save [4-6](#page-37-1) Print [5-21](#page-68-3), [5-22](#page-69-2)

Print Settings [6-7](#page-76-1)

Proof Copy [5-14](#page-61-0) Public User [4-14](#page-45-7) R Receive [5-21](#page-68-4), [5-22](#page-69-3) Register [4-12](#page-43-4) Reset [4-5](#page-36-1) S Save [5-21](#page-68-5), [5-22](#page-69-4) Scan Settings [6-7](#page-76-2) Send [5-21](#page-68-6), [5-22](#page-69-5) Separate Scan [5-15](#page-62-0) Separate Scan Output Method [6-6](#page-75-3) Server [4-14](#page-45-8) Set Zoom [5-7](#page-54-5) Sharpness [5-19](#page-66-3) Sort [5-12](#page-59-3) Sort/Group [5-12](#page-59-4) Sound Settings [4-10](#page-41-2) Standard [5-10](#page-57-1) Standard Size [5-4](#page-51-3) Staple [5-13](#page-60-2) Start [4-5](#page-36-2) Stop [4-5](#page-36-3) T Text [5-11](#page-58-2) Text/Photo [5-11](#page-58-3) Touch Panel Adjustment [4-11](#page-42-2) Tray 2 [5-5](#page-52-4) Tray 3 [5-5](#page-52-4) Tray 4 [5-5](#page-52-4) Tray 5 [5-5](#page-52-4) U User Name [4-14](#page-45-9) User Settings [4-9](#page-40-5), [6-3](#page-72-0) Utility/Counter [4-9](#page-40-0) X X / Y [5-6](#page-53-1) Z

Zoom [5-7](#page-54-1)